# **Help Center** Just a click away!

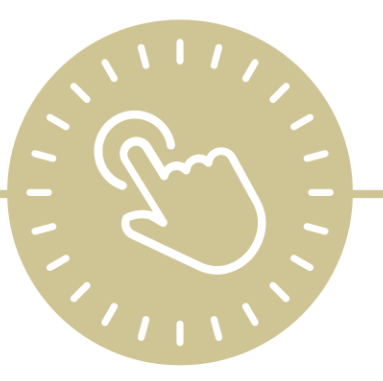

# **Module Setup**

e-book

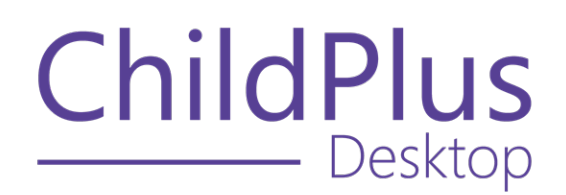

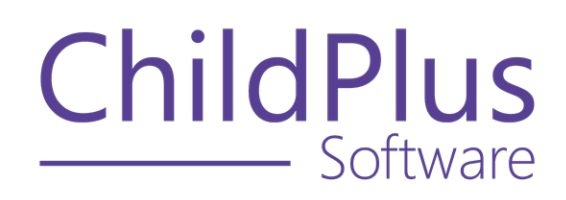

800.888.6674 [childplus.com](https://childplus.com/)

© 2022 Management Information Technology USA, Inc. DBA ChildPlus Software. ChildPlus is a trademark of Management Information Technology USA, Inc.

Information in this document is subject to change without notice. Companies, names and data used in examples herein are fictitious unless otherwise noted.

# **The Help Center and Agency Customization**

The articles in the Help Center and videos in the Learning Library are based on the default setup of ChildPlus and assume full security access to all platforms, modules, features and fields. If you cannot find or access a feature referenced in an article, be aware that your agency's specific customization of ChildPlus determines:

- Your access to each platform
- Your access to specific modules or features
- Security or location restrictions for your level of access to ChildPlus
- Whether a module or feature has been turned on
- Which fields are available in each module
- The content of drop-down fields

Contact your ChildPlus administrator to verify your security access and the availability of a feature referenced in an article.

If you are a ChildPlus administrator and need to configure security access or turn on a feature, see User [Security](User Security Groups.htm) Groups or [contact](Customer Support.htm) us for additional assistance.

### **Help Center Updates and ChildPlus Platforms**

The Help Center is continually updated to reflect the current version of ChildPlus. Ensure that you are using the latest version of [ChildPlus](What) and referencing an article for the appropriate ChildPlus platform. Instructions for modules often differ between ChildPlus Online and ChildPlus Desktop and are unique for the Attendance App.

- To find out which version of ChildPlus you are using, see About [ChildPlus.](../../../../../../Content/Navigation/View Software Details.htm)
- For more information about the different platforms and how to access them, [see](../../../../../../Content/Getting Started/About ChildPlus/Platform Comparison.htm) Platform [Comparison.](../../../../../../Content/Getting Started/About ChildPlus/Platform Comparison.htm)
- To learn about the differences between the modules in ChildPlus Desktop and ChildPlus Online, see Module [Comparison.](../../../../../../Content/Getting Started/About ChildPlus/Module Comparison.htm)

# **Table of Contents**

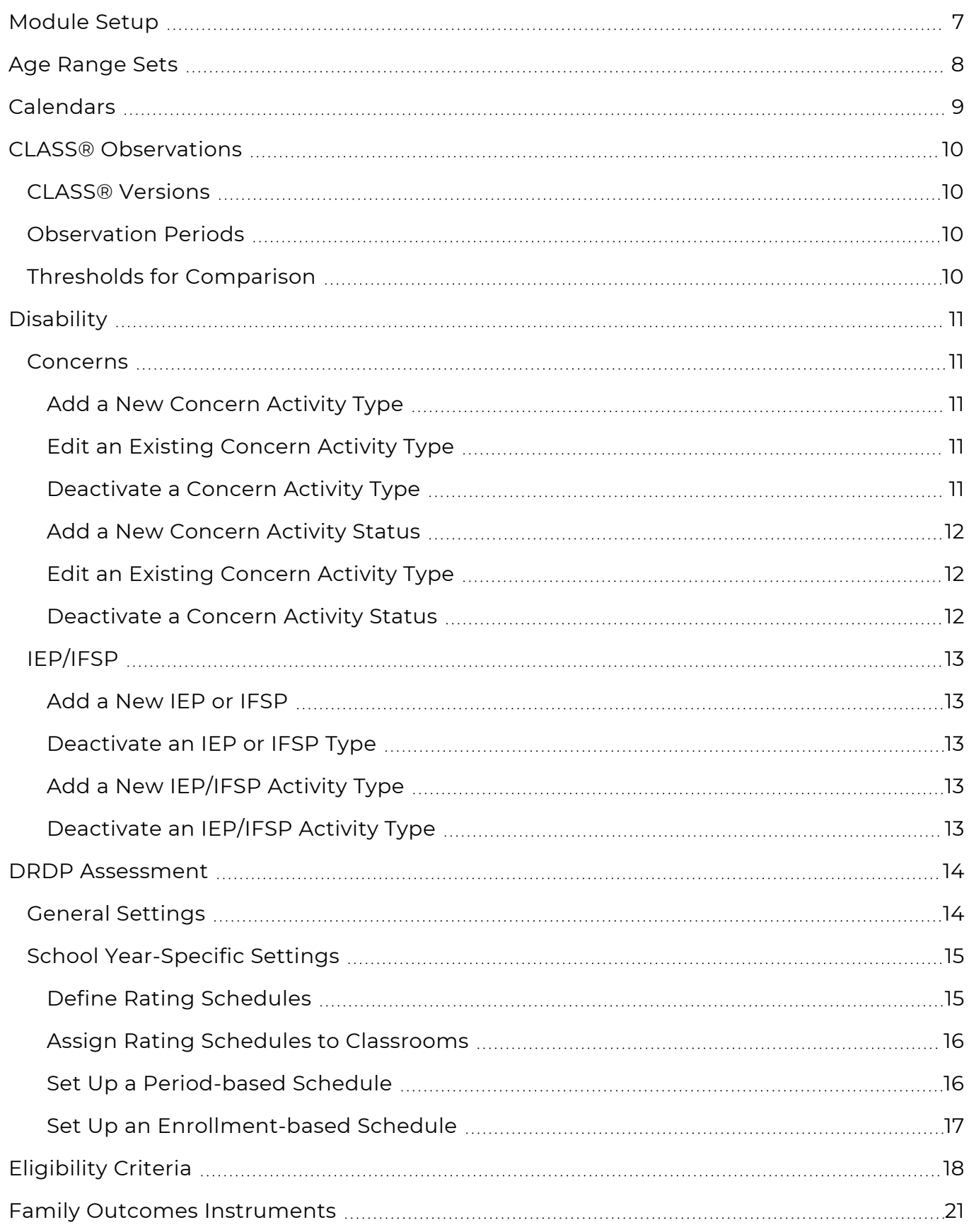

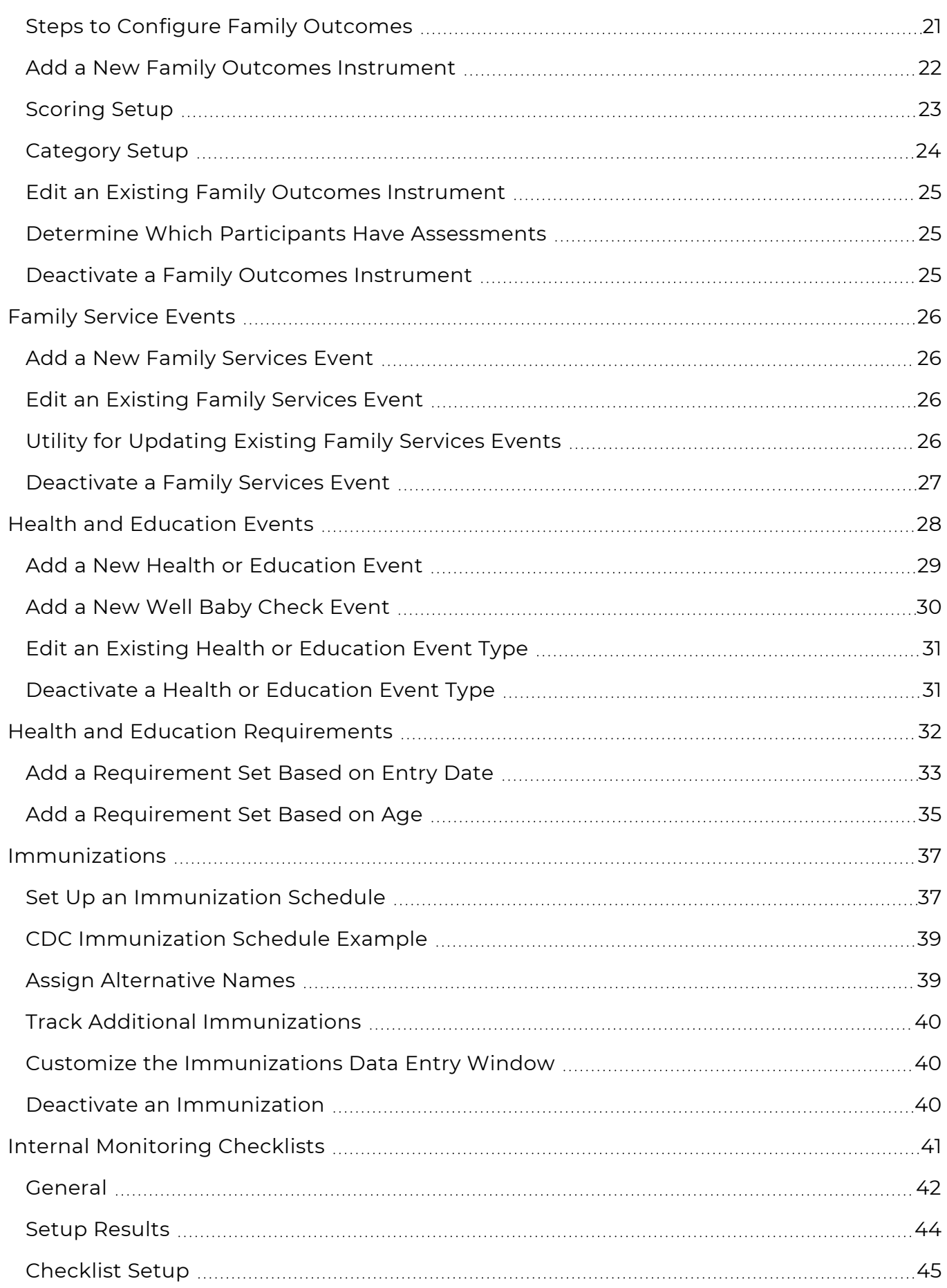

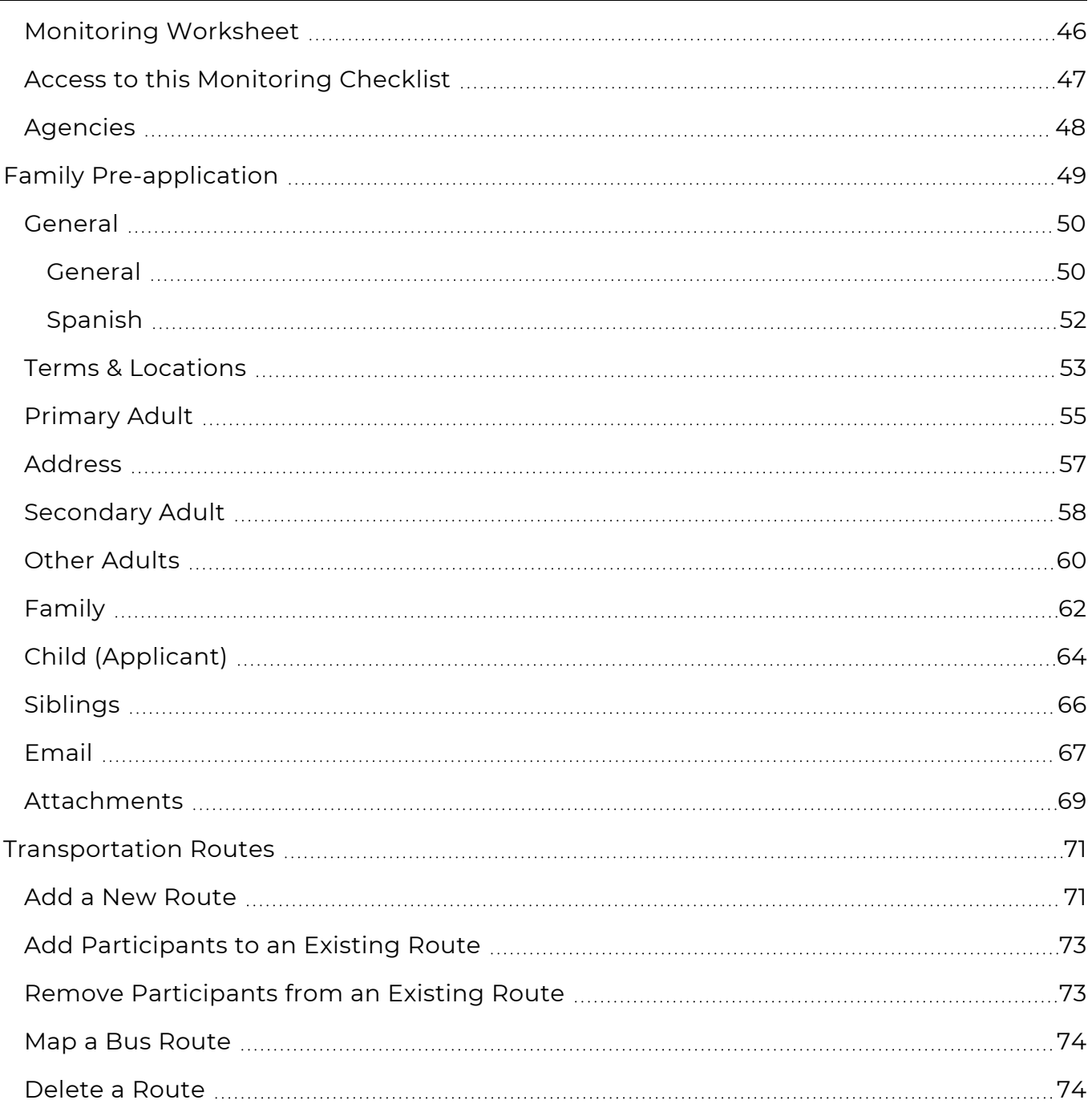

# <span id="page-6-0"></span>**Module Setup**

Use **Module Setup** to configure settings for individual modules, including enabling options and customizing which fields display in each module.

# <span id="page-7-0"></span>**Age Range Sets**

**Age Range Sets** allow you to set up different age ranges to use for evaluation purposes on **Report 2003 - Management Report - Enrollment Demographics**. Because there is no limit to the number of **Age Range Sets** you can create, you can have one or more **Age Range Sets** for each program that your agency operates.

To configure **Age Range Sets** in ChildPlus Desktop:

- 1. Go to **ChildPlus Desktop >> Setup >> Module Setup >> Age Range Sets**.
- 2. Click **Add an Age Range Set**.
- 3. Enter the name that you want to assign to the **Age Range Set**.
- 4. Select a time unit.
- 5. Enter the age values to assign to the set in the **Age 1 Age 5** fields.
- 6. Save.

# <span id="page-8-0"></span>**Calendars**

Configure calendars to use with the **To-Do List**. You can create as many calendars as you want. Once a calendar is created, users can add appointments and reminders to them.

To add a new calendar in ChildPlus Desktop:

- 1. Go to **ChildPlus Desktop >> Setup >> Module Setup >> Calendars**.
- 2. Click **Add New Calendar**.
- 3. Enter a name for the calendar.
- 4. Select the agency to apply the calendar to or select **All Agencies** to apply the calendar to all agencies.

This option is only available if you have more than one agency set up in ChildPlus.

5. Select a level of access to the calendar for each staff member.

To assign a level of access to multiple staff members at once, hold the **Ctrl** or **Shift** keys, select the staff members, select a level of access from the field below the grid and click **Assign**. For more information about levels of access, see Access Privileges and Levels of [Requirement.](../../../../../../Content/Setup/Security/User Security Groups/Access Privileges and Levels of Requirement.htm)

6. Save.

You can also assign access to calendars for individual staff members in **ChildPlus Desktop >> Setup >> Security >> User Security >>** Calendars and To-Do List.

# <span id="page-9-0"></span>**CLASS® Observations**

<span id="page-9-1"></span>Use this section to enable tracking for CLASS in ChildPlus and configure observation periods and thresholds.

### **CLASS® Versions**

Use this section to enable tracking for CLASS in ChildPlus.

- 1. Go to **ChildPlus Desktop >> Setup >> Module Setup >> CLASS® Observations >> CLASS® Versions**.
- 2. Select each version of CLASS that you want users to have access to in ChildPlus.
- <span id="page-9-2"></span>3. Save.

# **Observation Periods**

Use **Observation Periods** to compare CLASS results over time in reports.

To configure **Observation Periods**:

- 1. Go to **ChildPlus Desktop >> Setup >> Module Setup >> CLASS® Observations >> Observation Periods**.
- 2. Enter a name for the **Observation Period** in the first empty row.
- 3. Enter **Begin** and **End Dates** for the **Observation Period**.
- 4. Check the **Active** checkbox to activate the **Observation Period**.
- 5. Repeat steps 2-4 for each additional **Observation Period** you want to add.
- <span id="page-9-3"></span>6. Save.

### **Thresholds for Comparison**

Use **Thresholds for Comparison** to compare CLASS results against established standards in reports. ChildPlus includes the following thresholds that you can use:

- Recompetition Level
- Quality Thresholds
- National Average (2012-2019)
- Lowest 10% Nationally (2012-2019)

To add a new threshold:

- 1. Go to **ChildPlus Desktop >> Setup >> Module Setup >> CLASS® Observations >> Thresholds for Comparison**.
- 2. Select the CLASS version to configure thresholds for.
- 3. Enter a name for the **Threshold** in the first empty row.
- 4. Select whether to enter the threshold by **Dimensions** or **Domains Only**.
- 5. Enter the threshold levels in the remaining fields.
- 6. Check the **Active** checkbox to activate the threshold.
- 7. Repeat steps 3-6 for each additional threshold you want to add.
- 8. Save.

# <span id="page-10-0"></span>**Disability**

You can use this section to set up the following in ChildPlus Desktop:

- <sup>l</sup> **Concern Activity Types**
- <sup>l</sup> **IEP** and **IFSP Types**
- <sup>l</sup> **IEP** and **IFSP Activity Types**

<span id="page-10-1"></span>When you configure these options, they will be available for selection in the **Disability** module in ChildPlus Online and ChildPlus Desktop.

#### **Concerns**

<span id="page-10-2"></span>Use **Disability Module Setup** to configure **Concern Activity Types** and **Statuses**.

#### **Add a New Concern Activity Type**

To add a new **Concern Activity Type** in ChildPlus Desktop:

- 1. Go to **ChildPlus Desktop >> Setup >> Module Setup >> Disability >> Concerns**.
- 2. Click **Add Activity Type**.
- 3. Enter the name you want to assign to the **Activity Type** in the **Description** field.
- 4. If this is a **Referral Activity Type**:
	- 1. Select **This Activity is a Type of Referral**.
	- 2. Select the **Referral Type**.
- 5. If this is an **Evaluation**, select **This Activity is an Evaluation**.
- 6. If this requires a responsible staff member, select **Enable Responsible Staff field**.
- 7. Select each status that you want to be available for the **Activity Type**.
- <span id="page-10-3"></span>8. Click **Save**.

#### **Edit an Existing Concern Activity Type**

To edit an existing **Concern Activity Type** in ChildPlus Desktop:

- 1. Go to **ChildPlus Desktop >> Setup >> Module Setup >> Disability >> Concerns**.
- 2. Select the **Activity Type** you want to edit.
- 3. Click **Edit**.
- 4. Make your changes to the **Activity Type**.
- <span id="page-10-4"></span>5. Click **Save**.

#### **Deactivate a Concern Activity Type**

To deactivate a **Concern Activity Type** in ChildPlus Desktop:

- 1. Go to **ChildPlus Desktop >> Setup >> Module Setup >> Disability >> Concerns**.
- 2. Select the **Activity Type** you want to deactivate.
- 3. Uncheck the **Active** checkbox next to the name of the **Activity Type**.
- 4. Save.

### <span id="page-11-0"></span>**Add a New Concern Activity Status**

To add a new **Concern Activity Status** in ChildPlus Desktop:

- 1. Go to **ChildPlus Desktop >> Setup >> Module Setup >> Disability >> Concerns**.
- 2. Click **Add Status**.
- 3. Enter a name you want to assign to the status.
- 4. Check the checkbox to view the status on reports and the **To-Do List** if needed.
- <span id="page-11-1"></span>5. Click **Save**.

### **Edit an Existing Concern Activity Type**

To edit an existing **Concern Activity Type** in ChildPlus Desktop:

- 1. Go to **ChildPlus Desktop >> Setup >> Module Setup >> Disability >> Concerns**.
- 2. Select the **Activity Type** you want to edit.
- 3. Click **Edit**.
- 4. Make your changes to the **Activity Type**.
- <span id="page-11-2"></span>5. Click **Save**.

#### **Deactivate a Concern Activity Status**

To deactivate a **Concern Activity Status** in ChildPlus Desktop:

- 1. Go to **ChildPlus Desktop >> Setup >> Module Setup >> Disability >> Concerns**.
- 2. Select the status you want to deactivate.
- 3. Click **Edit**.
- 4. Uncheck the **Active** checkbox.
- 5. Click **Save**.

# <span id="page-12-0"></span>**IEP/IFSP**

<span id="page-12-1"></span>Use **Disability Module Setup** to configure **IEP/IFSP Types** and **Activity Types**.

#### **Add a New IEP or IFSP**

To add a new **IEP** or **IFSP Type** in ChildPlus Desktop:

- 1. Go to **ChildPlus Desktop >> Setup >> Module Setup >> Disability >> IEP/IFSP**.
- 2. Click one of the following:
	- <sup>l</sup> **Add IEP Type**
	- <sup>l</sup> **Add IFSP Type**
- 3. Enter a name to assign to the **IEP** or **IFSP Type**.
- <span id="page-12-2"></span>4. Click **Save**.

#### **Deactivate an IEP or IFSP Type**

To deactivate an **IEP** or **IFSP Type** in ChildPlus Desktop:

- 1. Go to **ChildPlus Desktop >> Setup >> Module Setup >> Disability >> IEP/IFSP**.
- 2. Select the **IEP** or **IFSP Type** you want to deactivate.
- 3. Click **Edit**.
- 4. Uncheck the **Active** checkbox.
- <span id="page-12-3"></span>5. Click **Save**.

#### **Add a New IEP/IFSP Activity Type**

To add a new **IEP/IFSP Activity Type** in ChildPlus Desktop:

- 1. Go to **ChildPlus Desktop >> Setup >> Module Setup >> Disability >> IEP/IFSP**.
- 2. Select the applicable option(s) in the **Does your program track IEPs, IFSPs, or both** field.
- 3. Click **Add Activity Type**.
- 4. Enter a name to assign to the **Activity Type**.
- 5. Select whether the **Activity Type** applies to **IEPs**, **IFSPs** or both.
- 6. If this requires a responsible staff member, select **Enable Responsible Staff field**.
- <span id="page-12-4"></span>7. Click **Save**.

#### **Deactivate an IEP/IFSP Activity Type**

To deactivate an **IEP/IFSP Activity Type** in ChildPlus Desktop:

- 1. Go to **ChildPlus Desktop >> Setup >> Module Setup >> Disability >> IEP/IFSP**.
- 2. Select the **IEP/IFSP Activity Type** you want to deactivate.
- 3. Click **Edit**.
- 4. Uncheck the **Active** checkbox.
- 5. Click **Save**.

# <span id="page-13-0"></span>**DRDP Assessment**

Use this section to configure settings for the **DRDP Assessment** module.

Before the **DRDP Assessment** module can be used in ChildPlus Online, ChildPlus Online must be [enabled](Enable ChildPlus Online.htm) and users must be [granted](Grant Access to ChildPlus Online.htm) access.

### <span id="page-13-1"></span>**General Settings**

*Setup >> Module Setup >> DRDP Assessment >> General Settings*

Use this section to view your agency's DRDP subscription information and access your agency's ChildPlus Online link.

California agencies can select the data export option if DRDP data will be exported from ChildPlus into the DRDP Online system.

ChildPlus administrators must activate ChildPlus Online before users can access the **DRDP Assessment** module. Activate ChildPlus Online in **ChildPlus Desktop >> Setup >> Security >> Security Settings >>** [General.](Enable ChildPlus Online.htm)

# <span id="page-14-0"></span>**School Year-Specific Settings**

Use this section to set up rating schedules and assign them to classrooms. Rating schedules:

- Are used to set due dates
- Can vary by program and classroom
- <span id="page-14-1"></span>• Can be customized to meet the needs of each location

#### **Define Rating Schedules**

To define a **Rating Schedule** in ChildPlus Desktop:

- 1. Go to **ChildPlus Desktop >> Setup >> Module Setup >> DRDP Assessment**.
- 2. Select a **School Year**.
- 3. Click **Add Schedule for [School Year]**.
- 4. Select one of the following options:
	- <sup>l</sup> **Add a new blank schedule**: create a **Rating Schedule** from scratch
	- <sup>l</sup> **Copy an existing schedule**: copy all settings from an existing **Rating Schedule**
- 5. Enter a unique name for the schedule.
- 6. Enter a description explaining the time period to begin and complete assessments for this schedule.
- 7. Complete the fields in each section to customize the schedule.

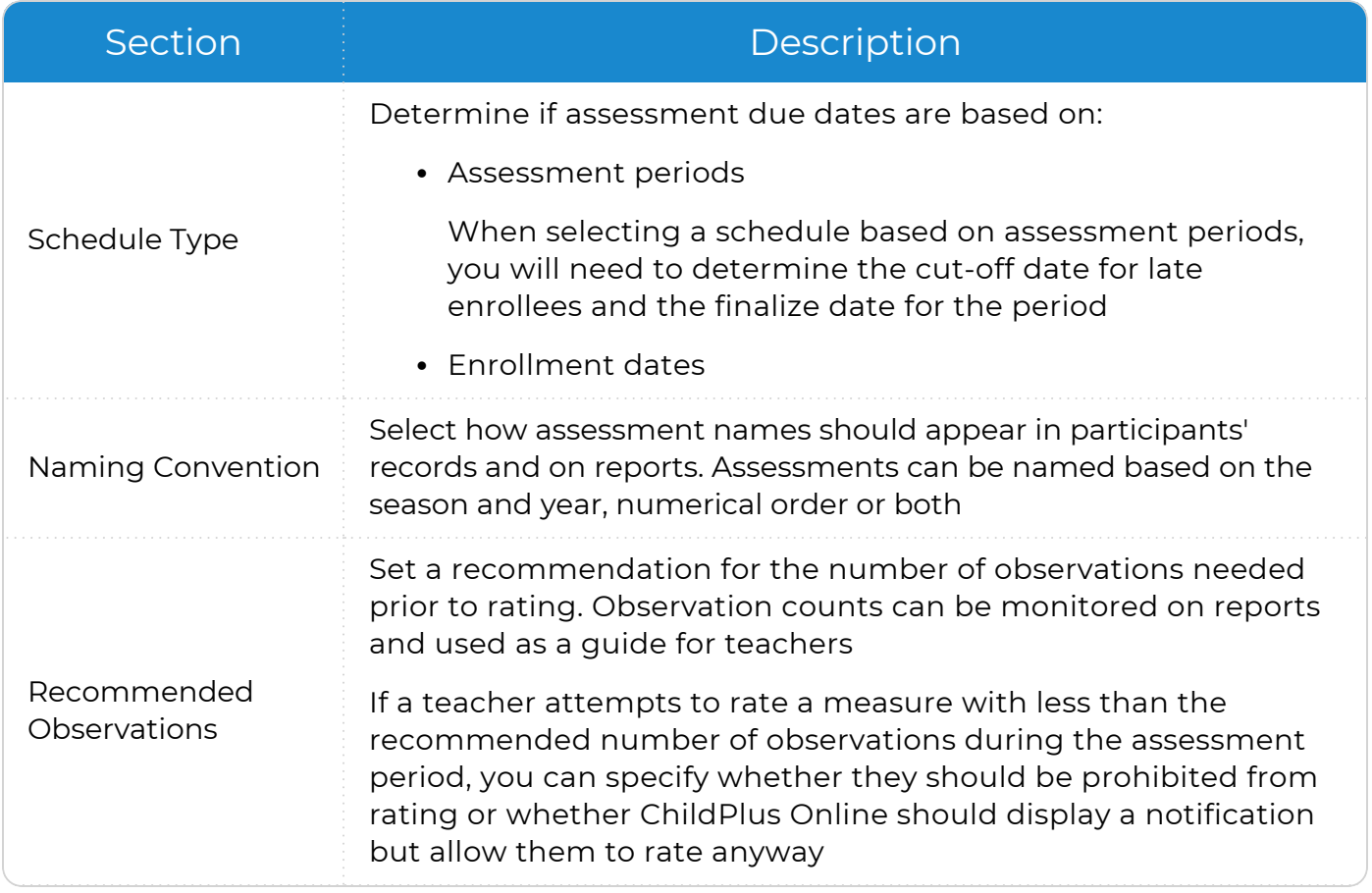

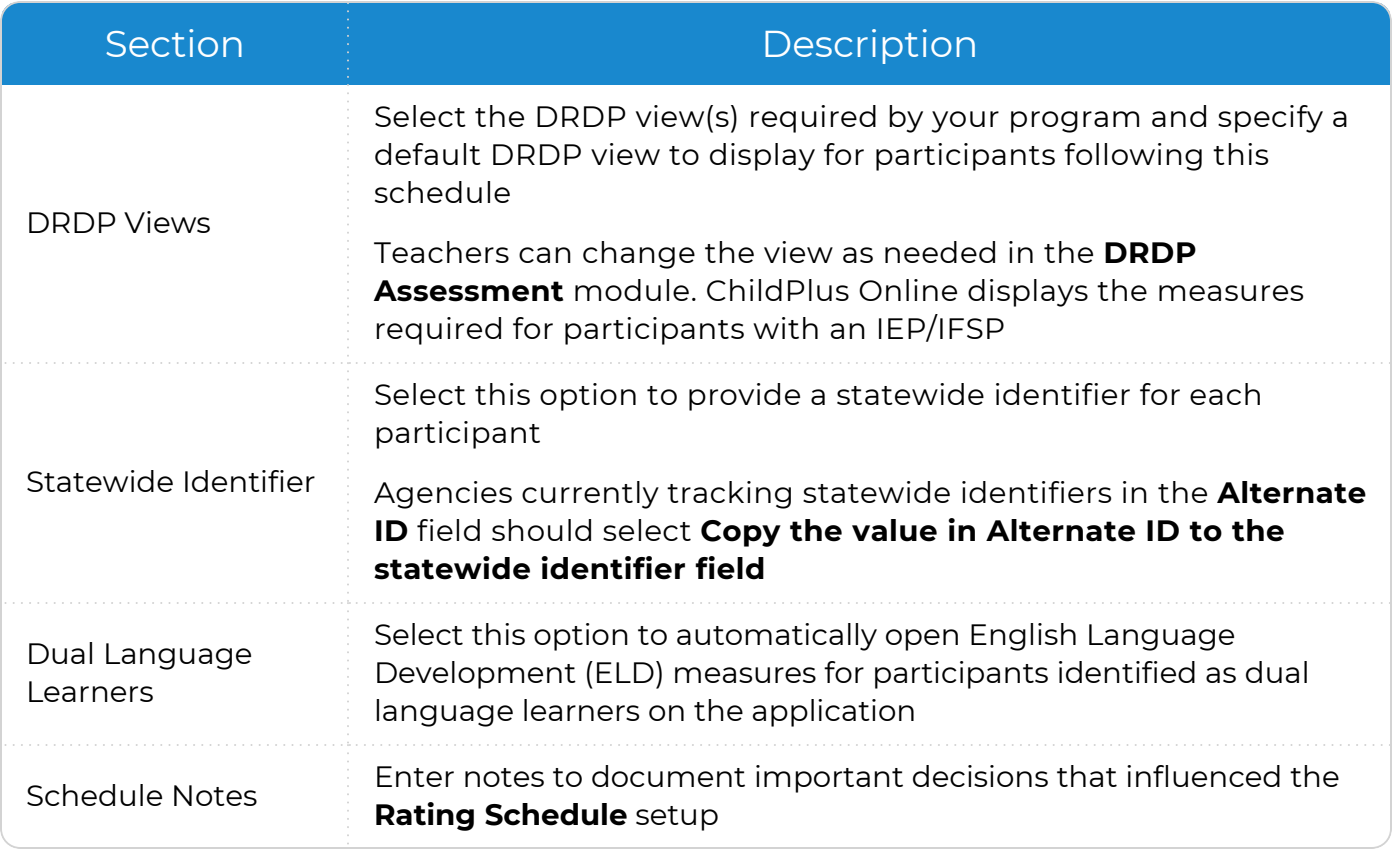

<span id="page-15-0"></span>8. Click **Save**.

#### **Assign Rating Schedules to Classrooms**

Use this section to select which classrooms will follow a **Rating Schedule**.

- 1. Go to **ChildPlus Desktop >> >> Setup >> Module Setup >> DRDP Assessment >> Assign Rating Schedules to Classrooms**.
- 2. Select the location(s) required to complete an assessment.
- 3. Select an option in the **Schedule** column to assign a **Rating Schedule** to each classroom.
- 4. Select the **Rating Schedule** at the bottom of the window to assign to the classroom (s).
- 5. Click **Assign**.
- 6. Repeat steps 4-5 for each **Rating Schedule** that you want to assign.
- <span id="page-15-1"></span>7. Save.

#### **Set Up a Period-based Schedule**

Create a **Rating Schedule** using dates selected by your agency. Select which DRDP views can be used and assign a default view. Associate the schedule with specific programs and classrooms.

### <span id="page-16-0"></span>**Set Up an Enrollment-based Schedule**

Set up due dates for DRDP ratings based on each participant's enrollment date. Determine which DRDP views can be used in this rating schedule and select a default view. Associate the schedule with specific programs and classrooms.

# <span id="page-17-0"></span>**Eligibility Criteria**

You can configure **Eligibility Sets** in ChildPlus to use with each of your programs. Based on the information you provide when you create these **Eligibility Sets**, ChildPlus will calculate each participant's eligibility points when they apply to a program at your agency.

To create a new **Eligibility Set** in ChildPlus Desktop:

- 1. Go to **ChildPlus Desktop >> Setup >> Module Setup >> Eligibility Criteria**.
- 2. Click **Add New Eligibility Set**.
- 3. Select one of the following:
	- <sup>l</sup> **Start with a blank eligibility set**: create an **Eligibility Set** from scratch
	- <sup>l</sup> **Start with a copy of**: copy all settings from an existing **Eligibility Set**
- 4. Click **OK**.
- 5. Enter the name you want to assign to the **Eligibility Set**.
- 6. Complete the fields. If you copied an existing **Eligibility Set**, make the necessary changes to these fields so that they accurately reflect the information for the new

#### **Eligibility Set**.

Points based on Income

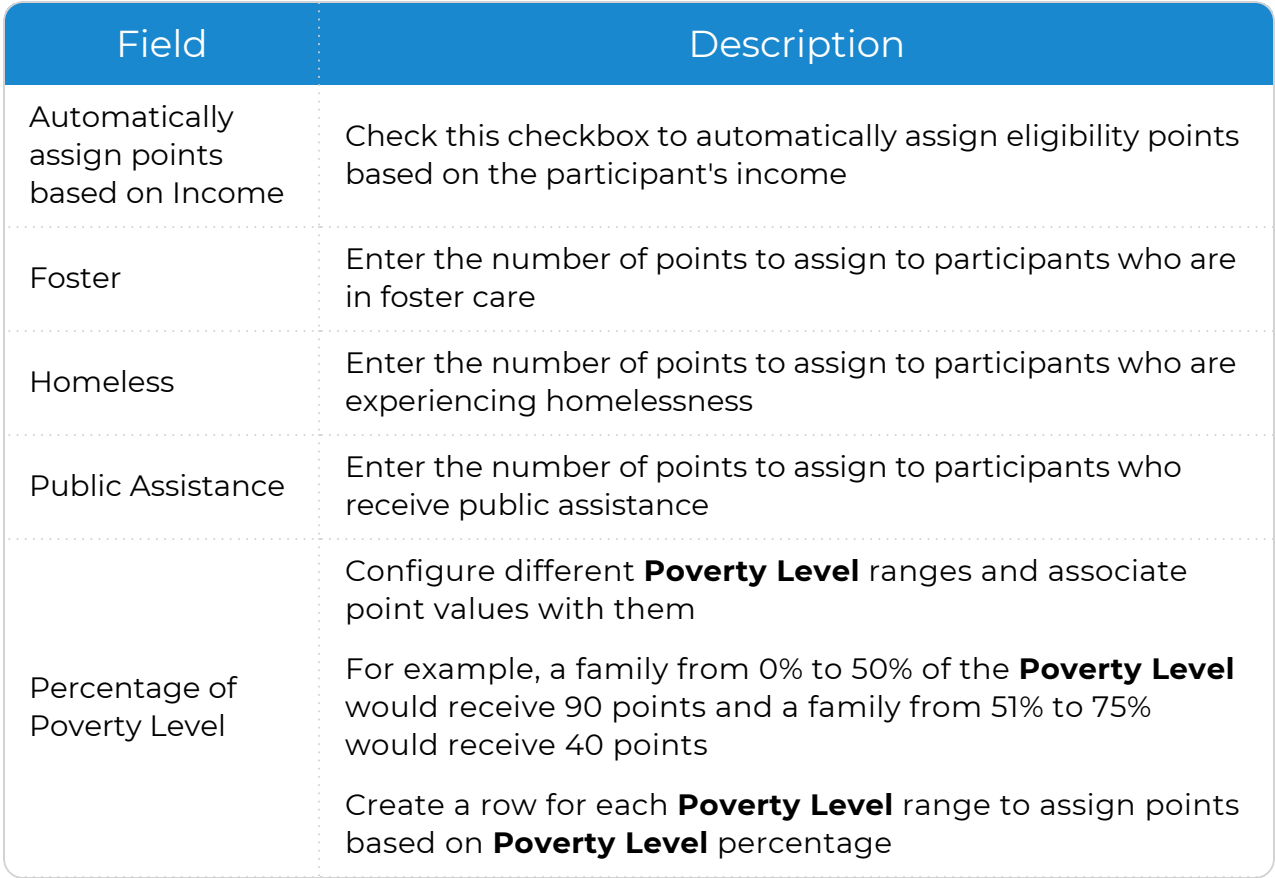

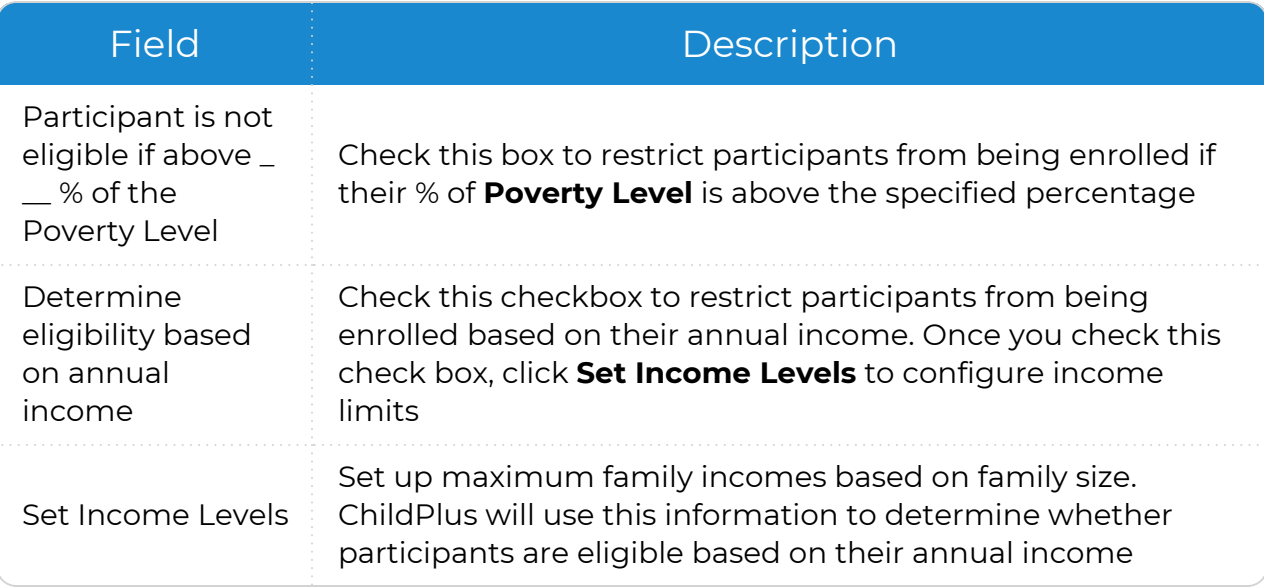

#### Points based on Class Age

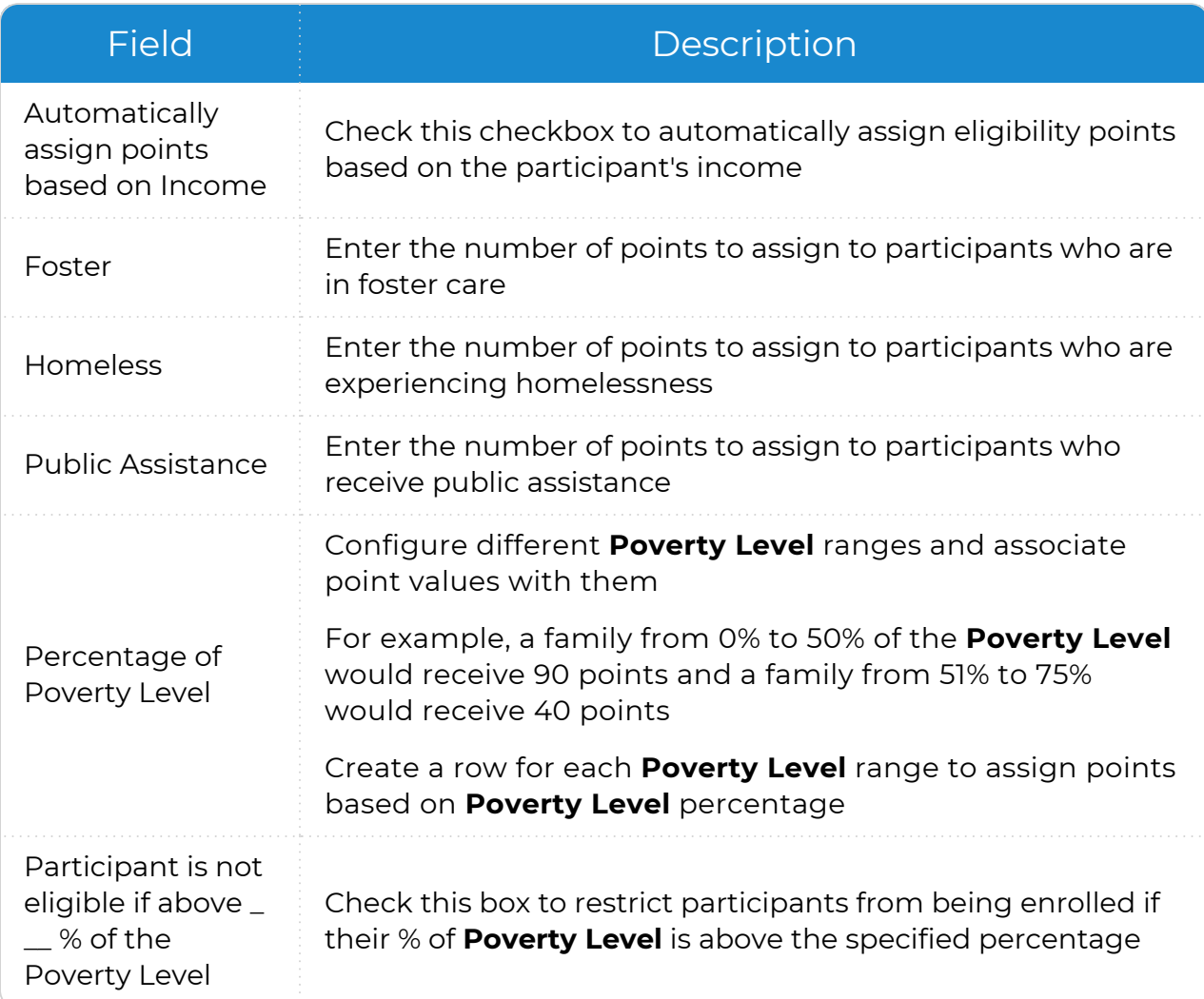

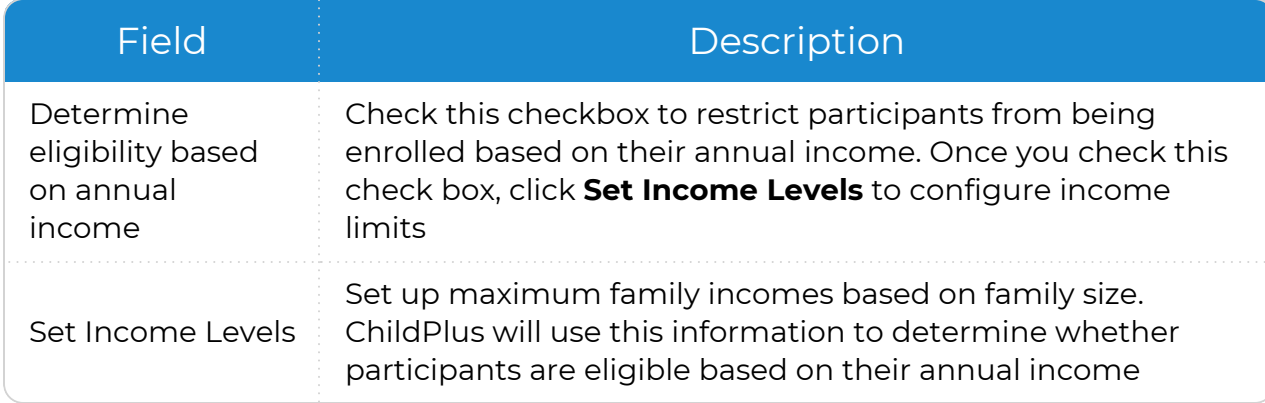

- 7. Click **Add a Criterion** in the **Other Eligibility Criteria** section to add additional eligibility items (for example, **Teen Parent** or **Parental Status**).
- 8. Click Add a Choice for each criterion item.

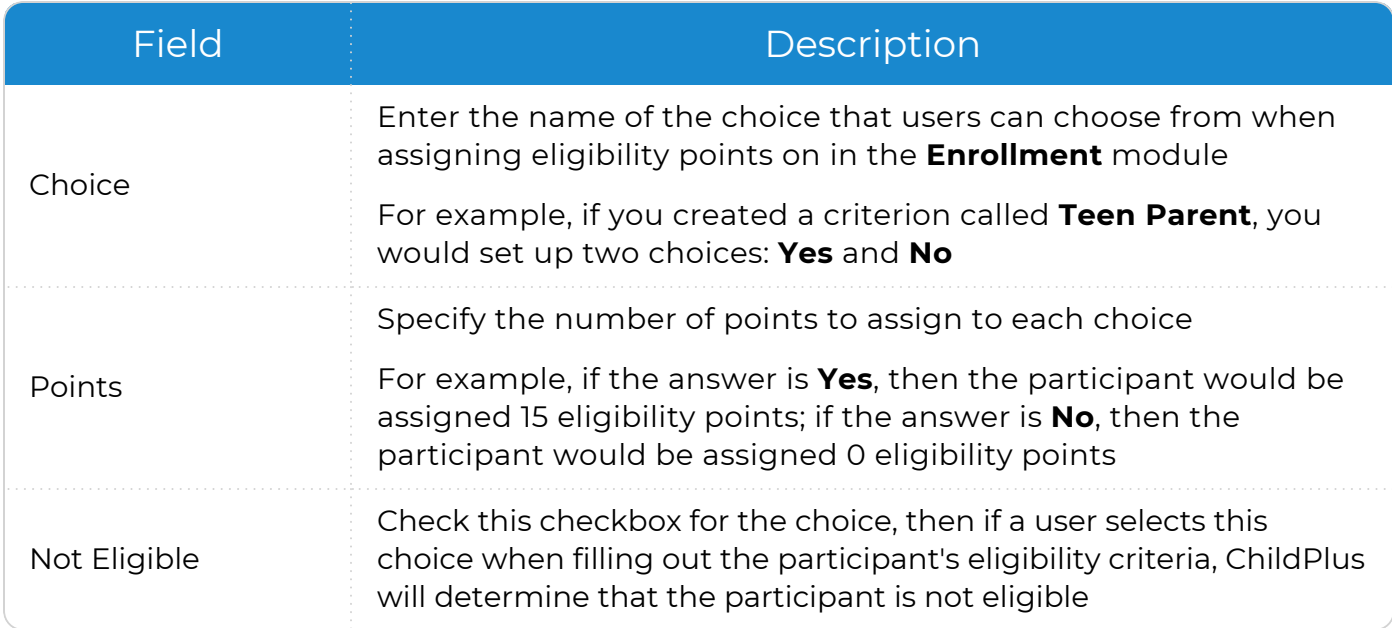

- 9. Repeat steps 7-8 for each criterion that you want to add.
- 10. Select the Agency/Program Term(s) to apply the **Eligibility Set** to.
- 11. Save.

# <span id="page-20-0"></span>**Family Outcomes Instruments**

<span id="page-20-1"></span>Use this section to configure a **Family Outcomes Instrument**.

# **Steps to Configure Family Outcomes**

Complete the following tasks in the order below to have **Family Outcomes** available and working correctly in ChildPlus.

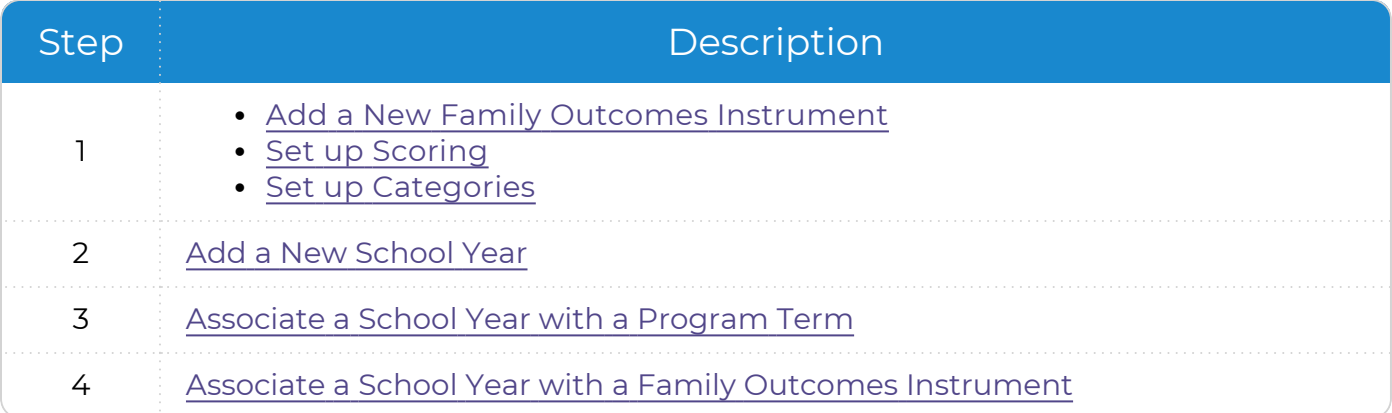

# <span id="page-21-0"></span>**Add a New Family Outcomes Instrument**

To add a new **Family Outcomes Instrument** in ChildPlus Desktop:

- 1. Go to **ChildPlus Desktop >> Setup >> Module Setup >> Family Outcomes Instruments**.
- 2. Click **Add New Instrument**.
- 3. Select one of the following options:
	- <sup>l</sup> **Start with a blank instrument**: create a new **Family Outcomes Instrument** from scratch
	- <sup>l</sup> **Start with a copy of**: copy all settings from an existing **Family Outcomes Instrument**
- 4. Click **OK**.
- 5. Complete the fields. If you copied an existing **Family Outcomes Instrument**, make the necessary changes to these fields so that they accurately reflect the information for the new **Family Outcomes Instrument**.

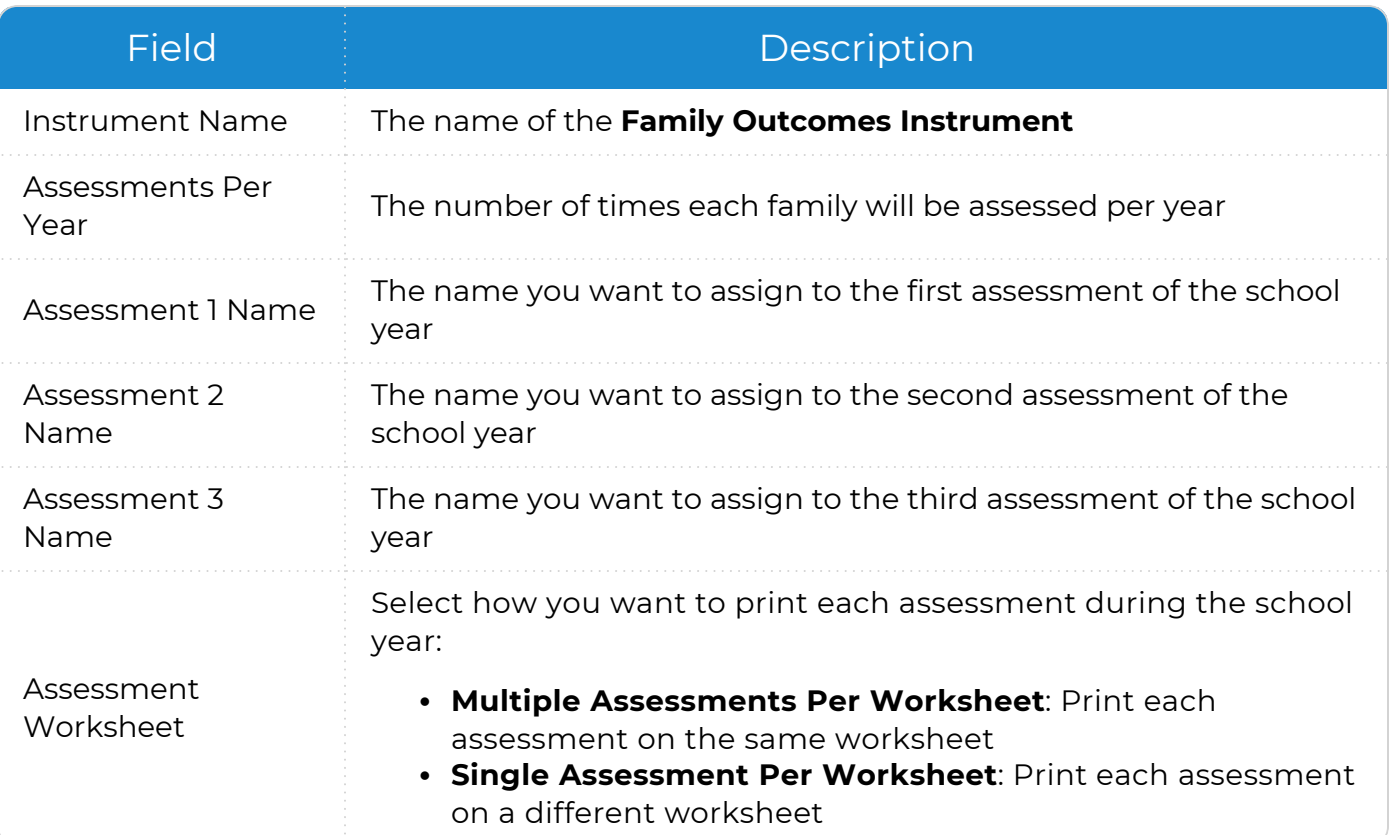

6. Use the **Default Notes** field to track family interview questions that are not scored or additional information for each family. ChildPlus displays any text you add to this field whenever you are entering results for an assessment or printing an **Assessment Worksheet**.

### <span id="page-22-0"></span>**Scoring Setup**

To set up scoring for a **Family Outcomes Instrument** in ChildPlus Desktop:

- 1. Go to **ChildPlus Desktop >> Setup >> Module Setup >> Family Outcomes Instruments >> Scoring Setup**.
- 2. Select the type of score that indicates a greater need: **Lower** or **Higher**.

For example, if a score of 5 out of 5 indicates a higher need, select **Higher Score Means Greater Need**. If a score of 1 out of 5 indicates a higher need, select **Lower Score Means Greater Need**.

- 3. Click **Add**.
- 4. Enter a score value into the **Family Outcome Score** field. Score values can be either integers (5) or decimals (5.0).
- 5. Enter a score description into the **Family Outcome Score Description** field.

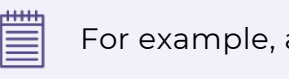

For example, a description could be "Family needs immediate support."

- 6. Click **OK**.
- 7. Click **Add** for each score choice you want to add to the instrument.
- 8. Save.

# <span id="page-23-0"></span>**Category Setup**

Use this section to add categories for a **Family Outcomes Instrument**.

- 1. Go to **ChildPlus Desktop >> Setup >> Module Setup >> Family Outcomes Instruments >> Category Setup**.
- 2. Click **Add Outcome Category**.
- 3. Enter the **Family Outcome Category Name**.
- 4. Click **OK**.
- 5. Click **Add Outcome Item** to add each of the outcome items that you want to associate with the selected **Category**.
- 6. Enter a description in the **Item Description** field. Typically, the item will be the actual assessment question.
- 7. Enter any **Scoring Guidance** (optional) that you would like ChildPlus to display whenever you are entering results for an assessment or printing an **Assessment Worksheet**. Depending on your instrument, **Scoring Guidance** may be helpful.
- 8. Repeat steps 2-4 for each **Family Outcome Category** you want to add. Depending on your instrument, you may only need one **Family Outcome Category**.
- 9. Repeat Steps 5-7 for each **Family Outcome Item** you want to add.
- 10. Save.

巨

After you set up your **Family Outcomes Instrument** in ChildPlus Desktop, you can click **Print** to print a copy of the **Family Outcomes - Assessment Worksheet**. We recommend that you print a copy to review and double check it for any data entry errors.

# **Time-saving Tips**

- <sup>l</sup> If you have more than one **Family Outcome Category**, click **Move Up** or **Move Down** to adjust the location of the item in the list
- <sup>l</sup> If you have more than one **Family Outcome Item**, click **Move Up** or **Move Down** to adjust the location of the item in the list

# <span id="page-24-0"></span>**Edit an Existing Family Outcomes Instrument**

To edit an existing **Family Outcomes Instrument** in ChildPlus Desktop:

- 1. Go to **ChildPlus Desktop >> Setup >> Module Setup >> Family Outcomes Instruments**.
- 2. Select the **Family Outcomes Instrument** you want to modify.
- 3. Go to the section you want to modify.
- 4. To edit the **Scoring Setup** and **Category Setup** sections, select an item and click **Edit**.
- 5. Make your changes to the text.
- 6. Click **OK**.
- 7. Save.

dilih

The number of assessments and category sections cannot be edited once an assessment is added using the instrument.

# <span id="page-24-1"></span>**Determine Which Participants Have Assessments**

To determine which participants already have assessments associated with a specific instrument in ChildPlus Desktop:

- 1. Go to **ChildPlus Desktop >> Setup >> Module Setup >> Family Outcomes Instruments**.
- 2. Select the **Family Outcomes Instrument** you want to work with.
- 3. Click **Show Families that have an Assessment for this Instrument**.
- 4. Do one of the following:
	- Click **Print** to print the list
	- Click OK to return to the instrument setup

### <span id="page-24-2"></span>**Deactivate a Family Outcomes Instrument**

You can deactivate an instrument so that it is no longer available as a choice in drop-down lists. To deactivate a **Family Outcomes Instrument** in ChildPlus Desktop:

- 1. Go to **ChildPlus Desktop >> Setup >> Module Setup >> Family Outcomes Instruments**.
- 2. Select the **Family Outcomes Instrument** you want to deactivate.
- 3. Check the **Active** checkbox.
- 4. Save. ChildPlus Desktop displays **(i)** next to the instrument name when it is inactive.

# <span id="page-25-0"></span>**Family Service Events**

You can use **Family Service Events** to set up each of your **Family Services Events** in ChildPlus. When you configure an **Event**, it will be available for selection in the **Event Type** list in the **Family Services** module.

# <span id="page-25-1"></span>**Add a New Family Services Event**

To add a new **Family Services Event** in ChildPlus Desktop:

- 1. Go to **ChildPlus Desktop >> Setup >> Module Setup >> Family Service Events**.
- 2. Click **Add Event Type**.
- 3. Enter the name you want to assign to the **Event** in the **Event Type Name** field.
- 4. If the **Event** is a **Home Visit**, select **This event type is a home visit**.
- 5. Select each field that you want to be available for the **Event Type**.
- 6. Select whether you want the **Event Type** to be associated with the family or the participant.
- <span id="page-25-2"></span>7. Save.

# **Edit an Existing Family Services Event**

To edit an existing **Family Services Event** in ChildPlus Desktop:

- 1. Go to **ChildPlus Desktop >> Setup >> Module Setup >> Family Service Events**.
- 2. Select the **Event Type** you want to edit.
- 3. Make your changes to the **Event**.
- <span id="page-25-3"></span>4. Save.

# **Utility for Updating Existing Family Services Events**

You can use this utility to assign existing **Family Services Events** to a family or a single participant. To use this utility in ChildPlus Desktop:

- 1. Go to **ChildPlus Desktop >> Setup >> Module Setup >> Family Service Events**.
- 2. Click **Utility for Updating Existing Family Service Events**.
- 3. Select the **Event Type** that you want to update.
- 4. Click **Change Records**.
- 5. Enter **CONFIRM** to confirm that you want to change the records.
- 6. Click **Confirm Change**. ChildPlus displays a message that the process is complete and the number of records that have been modified.
- 7. To update additional **Event Types**, repeat steps 3-5.
- 8. Click **Cancel** to exit the utility.

### <span id="page-26-0"></span>**Deactivate a Family Services Event**

An **Event Type** cannot be deleted if it is associated with a record. However, it can be deactivated.

To deactivate a **Family Services Event** in ChildPlus Desktop:

- 1. Go to **ChildPlus Desktop >> Setup >> Module Setup >> Family Service Events**.
- 2. Select the **Event Type** you want to deactivate.
- 3. Uncheck the **Active** checkbox next to the **Event Type Name** field.
- 4. Save.

# <span id="page-27-0"></span>**Health and Education Events**

You can use this section to set up each of your **Health** and **Education Events** in ChildPlus Desktop. When you configure an **Event**, it will be available for selection in the **Event Type** list in the **Health** and **Education** modules in ChildPlus Online and ChildPlus Desktop.

As part of this setup process, you can also specify the valid periods for each of your **Events**. These valid periods are used for determining the expiration date for each **Event** that takes place. This is particularly useful when programs have different valid periods for the same **Event**. For example, a **Dental Exam** may be valid for one year in your Head Start program but only for six months in another program.

# <span id="page-28-0"></span>**Add a New Health or Education Event**

To add a new **Health** or **Education Event** in ChildPlus Desktop:

- 1. Go to **ChildPlus Desktop >> Setup >> Module Setup >> Health and Education Events**.
- 2. Click **Add Event Type**.
- 3. Enter the name you want to assign to the **Event** in the **Event Type Name** field.
- 4. Select which module(s) the **Event** should be available for in ChildPlus.
- 5. If this is a special **Event Type** (for example, a **Growth Assessment** or an **Event** with sub-events, such as a Well Baby Check), select the type of **Event** it is.
- 6. If the **Event** expires:
	- 1. Click **Add Program**.
	- 2. Select a **Program**.
	- 3. Enter the validity period in months. ChildPlus uses this to automatically populate an expiration date.
- 7. Select whether the **Event** should be available for the following PIR questions:
	- **Professional Dental Exam: Head Start and Migrant programs**
	- <sup>l</sup> **Oral Health Screening** and **Professional Oral Exam**: Early Head Start and Migrant programs; up-to-date on a schedule of age-appropriate preventative and primary oral health care
	- <sup>l</sup> **Sensory (Auditory and Visual)**, **Developmental** and **Behavioral Screenings**: based on newly enrolled participants who completed required screenings since the last PIR was reported
- 8. Select each field that you want to be available for the **Event Type**.
- 9. Select if the **Event Type** should count towards PIR question C.17 and select a default status.

PIR question C.17 is for Head Start and Migrant participants who are 3 years and older. Select this option to map it to the same **Event** mapped to question C.18.

- 10. Select if the **Event Type** should include the ability to track chronic conditions for PIR questions C.7.a, C.7.b and C.8.
- 11. Select each status that you want to be available for the **Event Type**.
- 12. Save.

# <span id="page-29-0"></span>**Add a New Well Baby Check Event**

You can configure **Events** with sub-events, such as **Well Baby Checks** for Early Head Start programs. If your agency plans to track **Well Baby Checks** at certain time intervals (for example, if you require a **Well Baby Check** at 3 months, 6 months and 9 months), you will need to add a **Health Event** for each interval. Using the previous example, this means that you would need to set up an **Event** for each of the following:

- <sup>l</sup> 3-month **Well Baby Check**
- <sup>l</sup> 6-month **Well Baby Check**
- <sup>l</sup> 9-month **Well Baby Check**

To add a new **Well Baby CheckEvent** in ChildPlus Desktop:

- 1. Go to **ChildPlus Desktop >> Setup >> Module Setup >> Health and Education Events**.
- 2. Click **Add Event Type**.
- 3. Enter the name you want to assign to the **Event** in the **Event Type Name** field.
- 4. Select which module(s) the **Event** should be available for in ChildPlus.
- 5. Select **This event type has sub-events**.
- 6. Setting expiration periods for **Events** added based on age is not recommended since the age will only occur once. If the **Event** expires:
	- 1. Click **Add Program**.
	- 2. Select a **Program**.
	- 3. Enter the validity period in months. ChildPlus will automatically populate an expiration date.
- 7. Select whether the **Event** should be available for the following PIR questions:
	- **Professional Dental Exam**: Head Start and Migrant programs
	- <sup>l</sup> **Oral Health Screening** and **Professional Oral Exam**: Early Head Start and Migrant programs; up-to-date on a schedule of age-appropriate preventative and primary oral health care
	- <sup>l</sup> **Sensory (Auditory and Visual)**, **Developmental** and **Behavioral Screenings**: based on newly enrolled participants who completed required screenings since the last PIR was reported
- 8. Click **Add Sub-Event** for each sub-event you want to add.
	- 1. Click **OK**.
	- 2. Repeat these steps if there is more than one sub-event.
- 9. Select each field that you want to be available for the **Event Type**.
- 10. Select if the **Event Type** should include the ability to track chronic conditions for PIR questions C.7.a, C.7.b and C.8.
- 11. Select each status that you want to be available for the **Event Type**.
- 12. Save.

# <span id="page-30-0"></span>**Edit an Existing Health or Education Event Type**

To edit an existing **Health** or **Education Event Type**:

- 1. Go to **ChildPlus Desktop >> Setup >> Module Setup >> Health and Education Events**.
- 2. Select the **Event Type** you want to edit.
- 3. Make your changes to the **Event**.
- <span id="page-30-1"></span>4. Save.

# **Deactivate a Health or Education Event Type**

An **Event Type** cannot be deleted if it is associated with a record. However, it can be deactivated.

To deactivate a **Health** or **Education Event Type**:

- 1. Go to **ChildPlus Desktop >> Setup >> Module Setup >> Health and Education Events**.
- 2. Select the **Event Type** you want to deactivate.
- 3. Uncheck the **Active** checkbox next to the **Event Type Name** field.
- 4. Save.

# <span id="page-31-0"></span>**Health and Education Requirements**

You can use **Health and Education Requirements** to track the specific enrollment and age requirements for participants at your agency. Once your requirements are set up, ChildPlus can compare the **Health** and **Education Event** records of participants against the program's requirements. You can use this comparison to check for compliance by viewing which requirements have been met and which have not.

Since requirements differ by program, you can create a **Requirement Set** for each program. For example, you can create one **Requirement Set** for your Head Start program and another Requirement Set for your Early Head Start program. **Requirement Sets** can be assigned to one or more programs. If you have different programs that have the same requirements, then you can set up one **Requirement Set** and assign it to each program that uses those requirements. In general, Head Start requirements are usually set up as entry date requirements whereas Early Head Start requirements are usually set up as age requirements.

**Requirement Sets** also provide you with a means of tracking the history of the requirements for your programs over time. For example, you used one **Requirement Set** for the 2020-2021 school year but the requirements changed for the 2021-2022 school year. In this case, you would create a new **Requirement Set** for the 2021-2022 school year and use it moving forward. However, your requirements for the 2020-2021 school year will remain intact and you will still have the option of referring back to them.

ChildPlus administrators can configure **Health and Education Events** to automatically trigger **Health Events** as having met requirements. For [more](#page-27-0) [information,](#page-27-0) see Health and Education Events on page 28.

**Health Requirement Sets** may be customized to include your agency's local EPSDT [requirements](https://eclkc.ohs.acf.hhs.gov/physical-health/article/early-periodic-screening-diagnostic-treatment-epsdt).

≣

### <span id="page-32-0"></span>**Add a Requirement Set Based on Entry Date**

Requirements based on entry date are used track **Health Events** that are required each year or at enrollment. To add a **Requirement Set** based on entry date in ChildPlus Desktop:

- 1. Go to **ChildPlus Desktop >> Setup >> Module Setup >> Health and Education Requirements**.
- 2. Click **Add New Requirement Set**.
- 3. Select one of the following options:
	- <sup>l</sup> **Start with a blank requirement set**: create a new **Requirement Set** from scratch
	- <sup>l</sup> **Start with a copy of**: copy all settings from an existing **Requirement Set**
- 4. Click **OK**.
- 5. Enter a name for the **Requirement Set**.
- 6. Go to the **Requirements based on Entry Date** tab.
- 7. Click **Add Requirement**.
- 8. Select an **Event Type**.
- 9. Complete the fields.

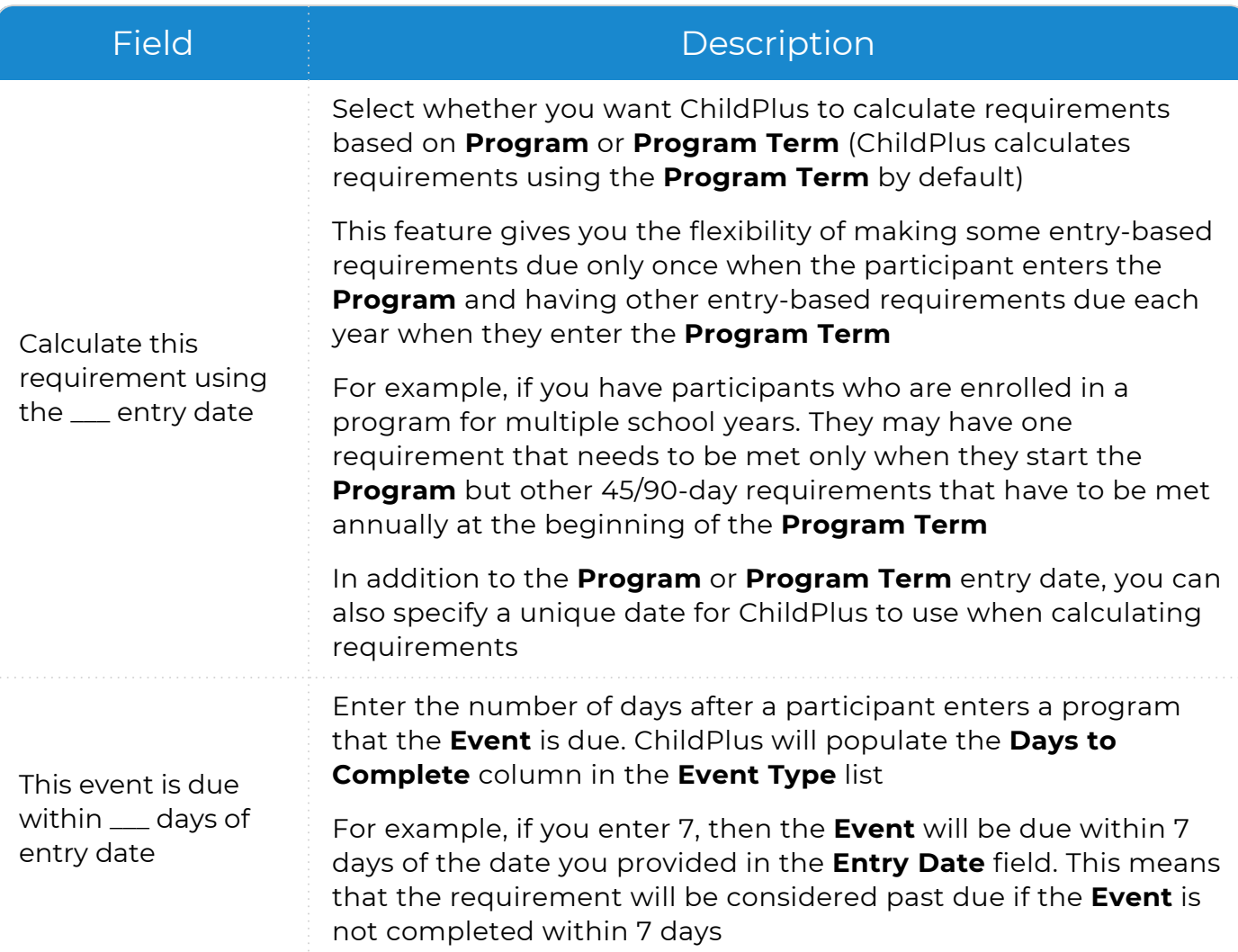

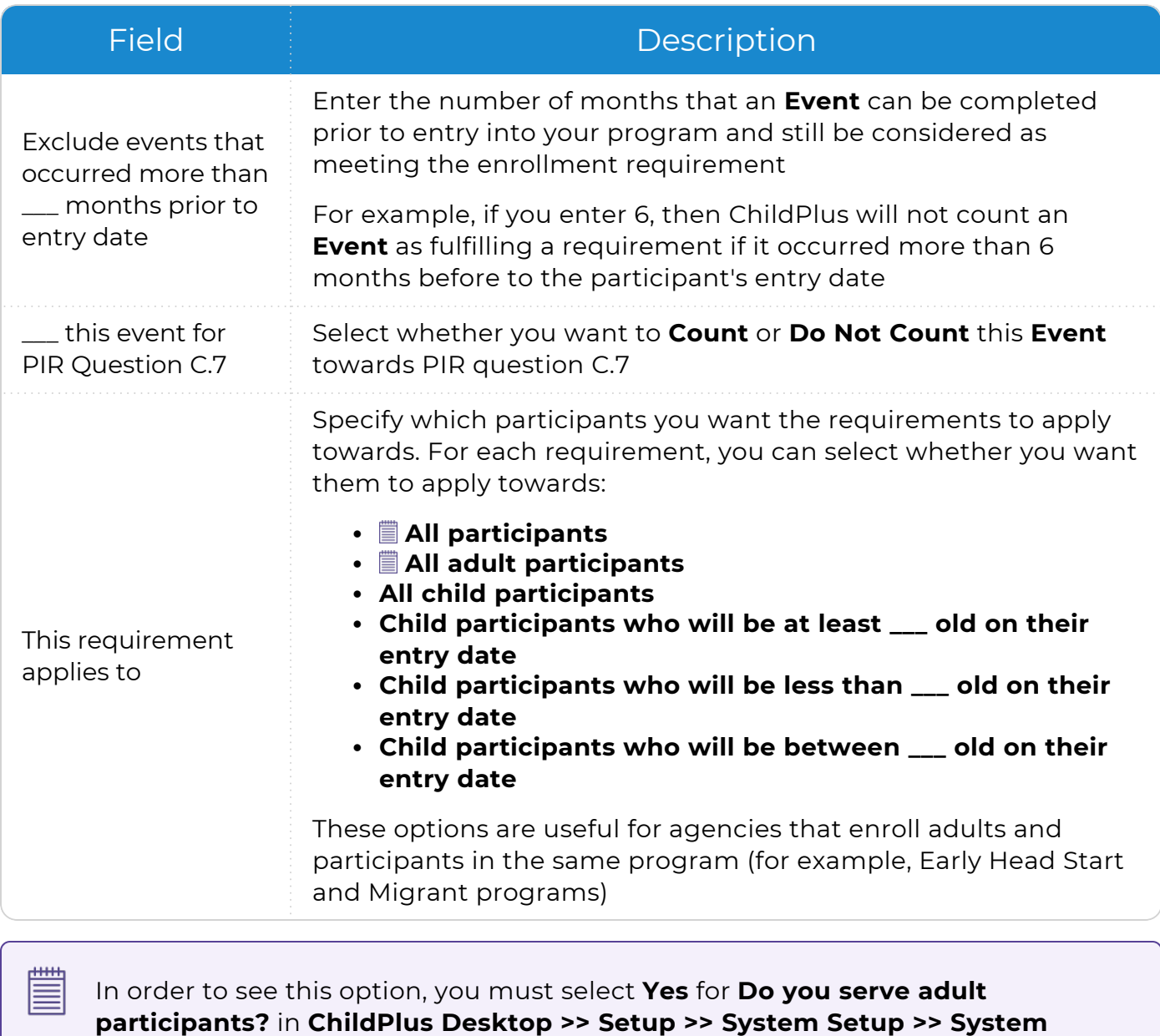

**Preferences >> Enrollment >>** Applications.

10. Repeat steps 7-9 for each requirement that you want to add.

11. Save.

### <span id="page-34-0"></span>**Add a Requirement Set Based on Age**

Requirements based on age are used track **Health Events** that are administered at a specific age (for example, a required **Growth Assessment** at 6 months). To add a **Requirement Set** based on age in ChildPlus Desktop:

- 1. Go to **ChildPlus Desktop >> Setup >> Module Setup >> Health and Education Requirements**.
- 2. Click **Add New Requirement Set**.
- 3. Select one of the following options:
	- <sup>l</sup> **Start with a blank requirement set**: create a new **Requirement Set** from scratch
	- <sup>l</sup> **Start with a copy of**: copy all settings from an existing **Requirement Set**
- 4. Click **OK**.
- 5. Enter a name for the **Requirement Set**.
- 6. Go to the **Requirements based on Age** tab.
- 7. Select whether you want to calculate requirements using the participant's entry date into the **Program** or **Program Term**.
- 8. Click **Add Requirement**.
- 9. Select an **Event Type**.
- 10. Complete the fields.

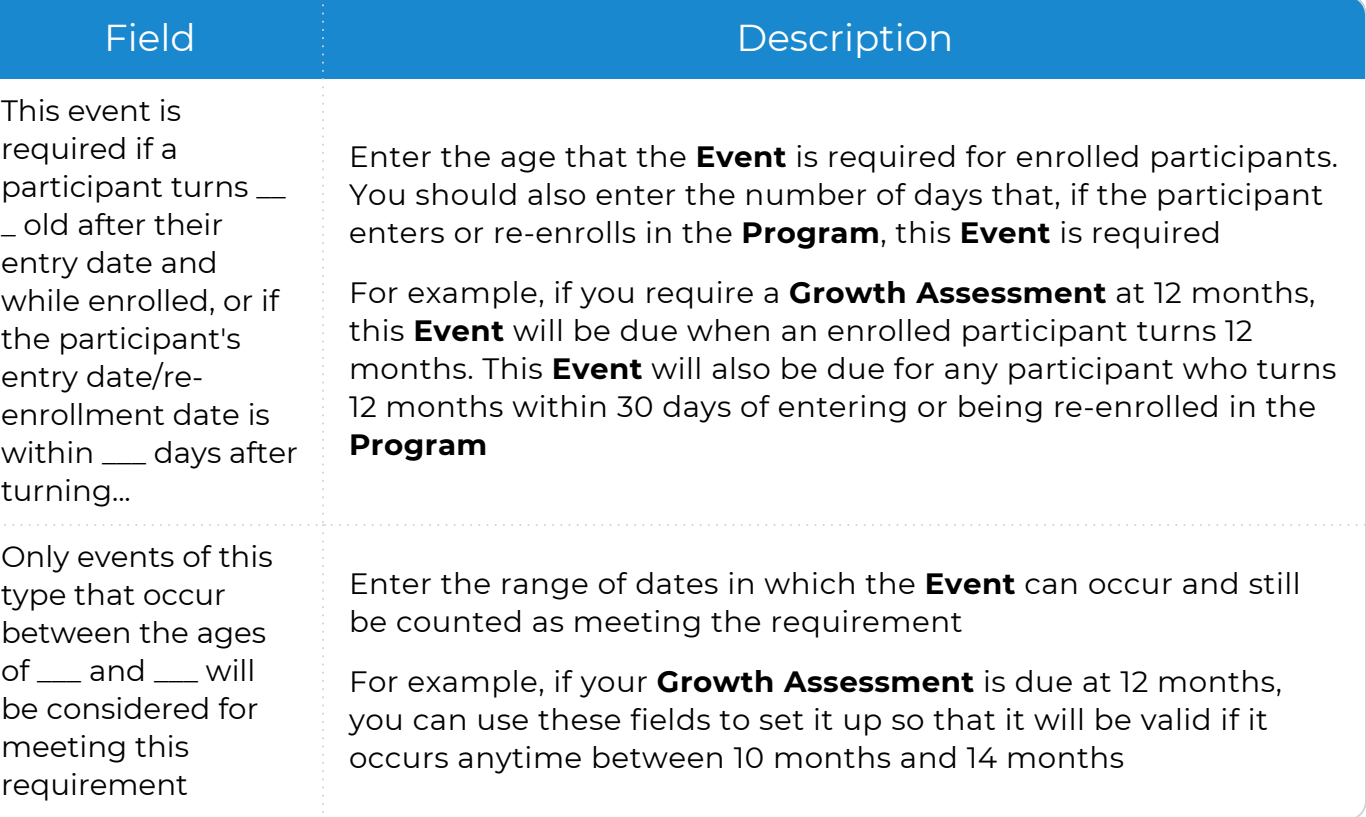

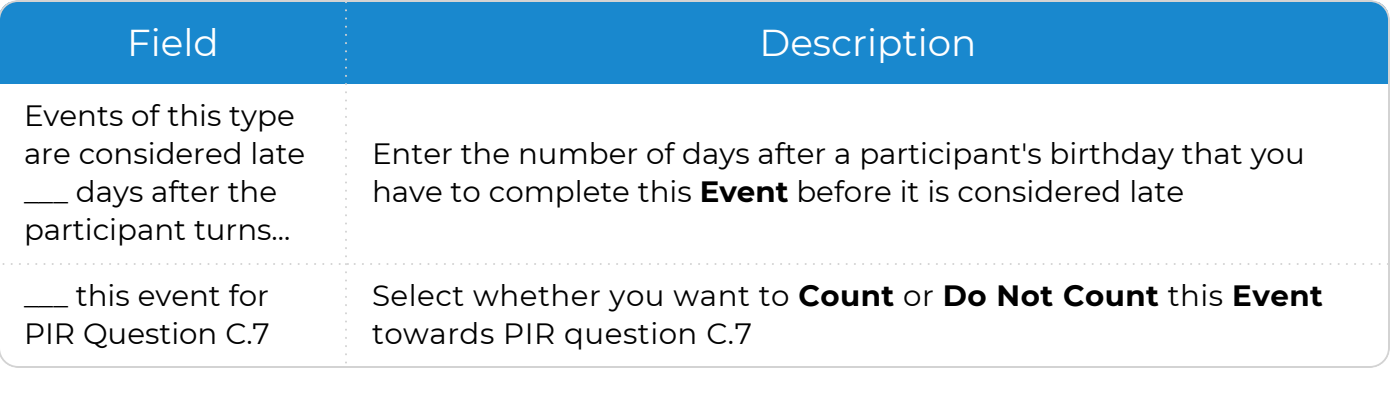

11. Repeat steps 8-10 for each requirement that you want to add.

12. Save.
# **Immunizations**

You can use **Immunizations** setup to select which immunizations and due dates you want ChildPlus to automatically calculate. You can also control the order in which immunizations display in the **Immunizations** module in ChildPlus Online and ChildPlus Desktop.

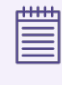

View the National CDC [Guidelines](https://www.cdc.gov/vaccines/schedules/index.html) for additional guidance on immunization schedules.

# **Set Up an Immunization Schedule**

To set up an immunization schedule in ChildPlus Desktop:

- 1. Go to **ChildPlus Desktop >> Setup >> Module Setup >> Immunizations**.
- 2. Complete the fields for each immunization.

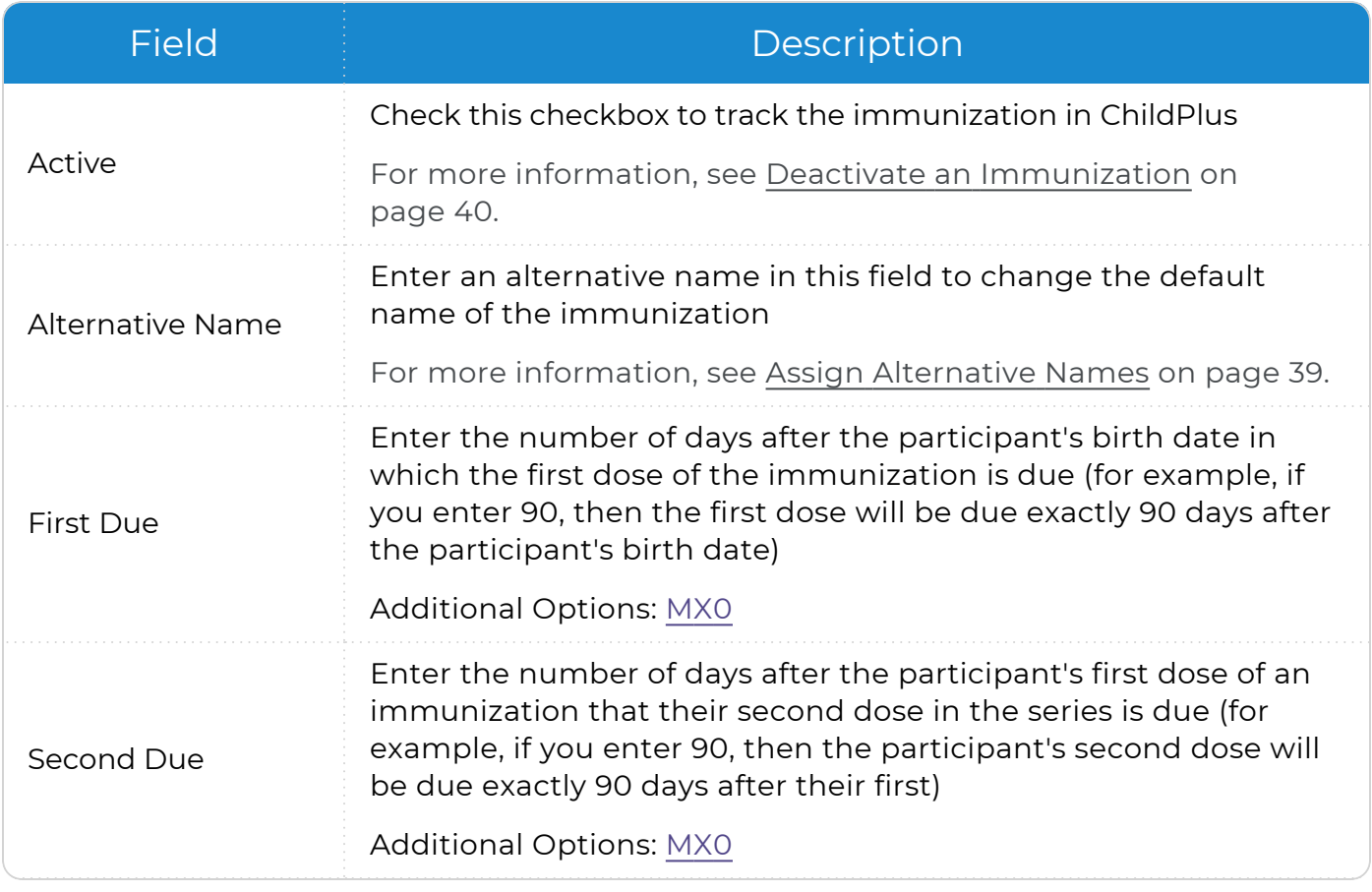

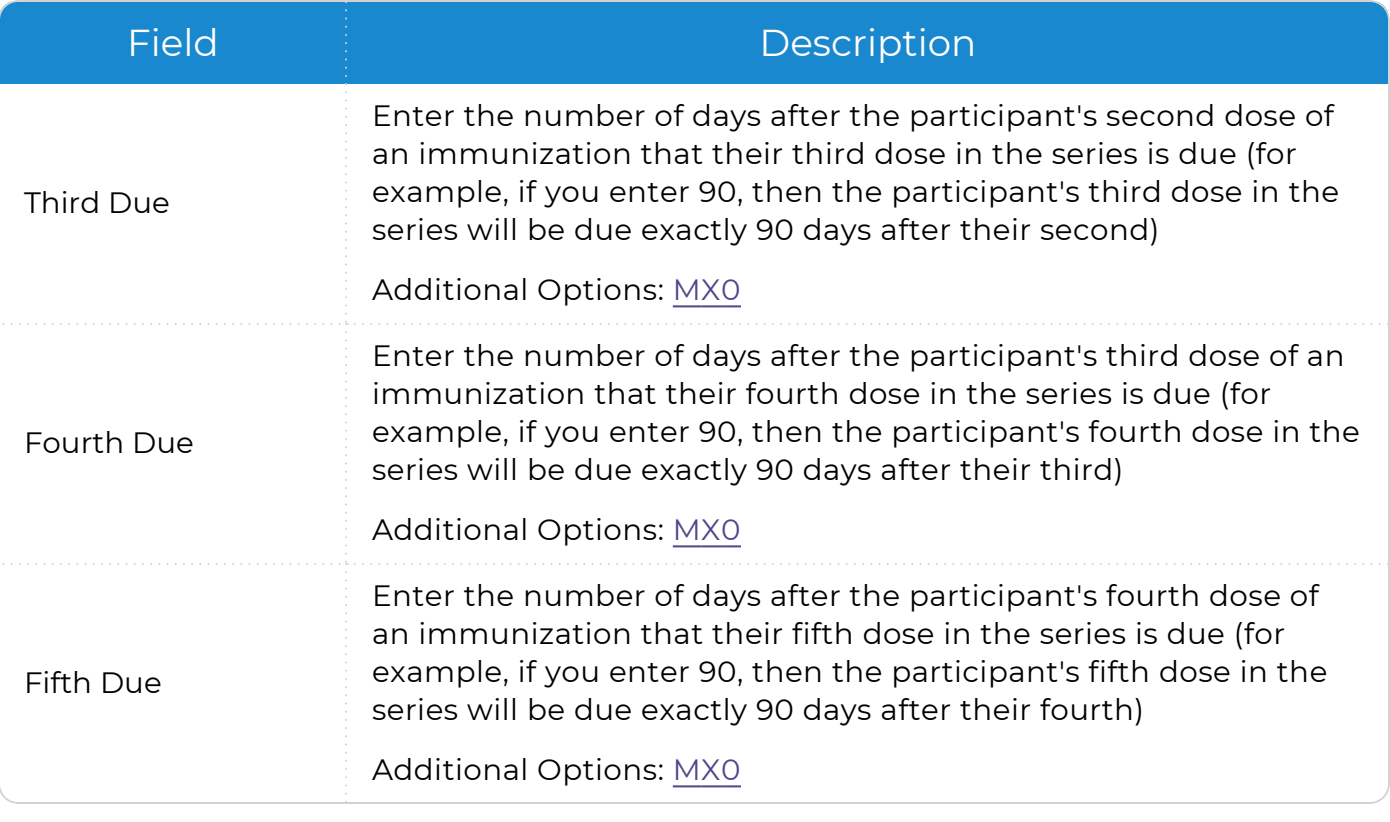

<span id="page-37-0"></span>**M**: Enter **M** in a due date field to tell ChildPlus that you want to manually calculate **Next Due** dates for an immunization dose. Use this option if you decide that you do not want ChildPlus to automatically calculate due dates for immunizations.

**X**: Enter **X** in a due date field for any dose in a series that you do not want to record a date for. For example, if participants normally only receive two MMR immunizations, then you would enter an **X** in the **Third Due**, **Fourth Due** and **Fifth Due** fields. You can also use the **X** to indicate that you do not want to track any due dates for an immunization.

**0**: Enter **0** in the **First Due** field if you want ChildPlus to use the participant's birthday as the date that their first dose of an immunization is due.

3. Save.

冒

### **CDC Immunization Schedule Example**

*Setup >> Module Setup >> Immunizations*

You can use the following as an example of how to set up an immunization schedule based on the CDC's recommended intervals in ChildPlus Desktop:

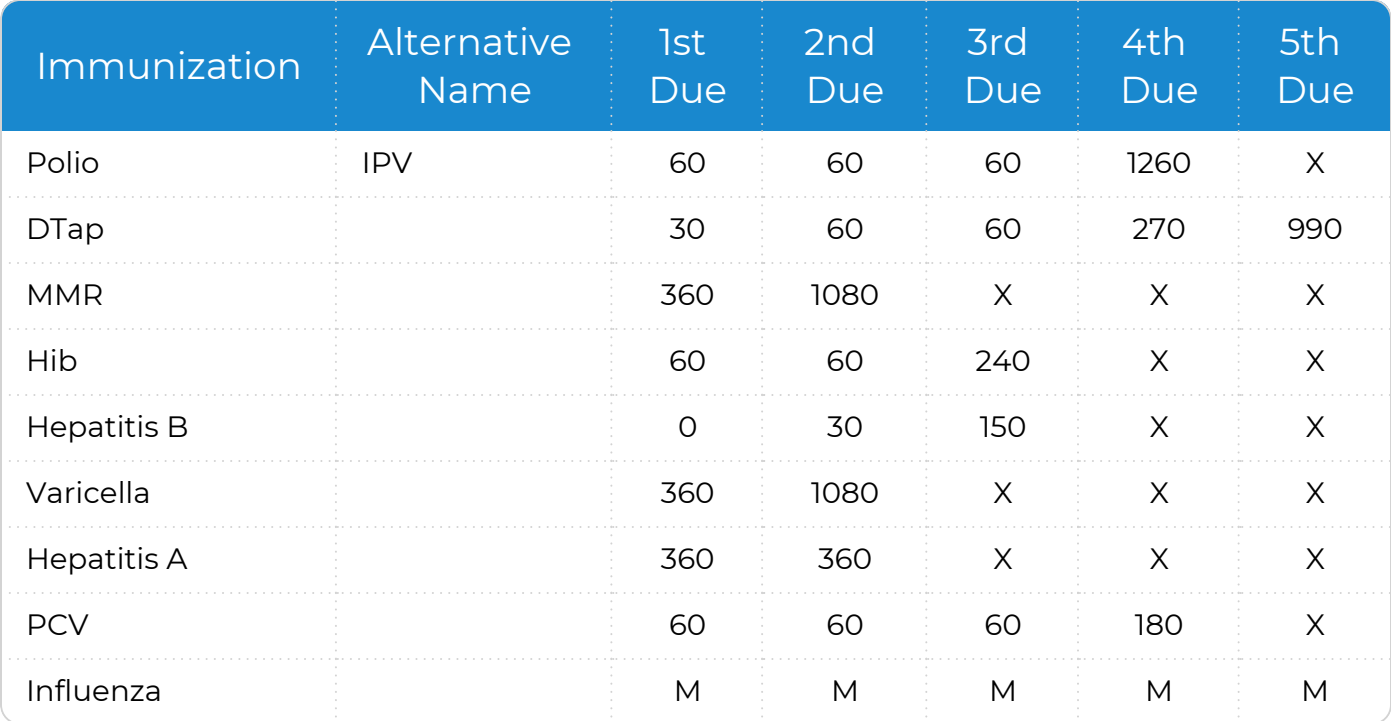

### <span id="page-38-0"></span>**Assign Alternative Names**

The **Immunizations** module includes a list of immunizations that are named according to the CDC Immunization Schedule. You can use the **Alternative Name** field to change the name of any immunization in the list. When you specify an **Alternative Name**, ChildPlus uses the **Alternative Name** in the **Immunizations** module and on reports. If you do not specify an alternative name, ChildPlus will use the immunization's default name (for example, **Varicella**, **Influenza**, **Other 1** or **Other 2**). Using **Alternative Names** can be beneficial if, for example, you want to customize the immunization schedule to meet your local requirements.

To assign an alternative name to an immunization in ChildPlus Desktop:

- 1. Go to **ChildPlus Desktop >> Setup >> Module Setup >> Immunizations**.
- 2. Enter a new name in the **Alternative Name** field.
- 3. Save.

## **Track Additional Immunizations**

The **Immunizations** module allows you to track each of the CDC's recommended childhood and adolescent immunizations. You can also track up to five additional immunizations. To track additional immunizations in ChildPlus Desktop:

- 1. Go to **ChildPlus Desktop >> Setup >> Module Setup >> Immunizations**.
- 2. Check the **Active** checkbox next to each of the additional immunizations you want to track (by default, these immunizations are labeled **Other 1**, **Other 2**, **Other 3**, **Other 4** and **Other 5**.
- 3. Enter the name that you want to assign to each additional immunization in the **Alternative Name** field.
- 4. Complete the due date fields for each additional immunization.
- 5. Save.

# **Customize the Immunizations Data Entry Window**

You can control the order in which immunizations display in the **Immunizations** module. Organizing immunizations in a specific order can help make data entry more efficient if your staff members are used to recording data in a particular order. For example, you can order each immunization to display in the exact order of the current CDC Immunization Schedule.

To customize the order of immunizations in ChildPlus Desktop:

- 1. Go to **ChildPlus Desktop >> Setup >> Module Setup >> Immunizations >> Customize the Immunization Data Entry Screen**.
- 2. Select an immunization.
- 3. Use the up and down arrows to move the immunization up or down the list.
- 4. Repeat steps 2 and 3 for each immunization you want to organize.
- <span id="page-39-0"></span>5. Save.

#### **Deactivate an Immunization**

To deactivate an immunization in ChildPlus Desktop:

- 1. Go to **ChildPlus Desktop >> Setup >> Module Setup >> Immunizations**.
- 2. Uncheck the **Active** checkbox.
- 3. Save.

≣

When an immunization is inactive, it will not display as an option in the **Immunizations** module or on reports and you will not be able to track or edit information for the immunization.

# **Internal Monitoring Checklists**

Use **Internal Monitoring Checklists** to add or edit a monitoring checklist.

- 1. Go to **ChildPlus Desktop >> Setup >> Module Setup >> Internal Monitoring Checklists**.
- 2. Click **Add New Monitoring Checklist**.
- 3. Select one of the following:
	- <sup>l</sup> **Start with a blank checklist**
	- <sup>l</sup> **Start with a copy of [Checklist Name]**
- 4. Click **OK**.
- 5. Complete the fields in each section.
	- [General](#page-41-0)
		- $\overline{\phantom{a}}$  Setup [Results](#page-43-0)
		- [Checklist](#page-44-0) Setup
		- [Monitoring](#page-45-0) Worksheet
		- Access to this [Monitoring](#page-46-0) Checklist
		- [Agencies](#page-47-0)
- 6. Save.

冒

You can only modify checklist results and security settings for the built-in OHS protocol. To modify the design of the OHS protocol, select **Start with a copy of** and select the protocol that you want to modify.

### <span id="page-41-0"></span>**General**

Use this section to configure general information for an **Internal Monitoring** checklist.

- 1. Go to **ChildPlus Desktop >> Setup >> Module Setup >> Internal Monitoring Checklists**.
- 2. Select the checklist that you want to configure.
- 3. Go to the **General** section.
- 4. Complete the fields.

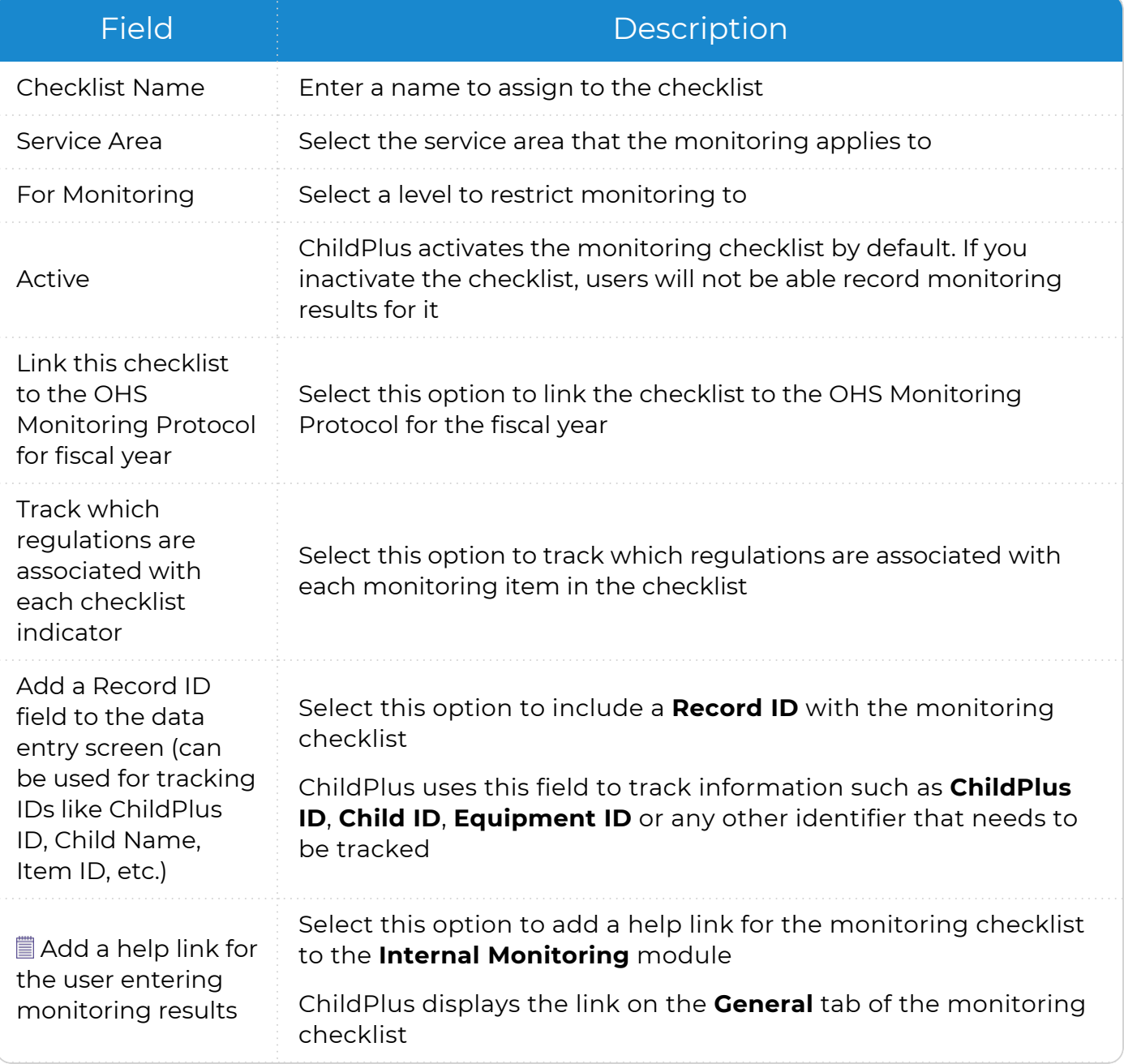

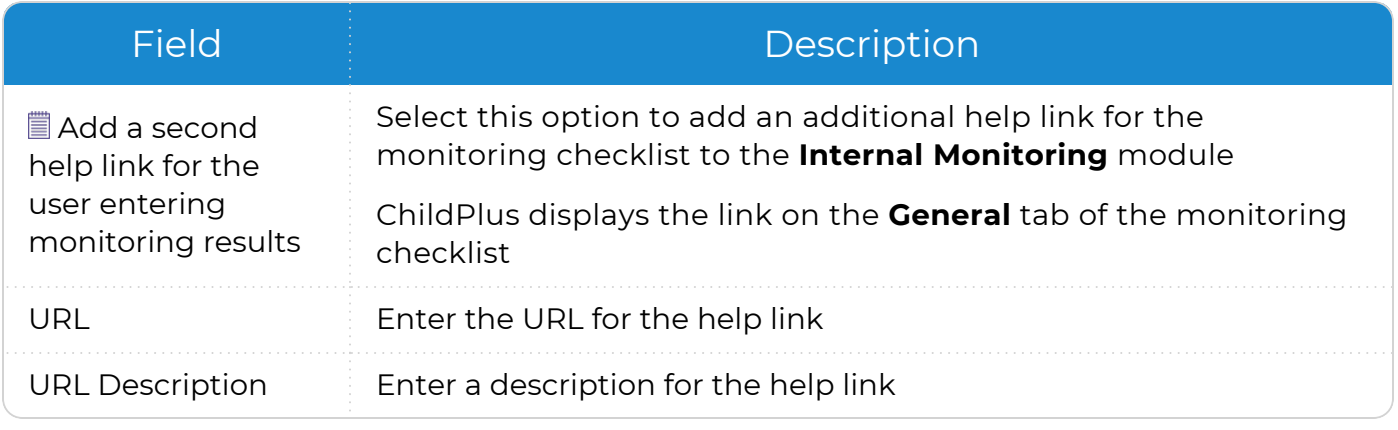

冒

Click **Test** to open the link in your default browser and ensure that it goes to the correct page.

- 5. Click **OK**.
- 6. Save.

#### <span id="page-43-0"></span>**Setup Results**

Use this section to configure which results will be available for an **Internal Monitoring** checklist.

- 1. Go to **ChildPlus Desktop >> Setup >> Module Setup >> Internal Monitoring Checklists**.
- 2. Select the checklist that you want to configure.
- 3. Go to the **Setup Results** section.
- 4. Complete the fields.

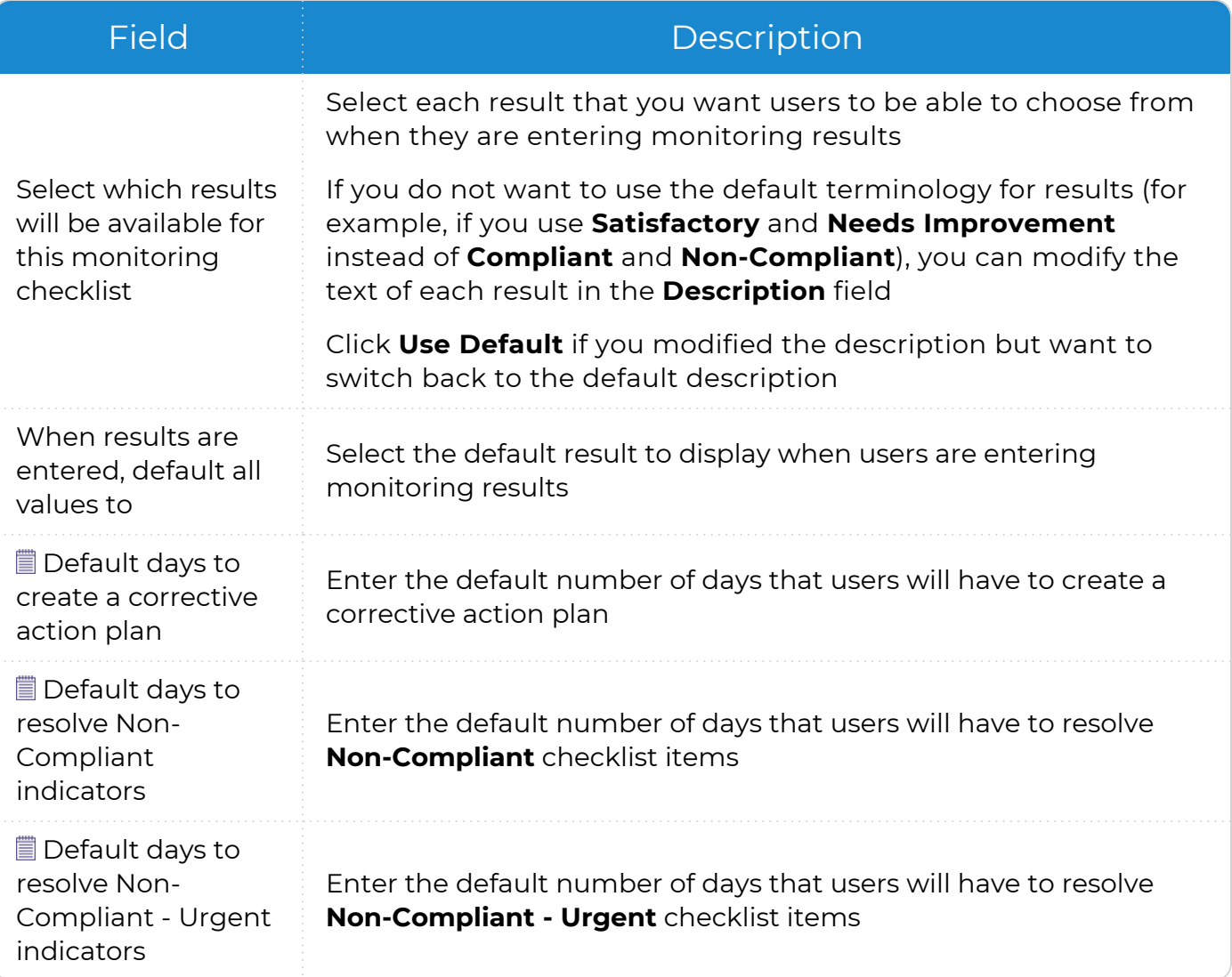

ChildPlus displays the calculated dates on the **Monitoring Results** and **Corrective Action Plan (CAP)** tabs, once an indicator is marked as **Non-Compliant**. Calculations are based on the **Actual** date entered on the **General** tab.

<span id="page-44-0"></span>5. Save.

冒

## **Checklist Setup**

Use this section to add indicator items to an **Internal Monitoring** checklist.

- 1. Go to **ChildPlus Desktop >> Setup >> Module Setup >> Internal Monitoring Checklists**.
- 2. Select the checklist that you want to configure.
- 3. Go to the **Checklist Setup** section.
- 4. Select a list type.
- 5. Click the first row to add an item.
- 6. Complete the fields.

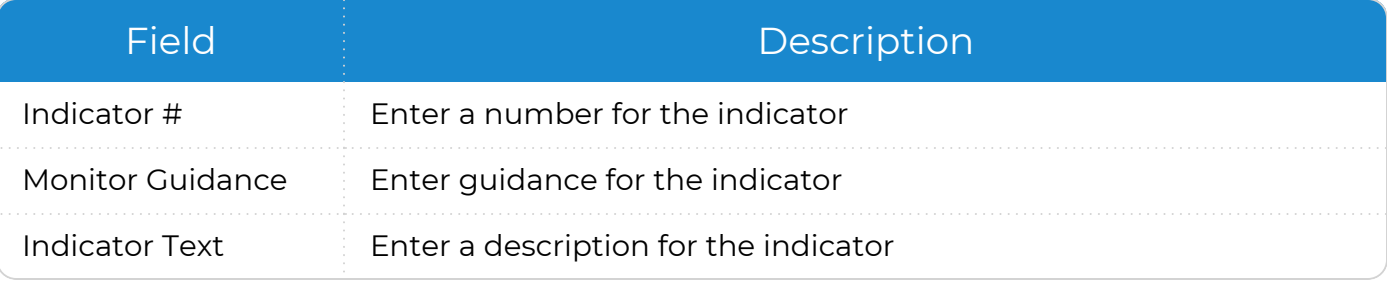

7. Repeat steps 5-6 for each indicator that you want to add.

### <span id="page-45-0"></span>**Monitoring Worksheet**

Use this section to enter any additional information to display on **Report 8020 – Monitoring Worksheet**.

- 1. Go to **ChildPlus Desktop >> Setup >> Module Setup >> Internal Monitoring Checklists**.
- 2. Select the checklist that you want to configure.
- 3. Go to the **Monitoring Worksheet** section.
- 4. Complete the fields.

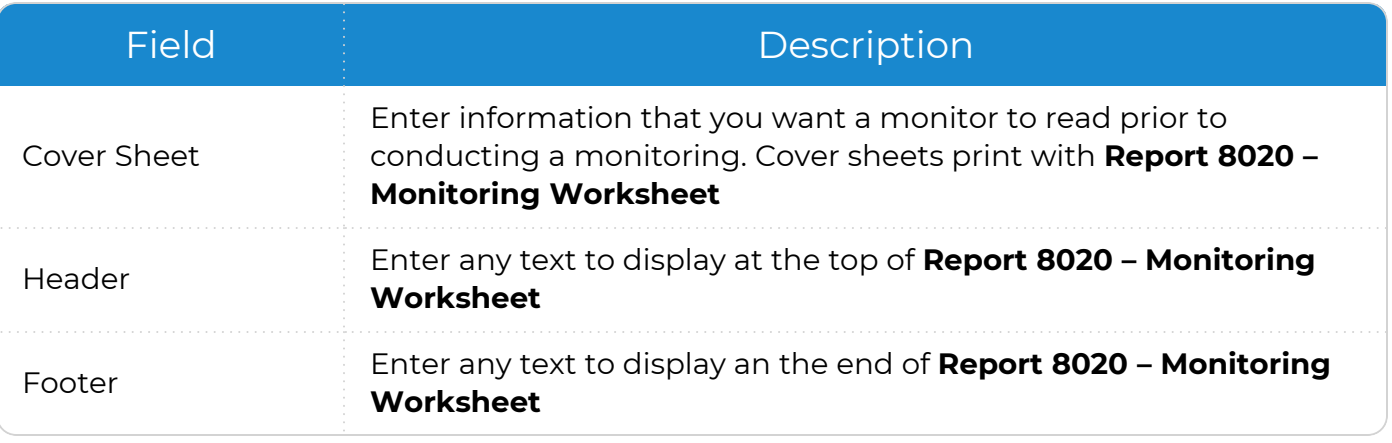

## <span id="page-46-0"></span>**Access to this Monitoring Checklist**

Use this section to configure user access to an **Internal Monitoring** checklist.

- 1. Go to **ChildPlus Desktop >> Setup >> Module Setup >> Internal Monitoring Checklists**.
- 2. Select the checklist that you want to configure.
- 3. Go to the **Access to this Monitoring Checklist** section.
- 4. Select an option for each field.

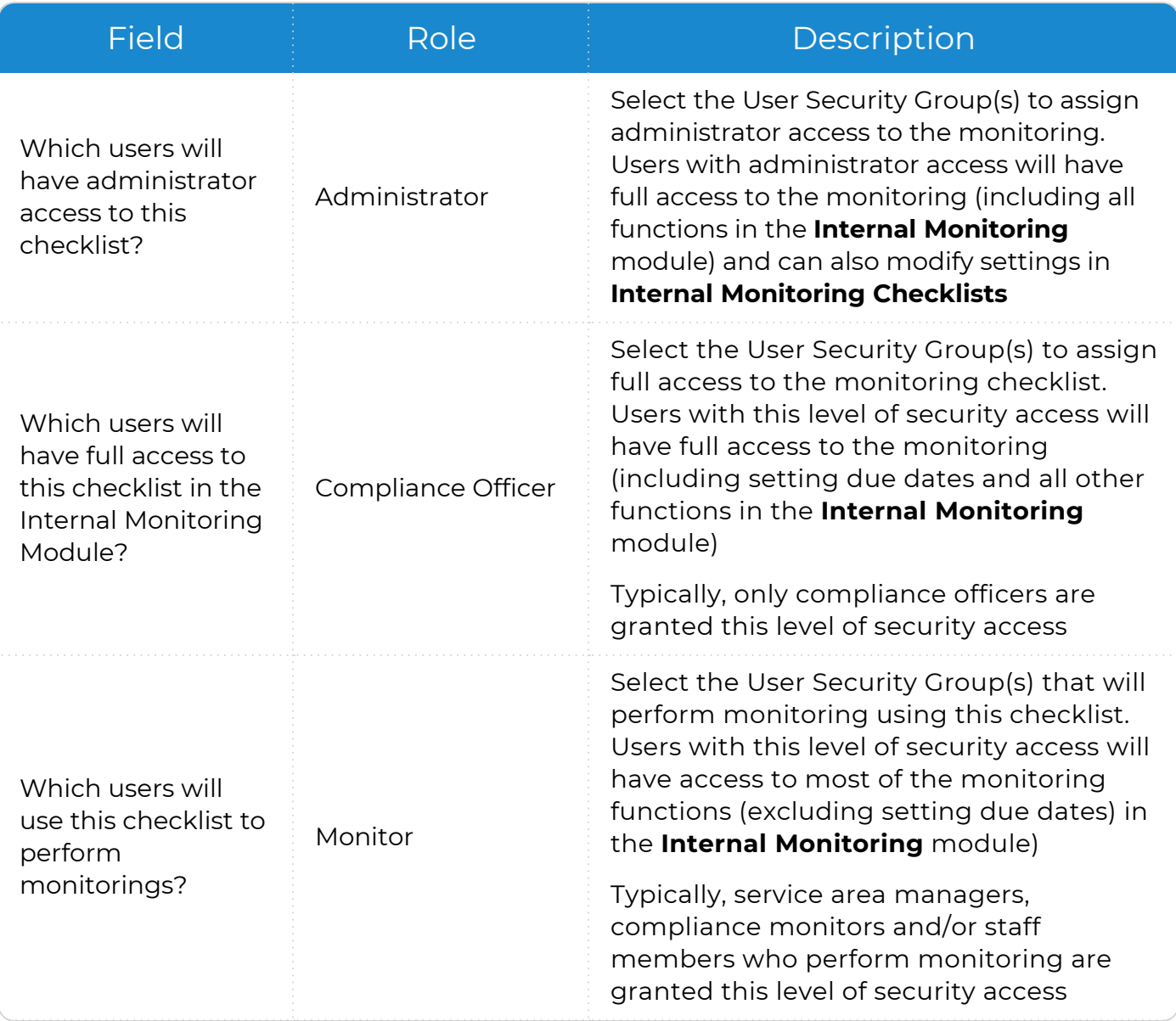

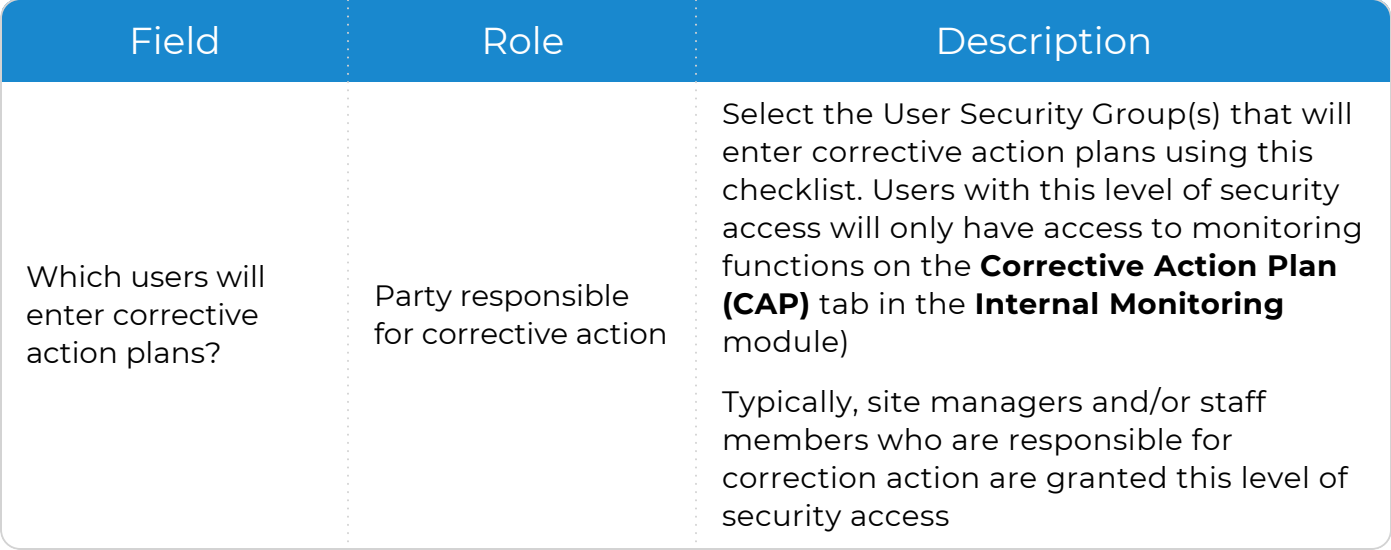

<span id="page-47-0"></span>5. Save.

# **Agencies**

Use this section to configure agency access to an **Internal Monitoring** checklist if you have more than one agency set up in ChildPlus.

- 1. Go to **ChildPlus Desktop >> Setup >> Module Setup >> Internal Monitoring Checklists**.
- 2. Select the checklist that you want to configure.
- 3. Go to the **Agencies** section.
- 4. Select one of the following:
	- <sup>l</sup> **This checklist is used by all agencies**
	- <sup>l</sup> **This checklist is only used by the selected agencies**
- 5. Save.

# **Family Pre-application**

Use **Family Pre-application** to allow parents/guardians to complete applications online. **Family Pre-applications** can help increase recruitment and valuable data entry time by providing a convenient and contact-free way to perform intake. When **Family Preapplications** are submitted, the information is saved directly in your agency's ChildPlus database.

- Customize the application's fields, colors and logo
- Create applications in English or Spanish
- Provide a link to allow parents/guardians to access the application online
- Allow parents/guardians to upload important documents which ChildPlus saves as attachments in **Application**
- **•** Disable the Family Pre-application feature until you are ready to use it

#### **General**

Use this section to configure general settings for the **Family Pre-application**. These settings include what the application will look to end users and whether it is available in English, Spanish or both.

#### **General**

Use this section to configure general settings for the **Family Pre-application**.

#### 1. Go to **ChildPlus Desktop >> Setup >> Module Setup >> Family Pre-application >> General**.

- 2. Select an agency.
- 3. Complete the fields.

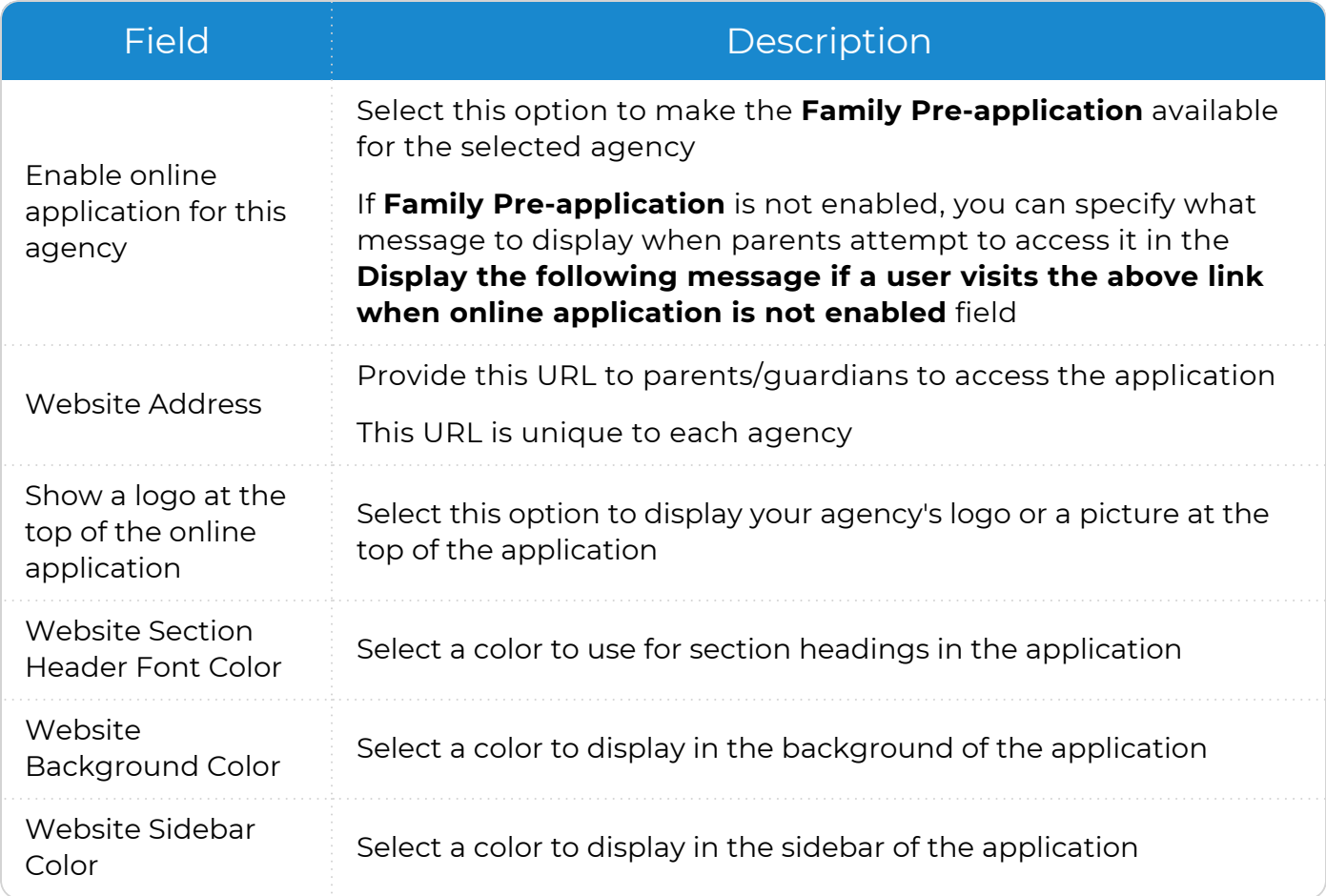

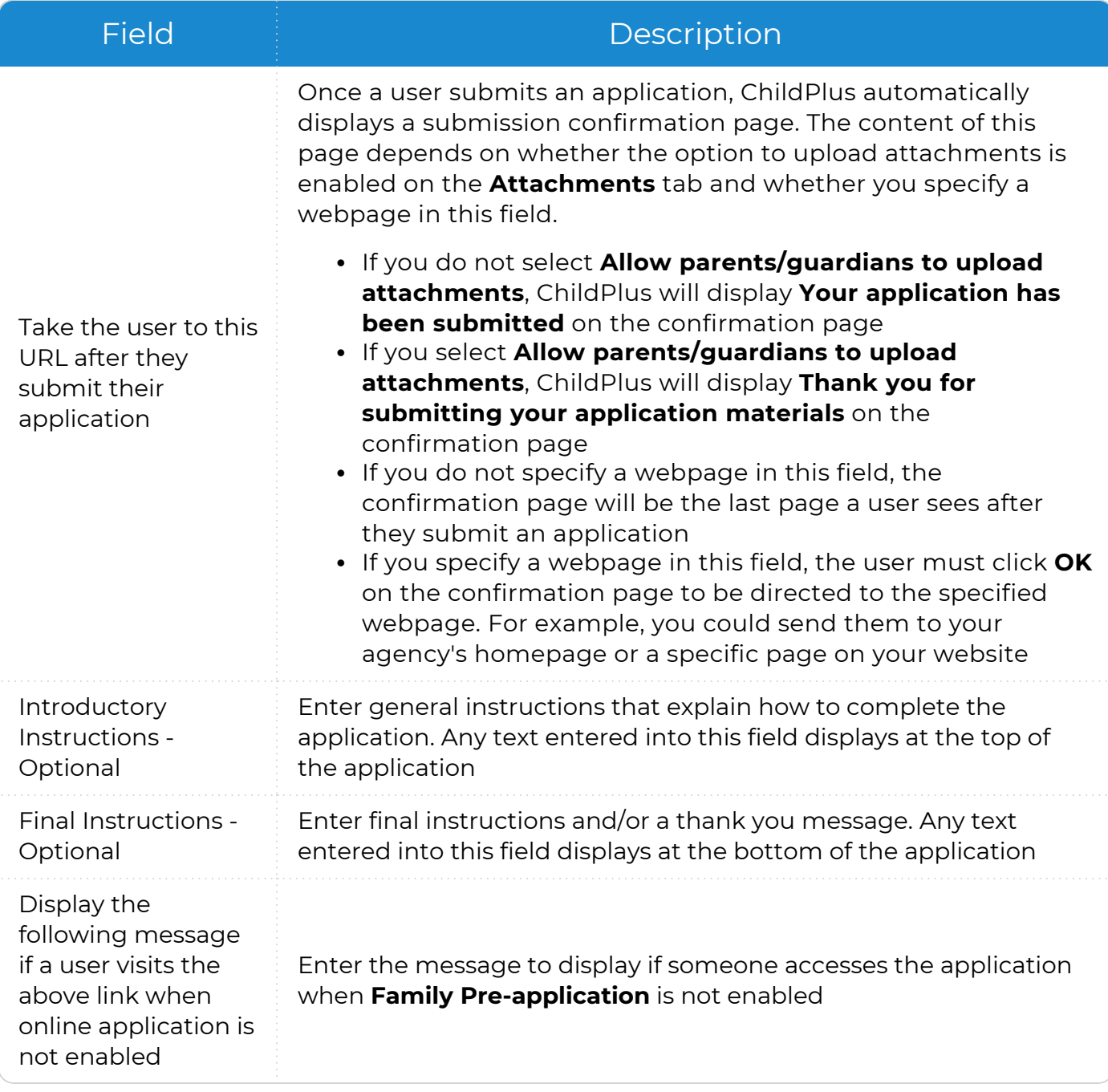

#### **Spanish**

Use this section to configure Spanish settings for the **Family Pre-application**.

- 1. Go to **ChildPlus Desktop >> Setup >> Module Setup >> Family Pre-application >> General**.
- 2. Select an agency.
- 3. Complete the fields.

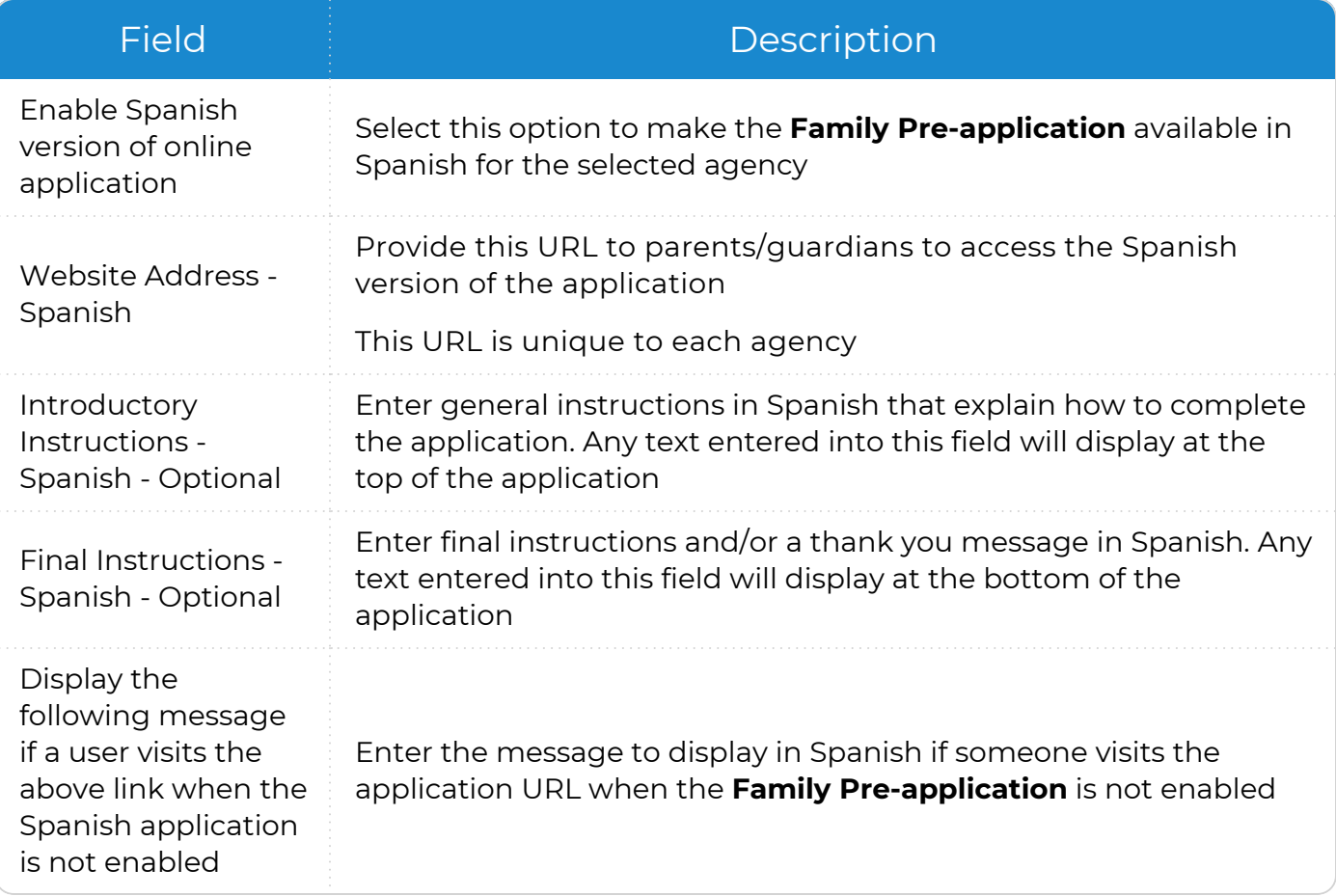

#### **Terms & Locations**

Use **Terms & Locations** to configure which **Program Terms** parents/guardians can apply to, the dates your agency accepts applications and location and site information for **Family Pre-application**.

- 1. Go to **ChildPlus Desktop >> Setup >> Module Setup >> Family Pre-application >> Terms & Locations**.
- 2. Select an agency.
- 3. Select the correct **Program Term**.
- 4. Complete the fields.

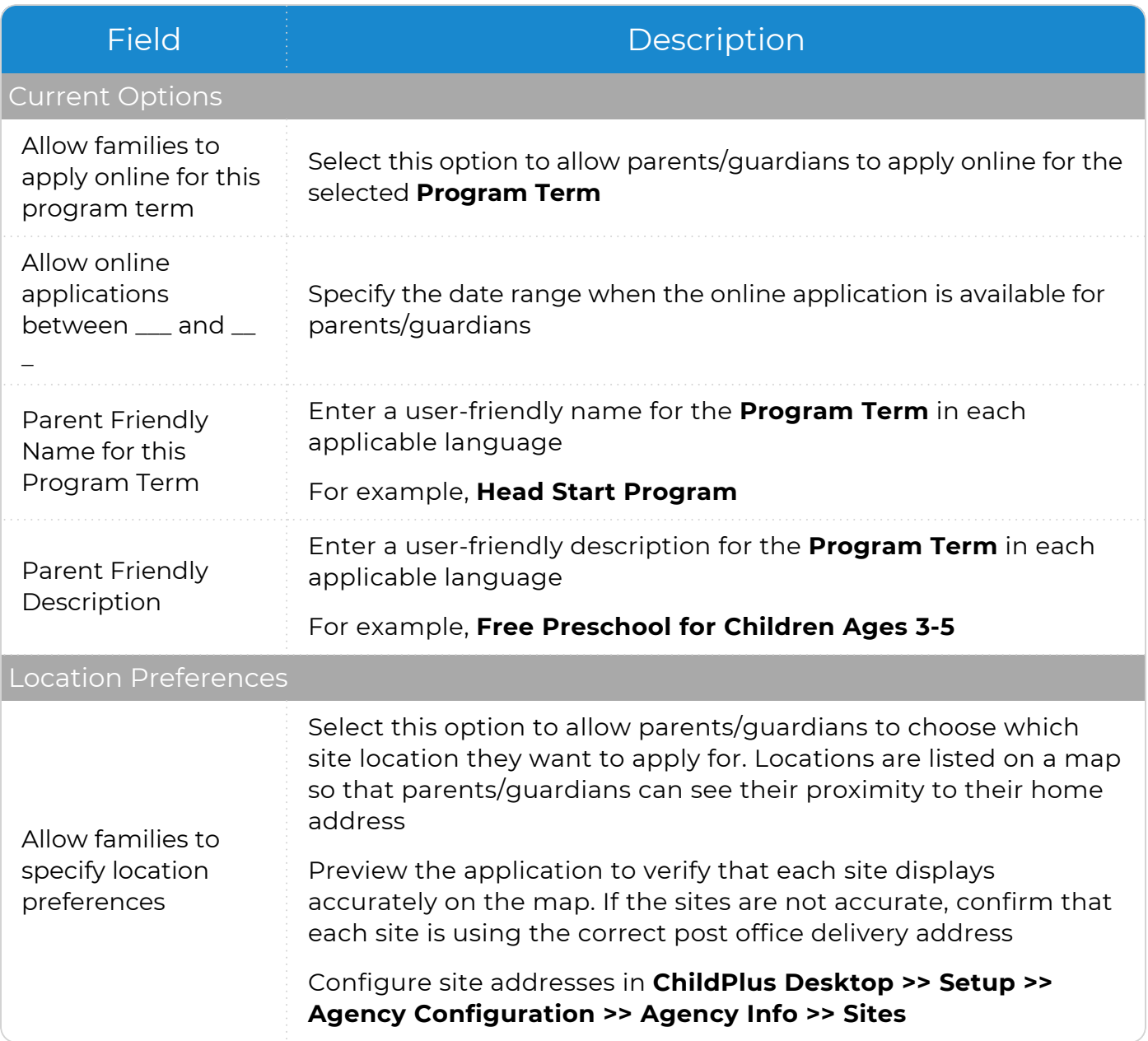

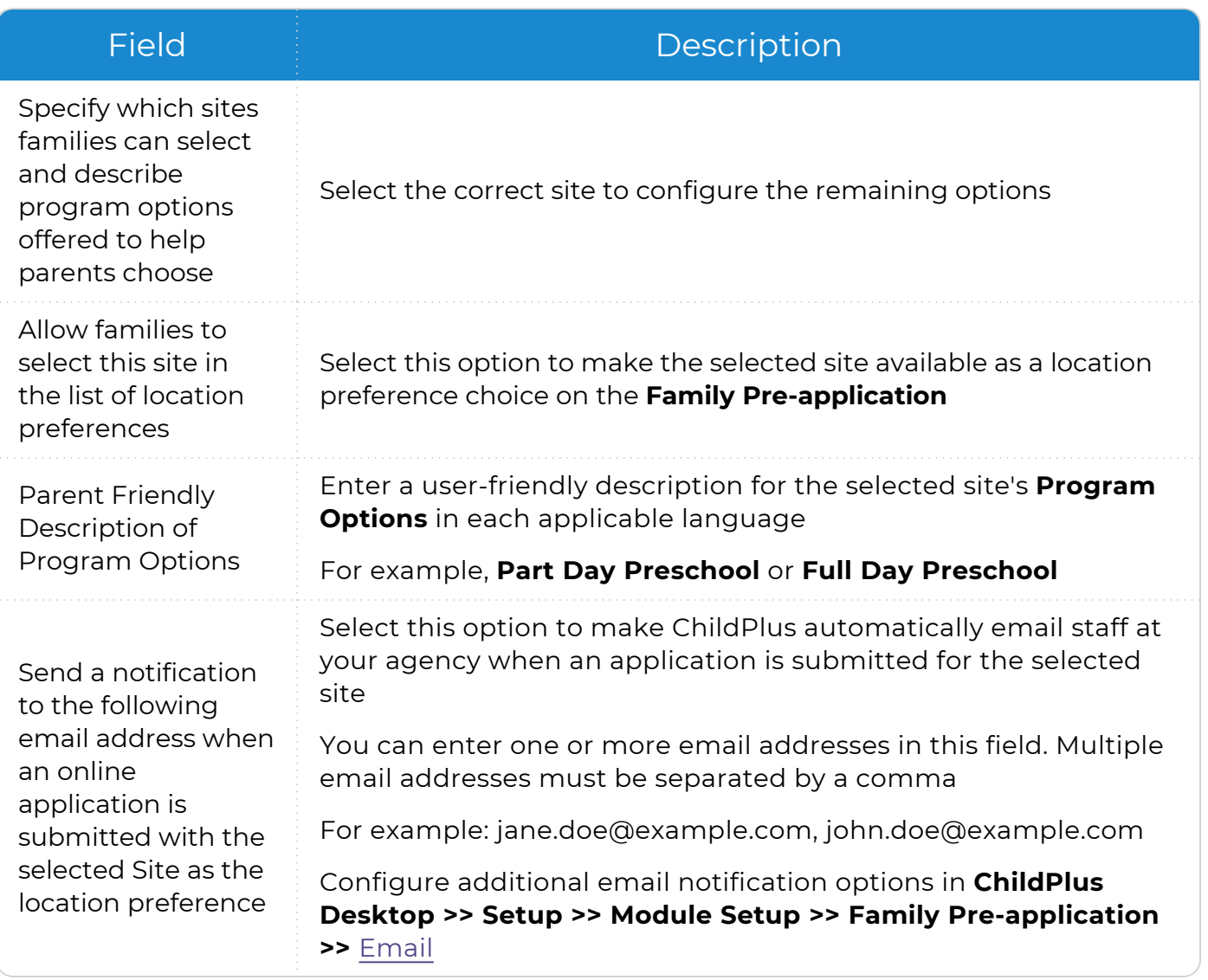

### **Primary Adult**

Use **Primary Adult** to specify what information to collect for a family's **Primary Adult** on the **Family Pre-application**.

- 1. Go to **ChildPlus Desktop >> Setup >> Module Setup >> Family Pre-application >> Primary Adult**.
- 2. Select an agency.
- 3. Complete the fields.

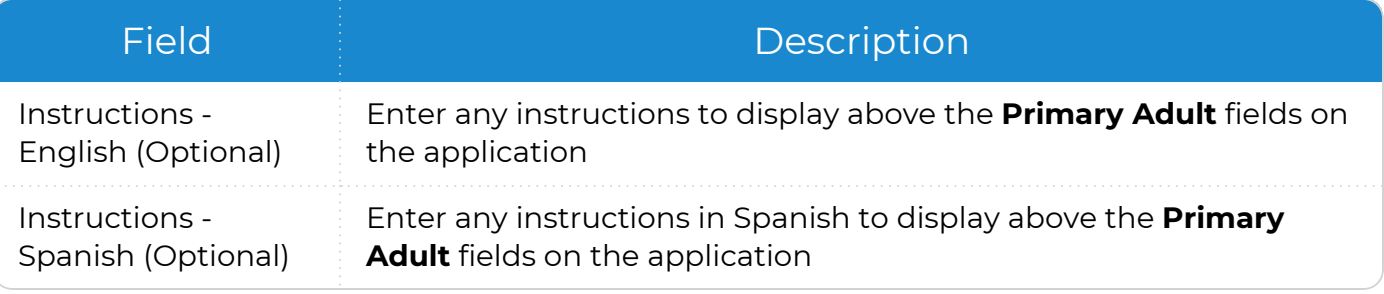

4. Select the fields to display on the **Family Pre-application**.

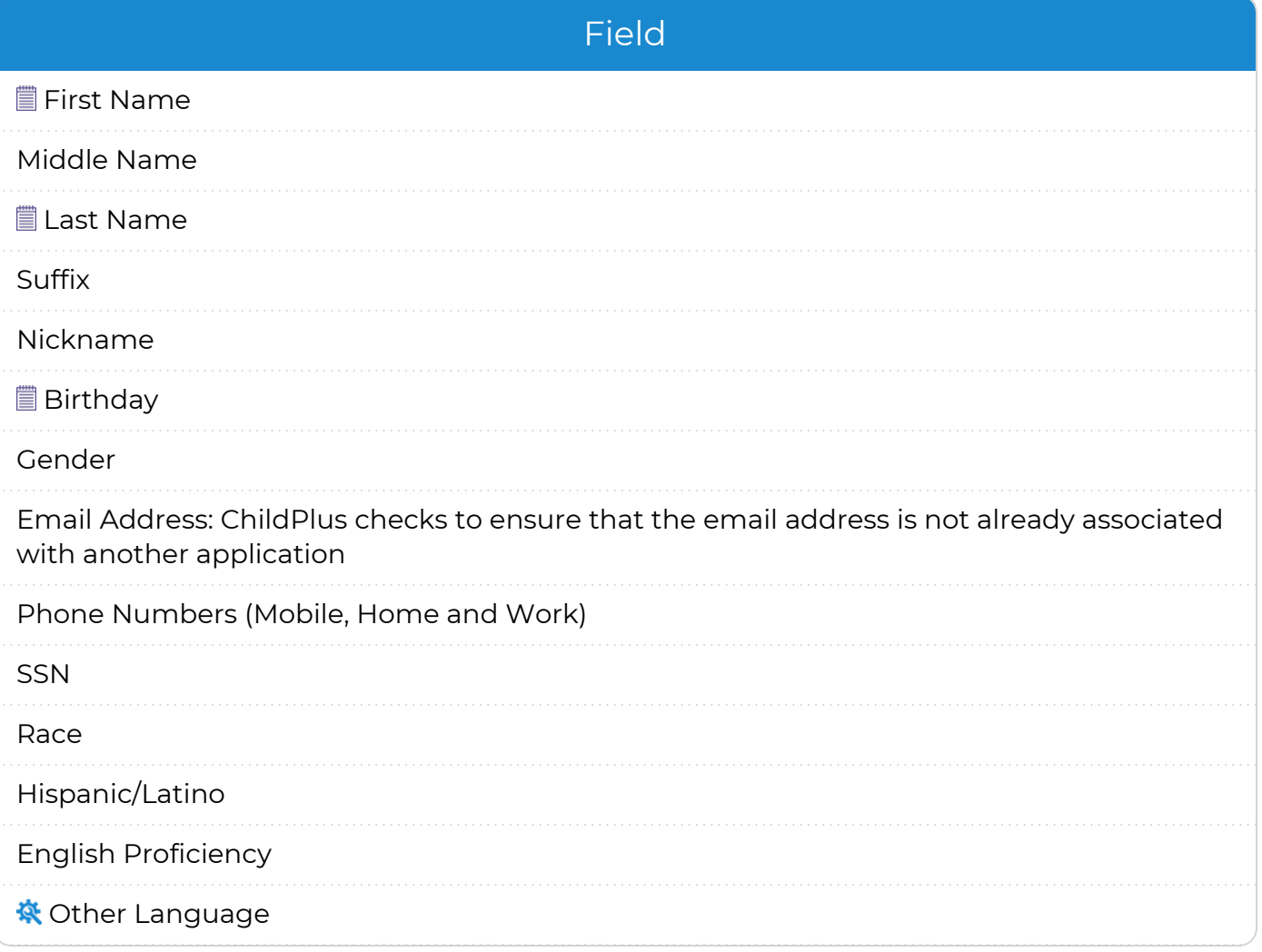

#### Field

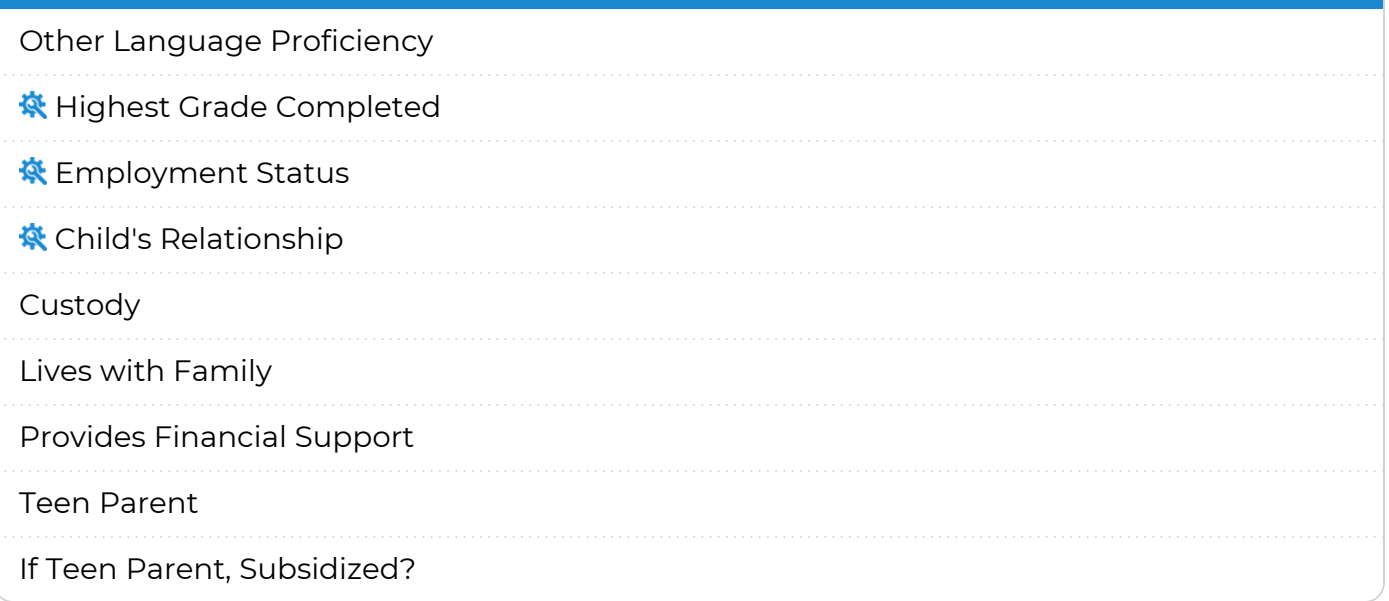

These fields are required on the **Family Pre-application** and are required for parents/guardians to complete.

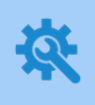

冒

If you are using the Spanish **Family Pre-application**, you may need to translate the drop-down choices associated with these fields. You can customize dropdown choices in **ChildPlus Desktop >> Setup >> System Setup >> Customize Dropdown Choices**.

### **Address**

Use this section to specify what type of address information to collect from a family on the **Family Pre-application**.

- 1. Go to **ChildPlus Desktop >> Setup >> Module Setup >> Family Pre-application >> Address**.
- 2. Select an agency.
- 3. Complete the fields.

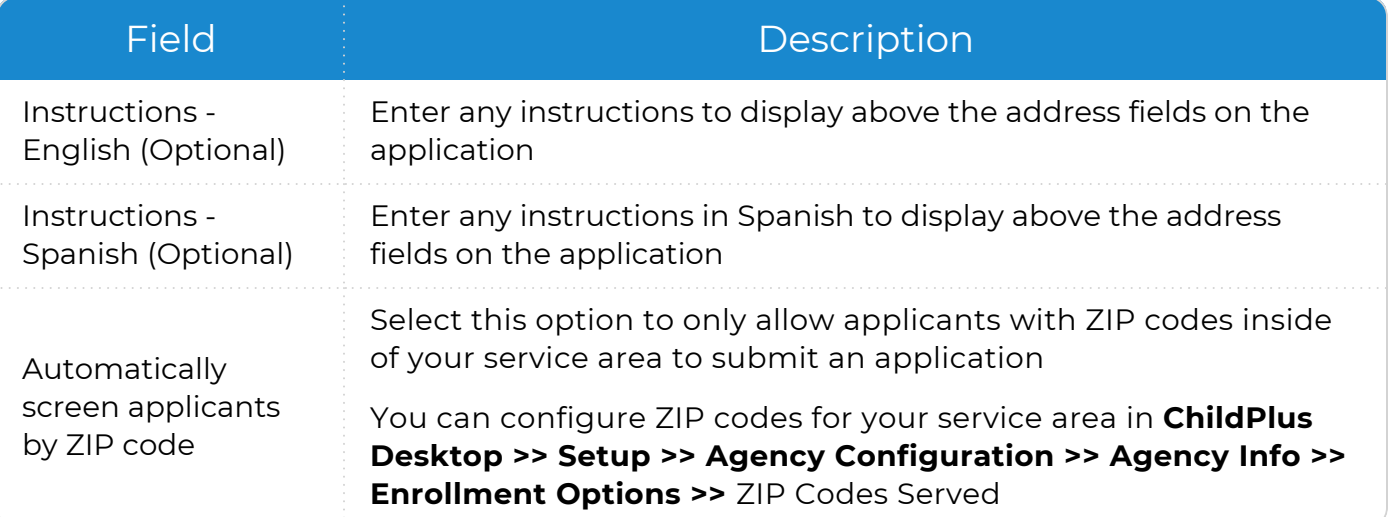

4. Select the fields to display on the **Family Pre-application**.

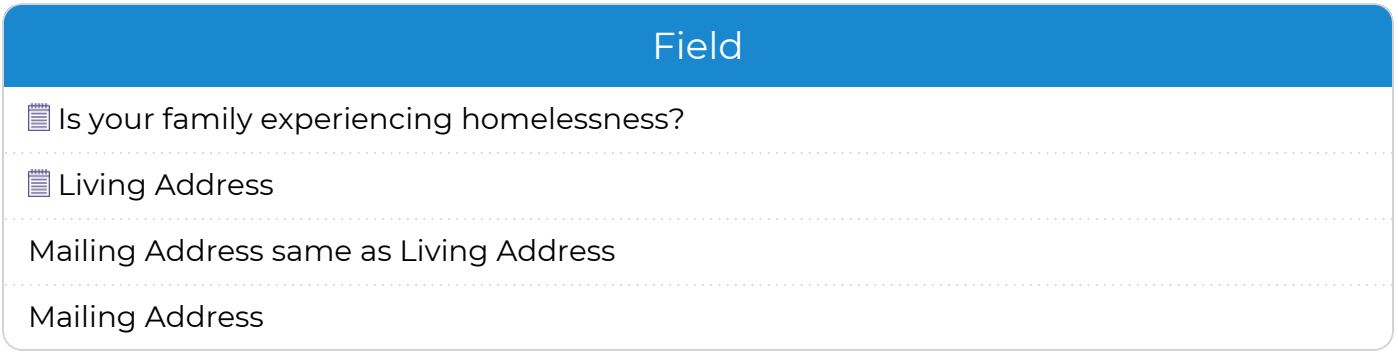

These fields are required on the **Family Pre-application** and are required for parents/guardians to complete.

5. Save.

冒

#### **Secondary Adult**

Use **Secondary Adult** to specify what information to collect for a family's **Secondary Adult** on the **Family Pre-application**.

- 1. Go to **ChildPlus Desktop >> Setup >> Module Setup >> Family Pre-application >> Secondary Adult**.
- 2. Select an agency.
- 3. Complete the fields.

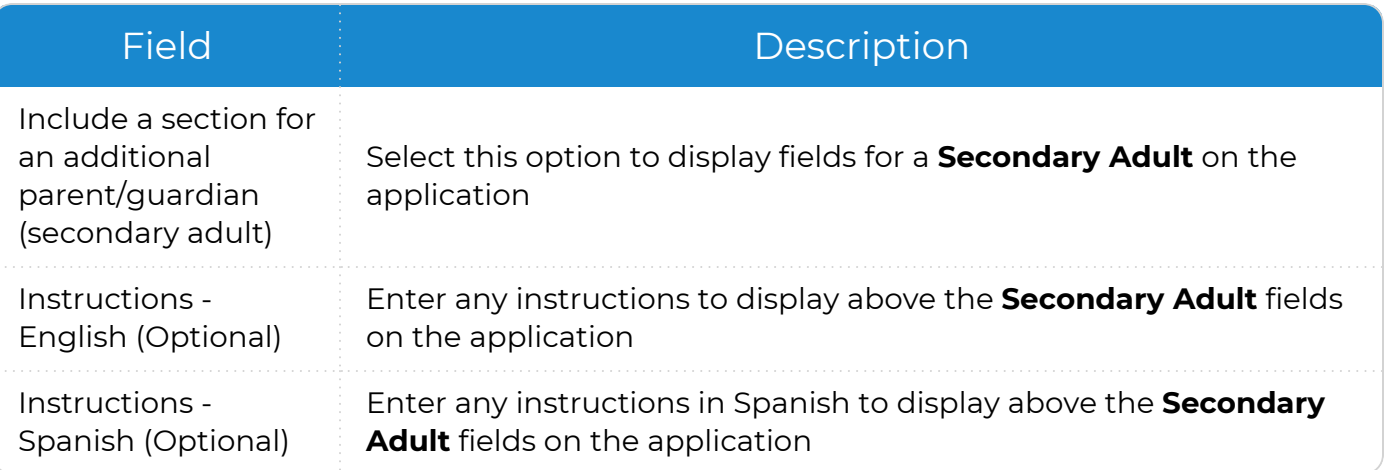

4. Select the fields to display on the **Family Pre-application**.

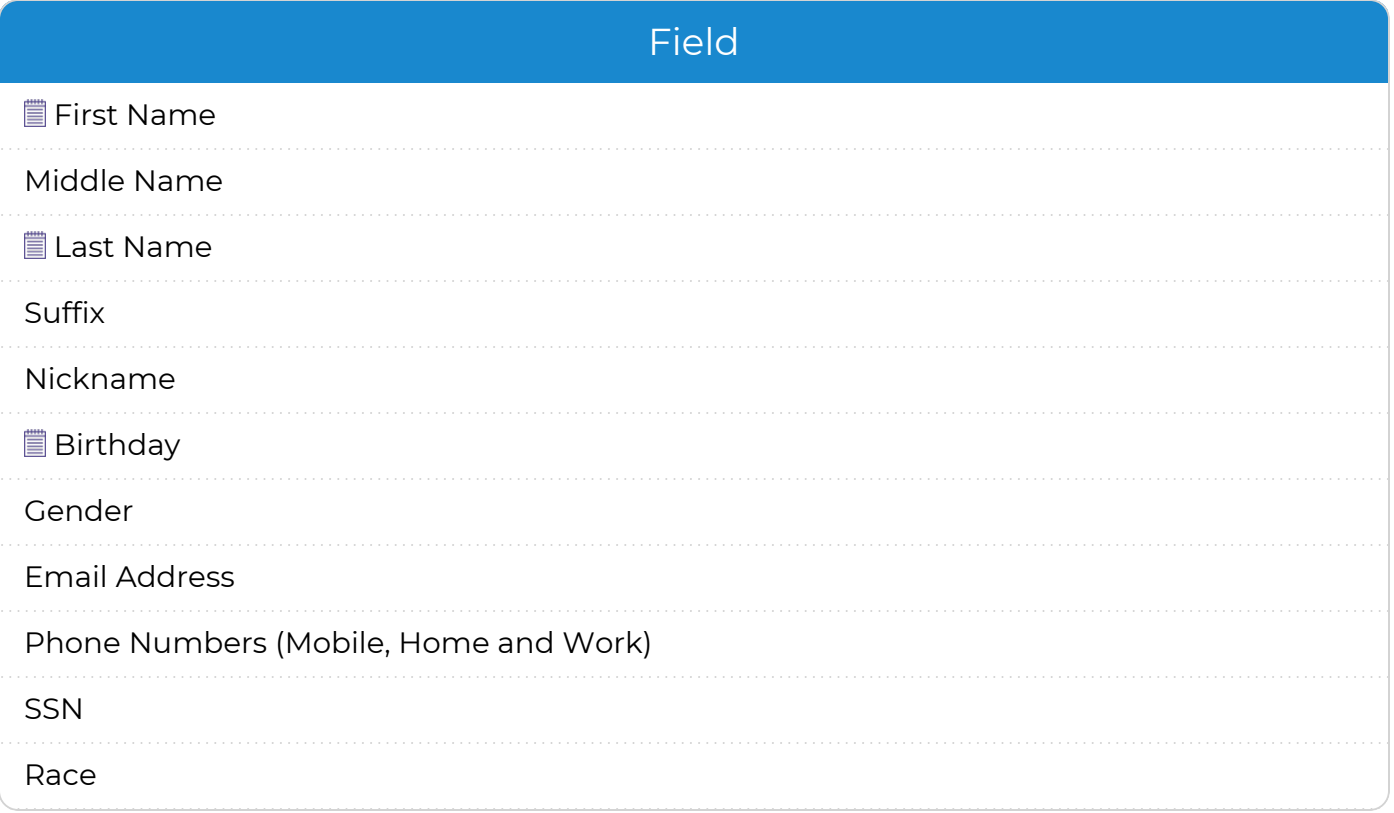

#### Field

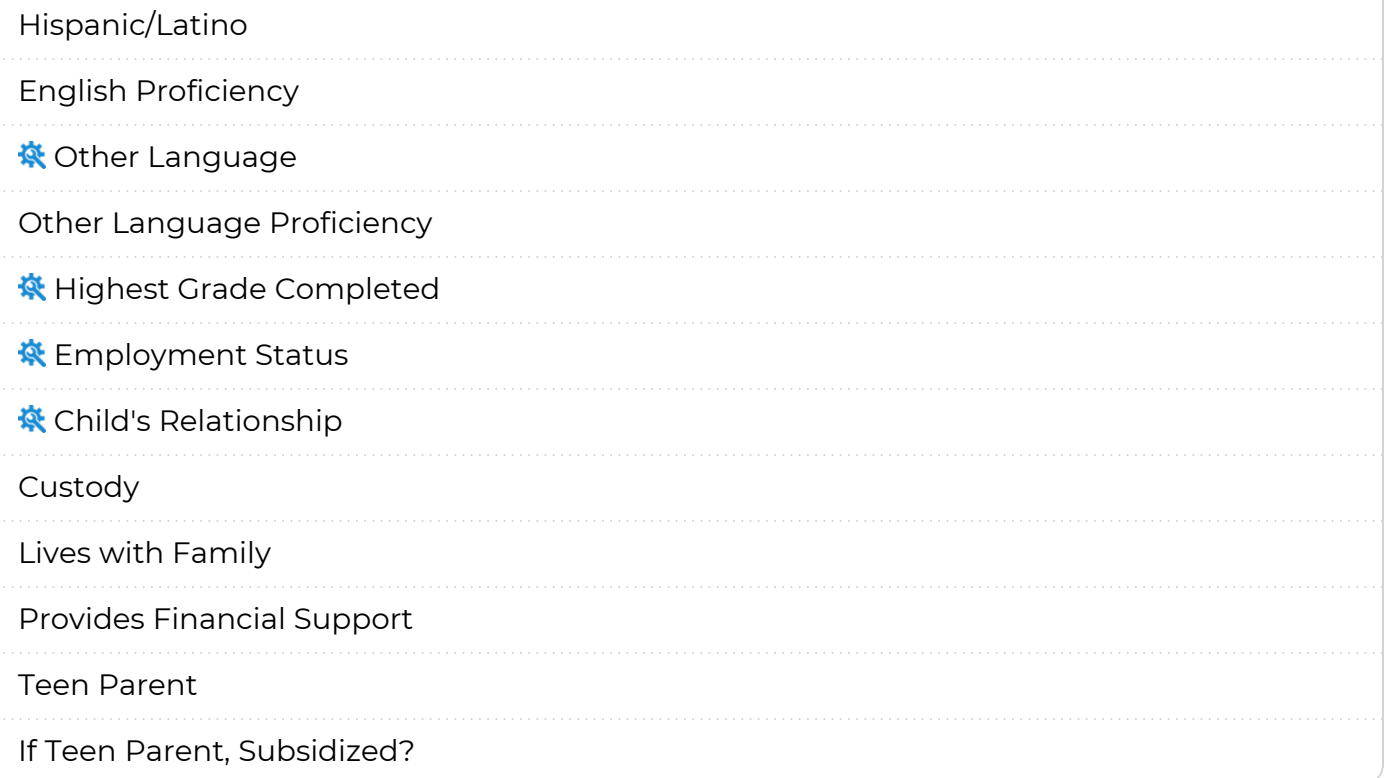

冒

These fields are required on the **Family Pre-application** and are required for parents/guardians to complete.

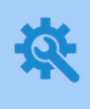

If you are using the Spanish **Family Pre-application**, you may need to translate the drop-down choices associated with these fields. You can customize dropdown choices in **ChildPlus Desktop >> Setup >> System Setup >> Customize Dropdown Choices**.

#### **Other Adults**

Use **Other Adults** to specify what information to collect for a family's additional adult family members on the **Family Pre-application**.

- 1. Go to **ChildPlus Desktop >> Setup >> Module Setup >> Family Pre-application >> Other Adults**.
- 2. Select an agency.
- 3. Complete the fields.

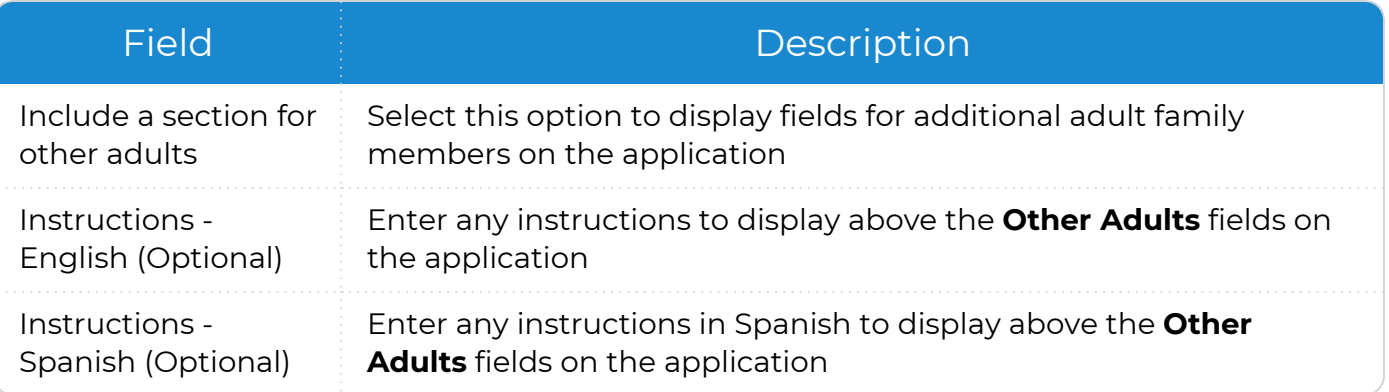

4. Select the fields to display on the **Family Pre-application**.

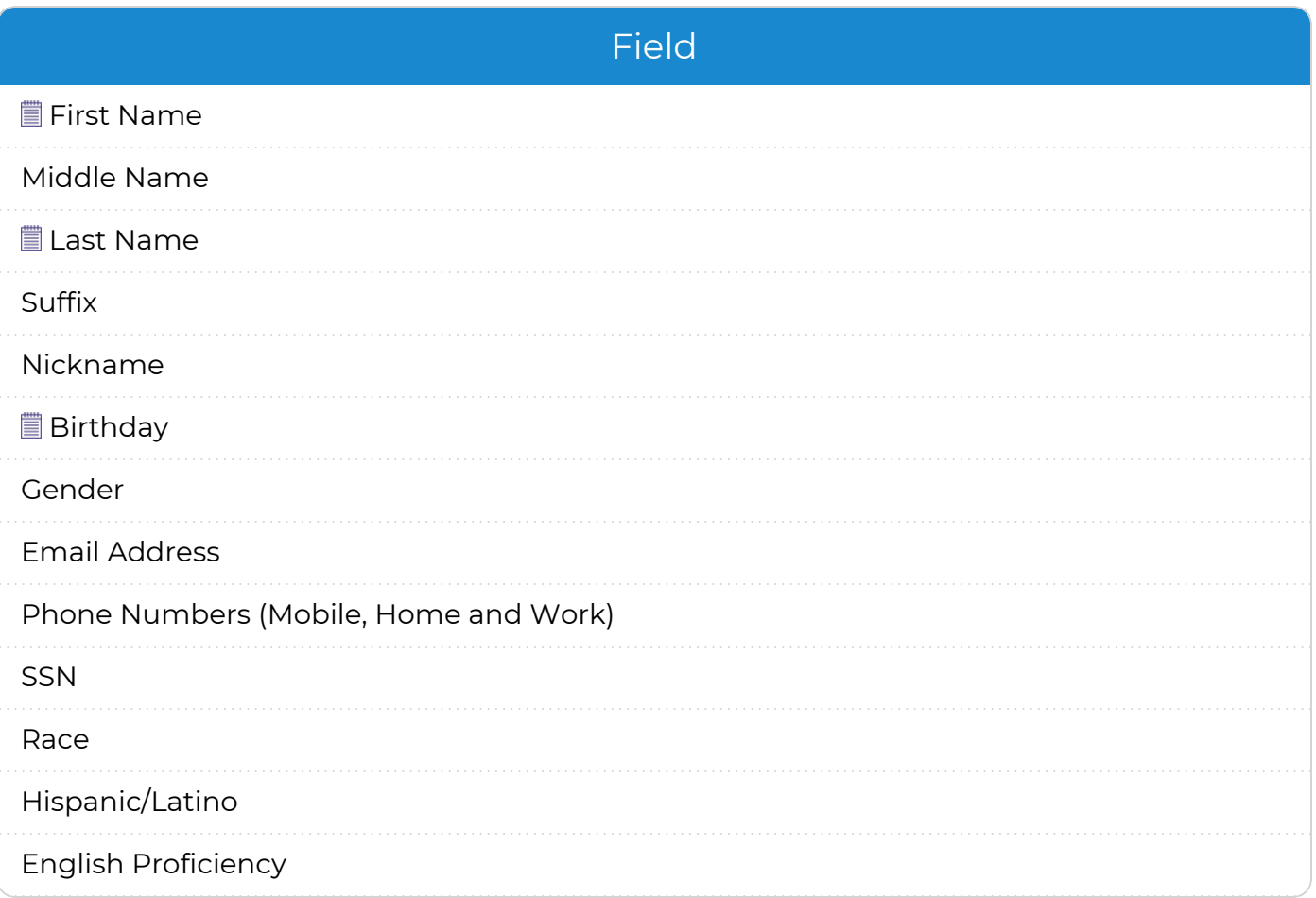

#### Field

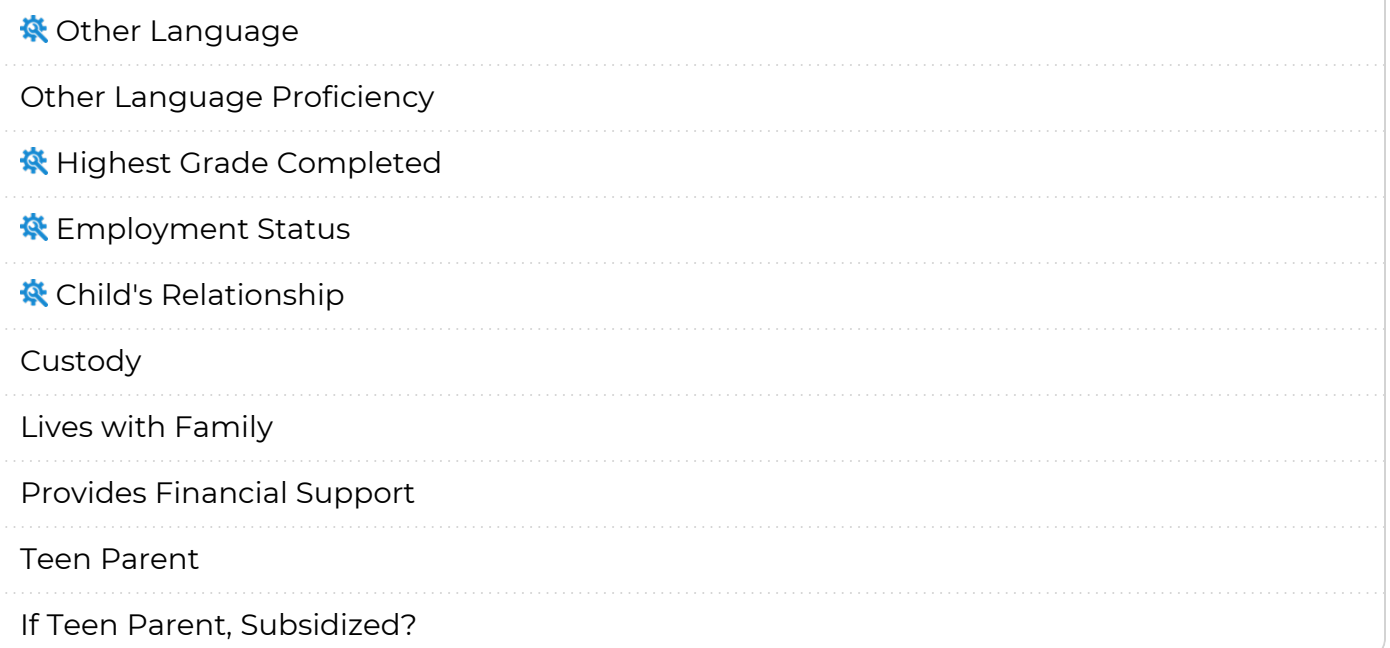

These fields are required on the **Family Pre-application** and are required for parents/guardians to complete.

If you are using the Spanish **Family Pre-application**, you may need to translate the drop-down choices associated with these fields. You can customize dropdown choices in **ChildPlus Desktop >> Setup >> System Setup >> Customize Dropdown Choices**.

5. Save.

冒

# **Family**

Use **Family** to specify what information to collect about an entire family on the **Family Preapplication**.

- 1. Go to **ChildPlus Desktop >> Setup >> Module Setup >> Family Pre-application >> Family**.
- 2. Select an agency.
- 3. Complete the fields.

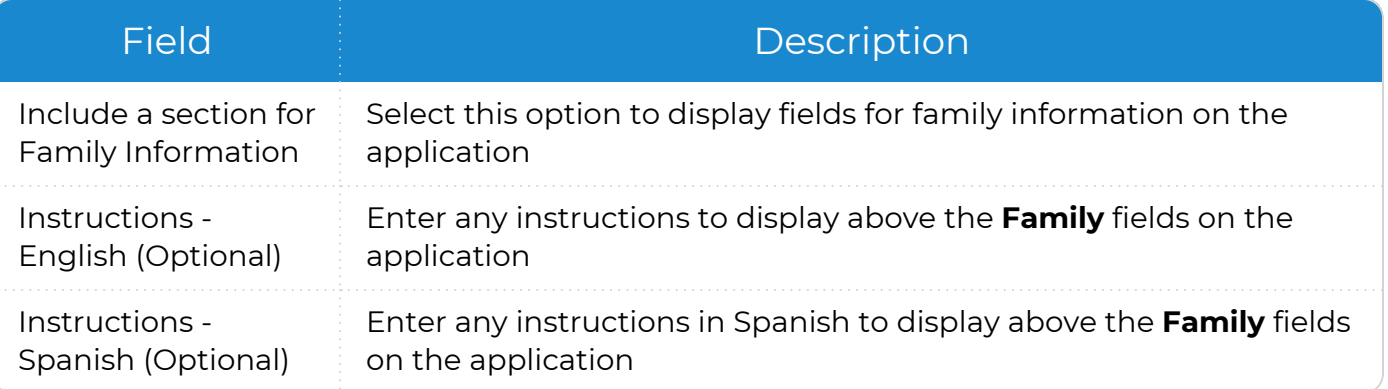

4. Select the fields to display on the **Family Pre-application**.

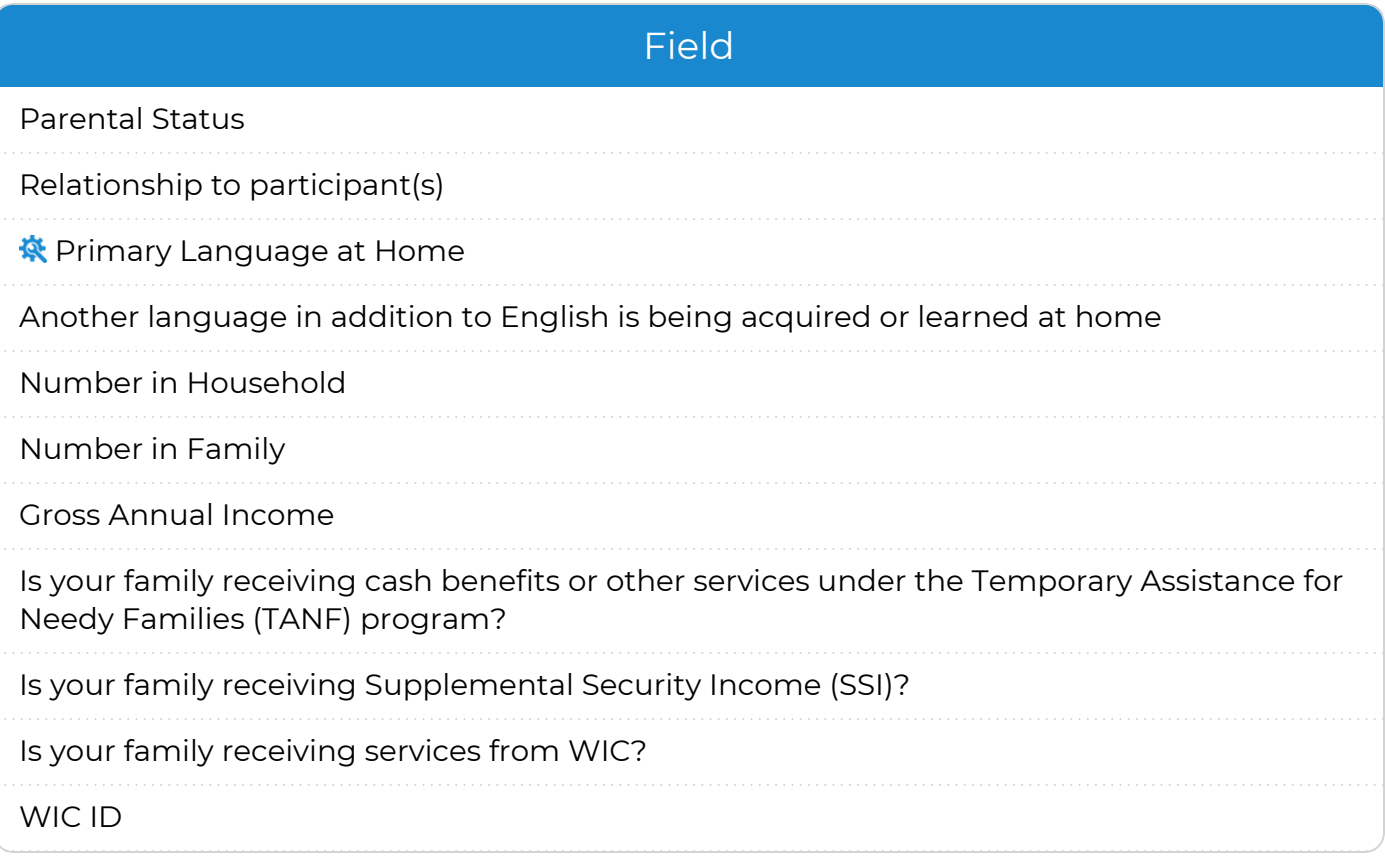

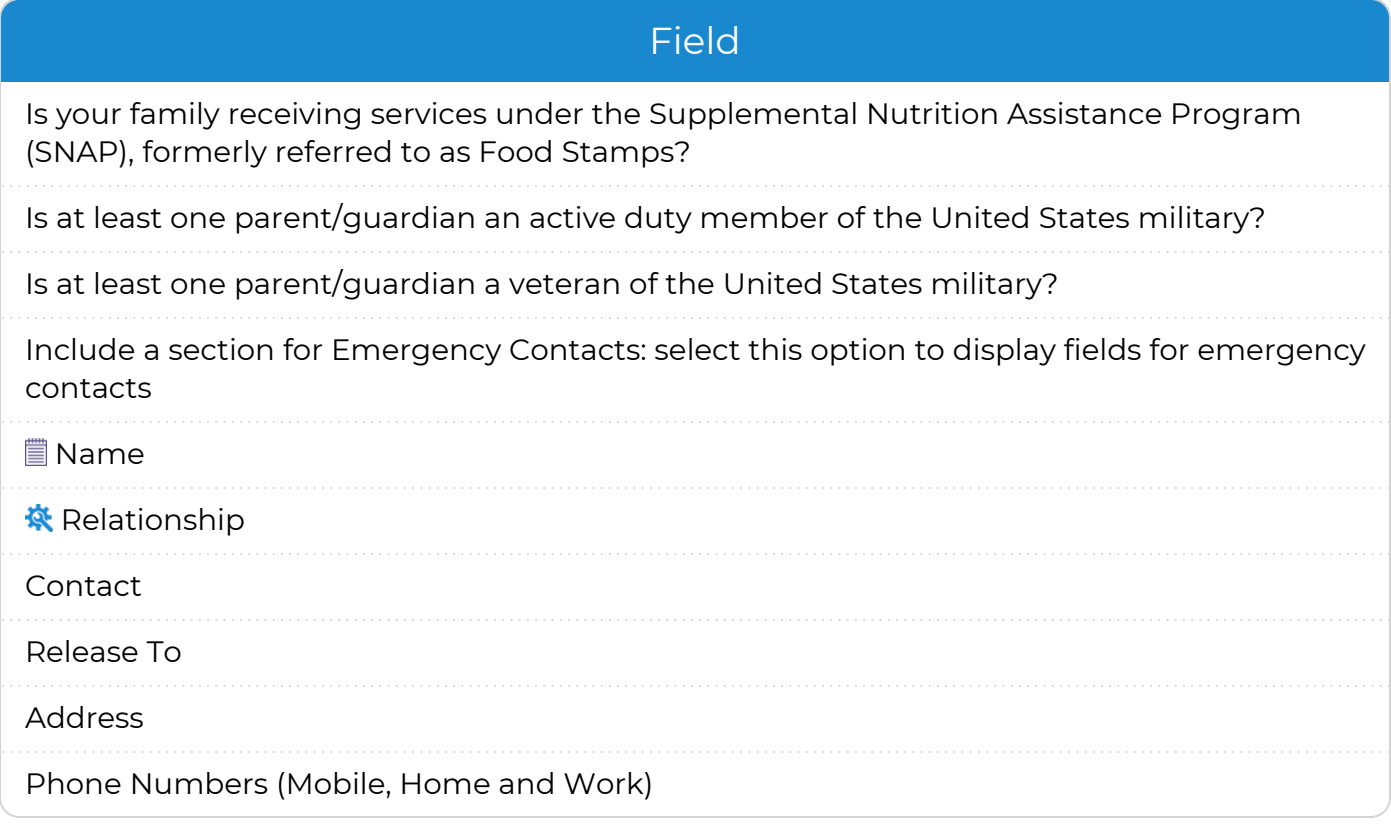

This field is required on the **Family Pre-application** and is required for parents/guardians to complete.

If you are using the Spanish **Family Pre-application**, you may need to translate the drop-down choices associated with these fields. You can customize dropdown choices in **ChildPlus Desktop >> Setup >> System Setup >> Customize Dropdown Choices**.

5. Save.

冒

# **Child (Applicant)**

Use this section to specify what information to collect for child applicants on the **Family Pre-application**.

- 1. Go to **ChildPlus Desktop >> Setup >> Module Setup >> Family Pre-application >> Child (Applicant)**.
- 2. Select an agency.
- 3. Complete the fields.

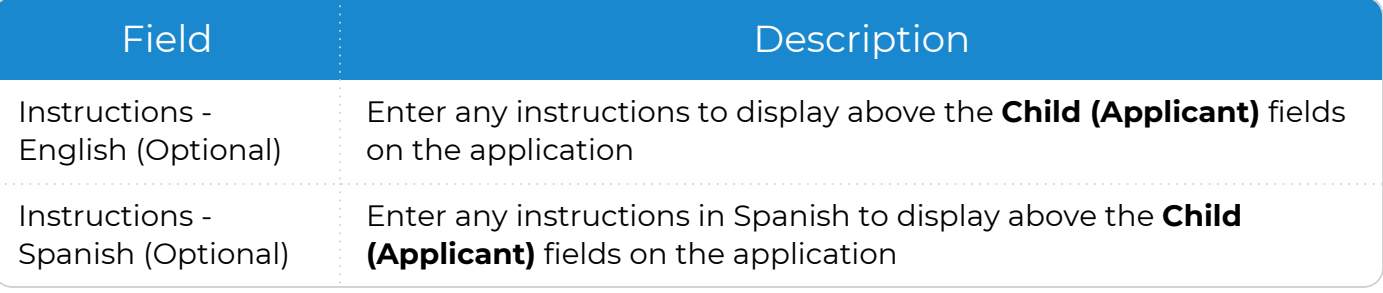

4. Select the fields to display on the **Family Pre-application**.

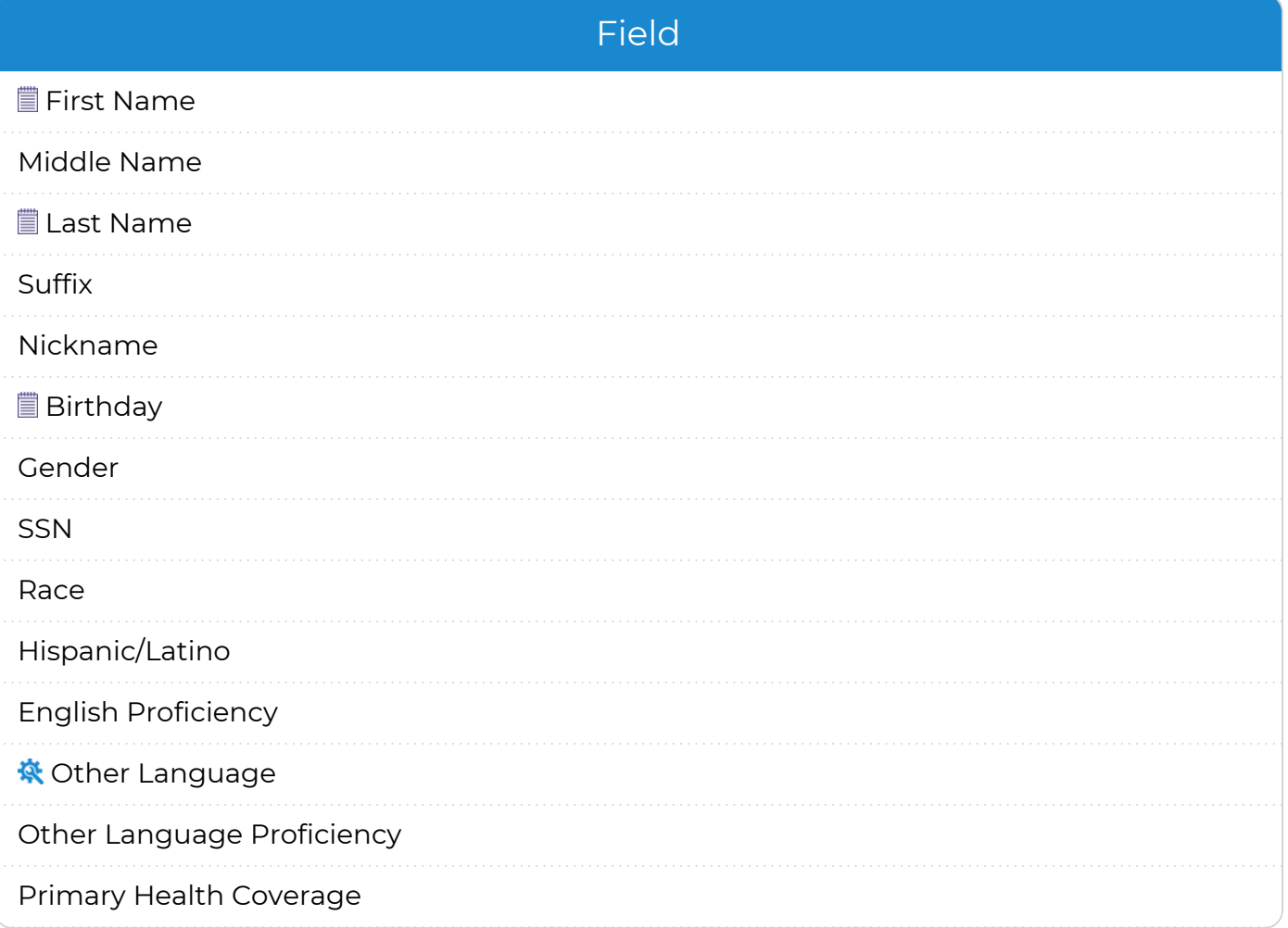

#### Field

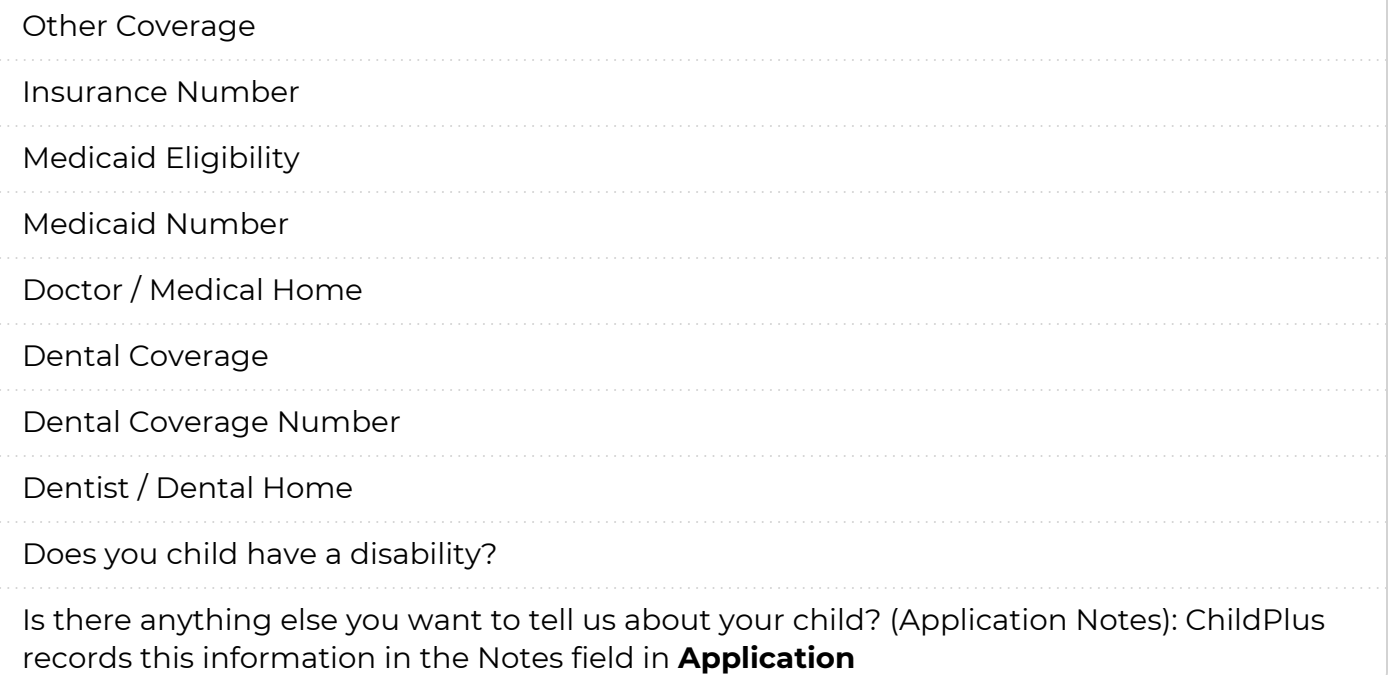

These fields are required on the **Family Pre-application** and are required for parents/guardians to complete.

If you are using the Spanish **Family Pre-application**, you may need to translate the drop-down choices associated with this field. You can customize drop-down choices in **ChildPlus Desktop >> Setup >> System Setup >> Customize Dropdown Choices**.

5. Save.

冒

# **Siblings**

Use this section to specify what information to collect for non-applicant children on the **Family Pre-application**.

- 1. Go to **ChildPlus Desktop >> Setup >> Module Setup >> Family Pre-application >> Siblings**.
- 2. Select an agency.
- 3. Complete the fields.

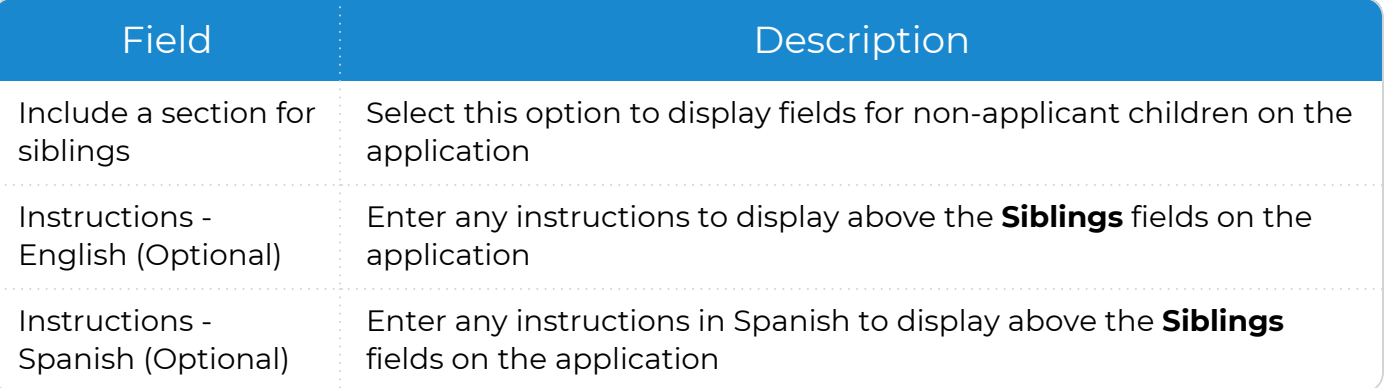

4. Select the fields to display on the **Family Pre-application**.

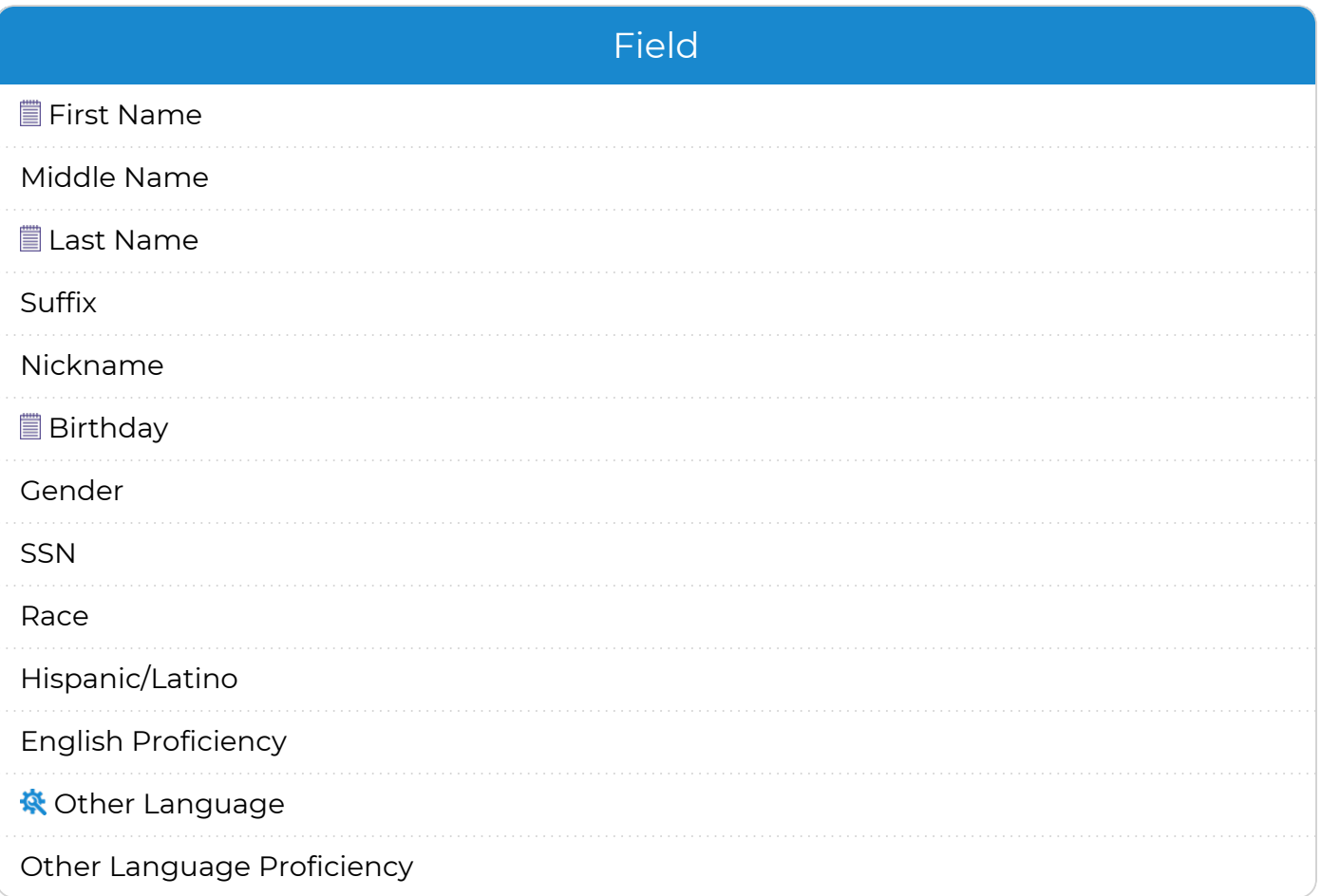

These fields are required on the **Family Pre-application** and are required for parents/guardians to complete.

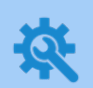

Щ

If you are using the Spanish **Family Pre-application**, you may need to translate the drop-down choices associated with this field. You can customize drop-down choices in **ChildPlus Desktop >> Setup >> System Setup >> Customize Dropdown Choices**.

<span id="page-66-0"></span>5. Save.

## **Email**

Use this section to configure automatic emails for parents/guardians and staff members when using the **Family Pre-application**.

- 1. Go to **ChildPlus Desktop >> Setup >> Module Setup >> Family Pre-application >> Email**.
- 2. Select an agency.
- 3. Complete the fields.

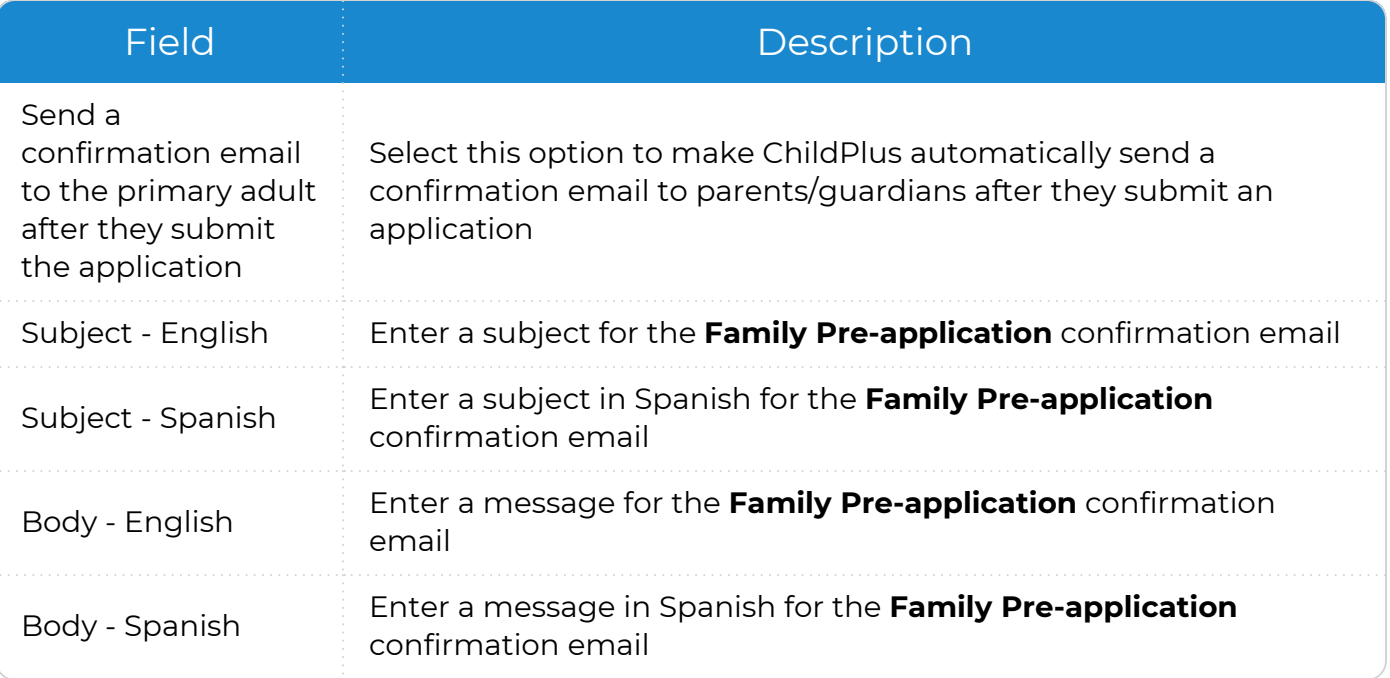

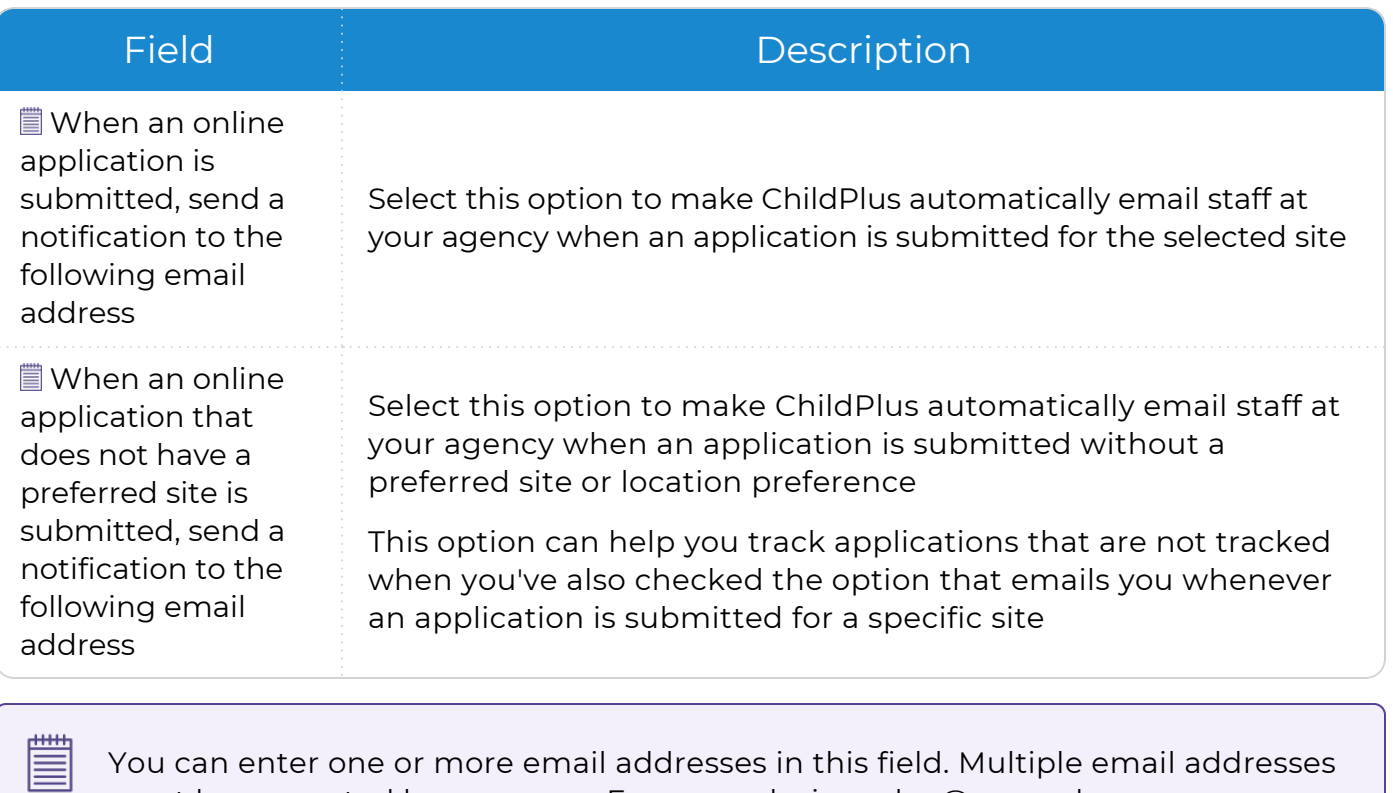

You can enter one or more email addresses in this field. Multiple email addresses must be separated by a comma. For example: jane.doe@example.com, john.doe@example.com.

### **Attachments**

Use this section to allow parents/guardians to upload documents when using the **Family Pre-application**.

- 1. Go to **ChildPlus Desktop >> Setup >> Module Setup >> Family Pre-application >> Attachments**.
- 2. Select an agency.
- 3. Complete the fields.

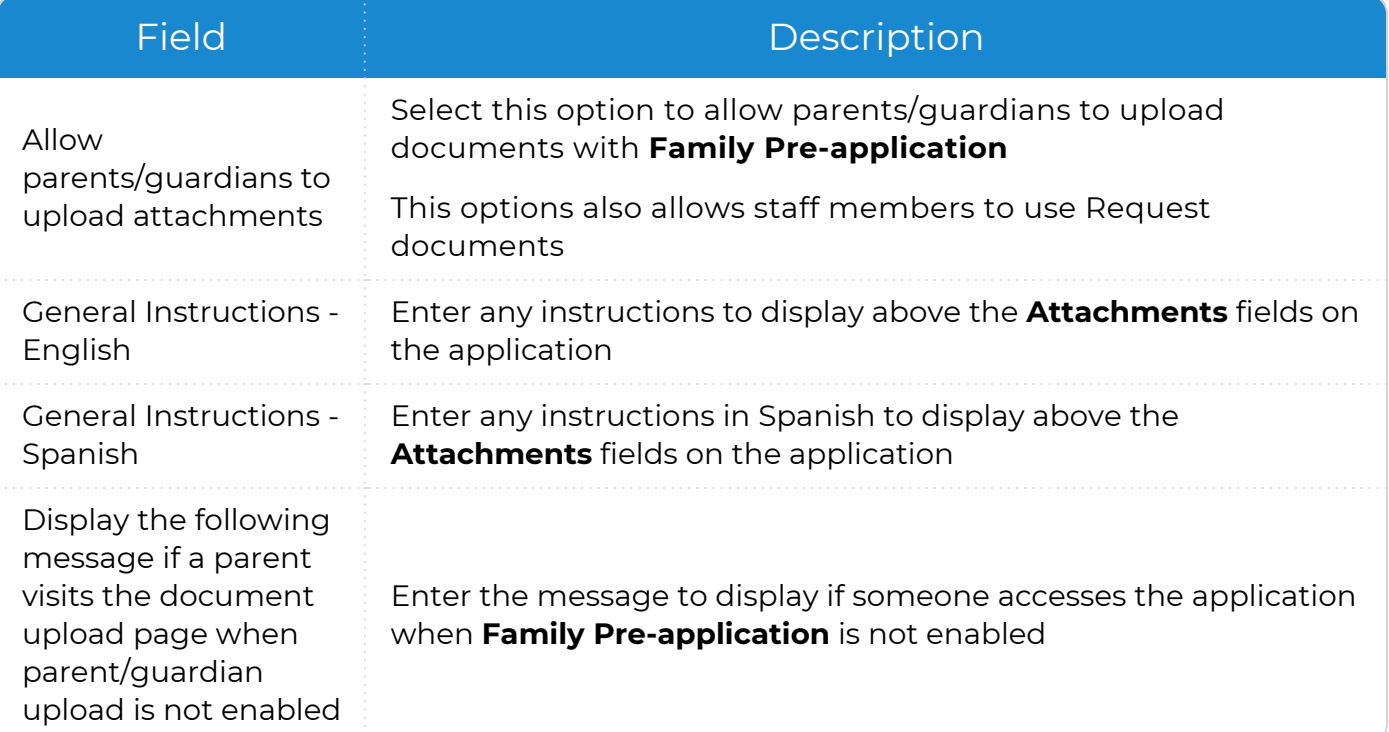

- 4. Select an attachment type.
- 5. Complete the fields.

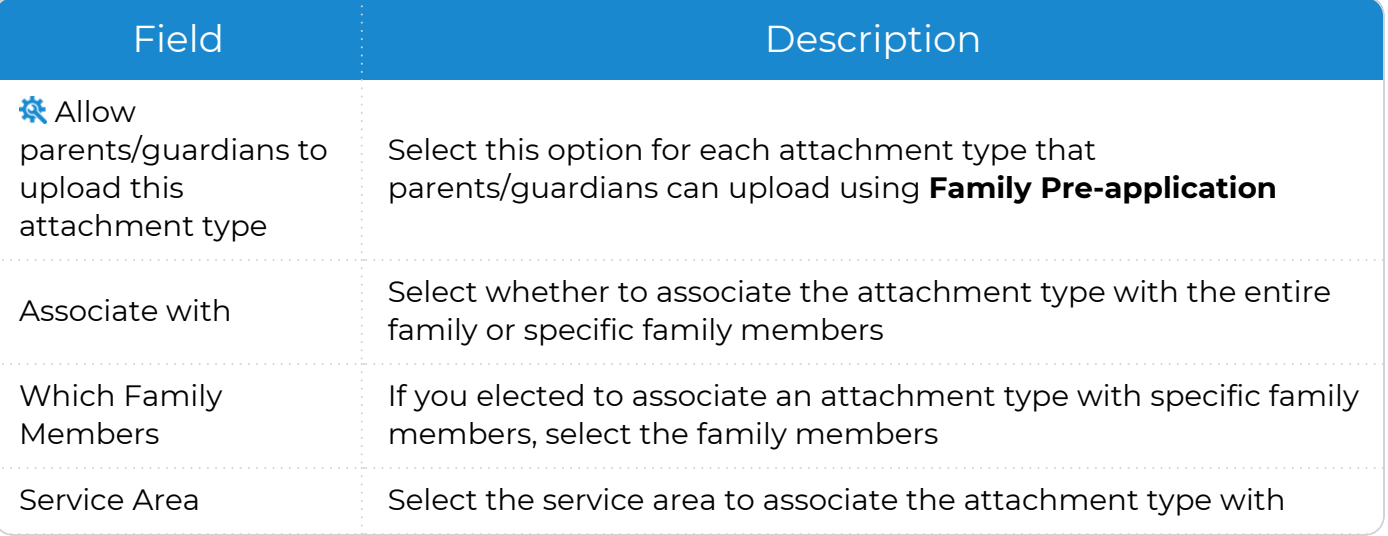

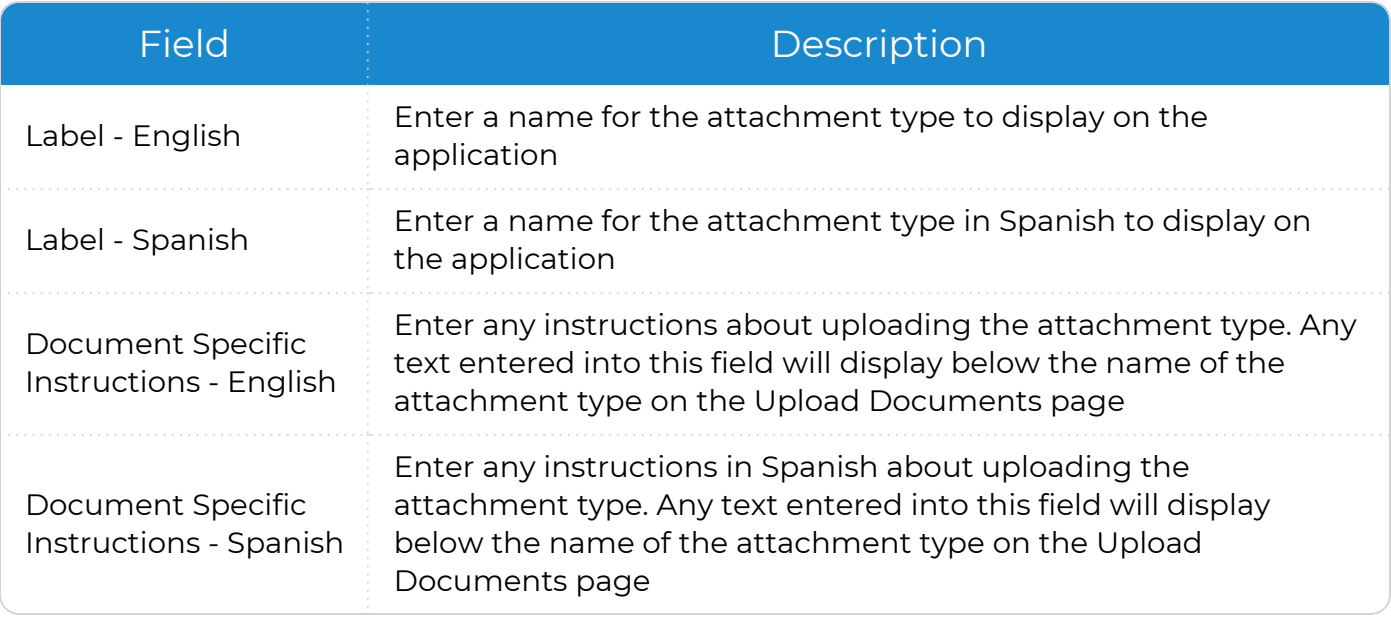

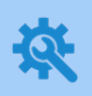

冒

ChildPlus administrators can configure attachment types and add additional attachment types in **ChildPlus Desktop >> Setup >> System Setup >> Customize Dropdown Choices**.

6. Save.

Run **Report 2132 - Participant Attachment Listing** and select **Only show attachments added using the Family Pre-application document upload feature** to check for or view uploaded attachments.

# **Transportation Routes**

Use **Transportation Routes** to add and manage bus routes. You can track the days that a bus route operates, add riders to bus routes, manage the order in which participants are picked up and dropped off and track additional information, such as arrival and departure locations and times.

# **Add a New Route**

Use this section to add a new bus route.

# **Step 1: Add a New Route**

To add a new **Route** in ChildPlus Desktop:

- 1. Go to **ChildPlus Desktop >> Setup >> Module Setup >> Transportation Routes**.
- 2. Do one of the following:
	- **Click Add New Bus Route** to create a route from scratch
	- **•** Select an existing route and click **Copy this Route** to copy all settings and participants from the route
- 3. Complete the fields.

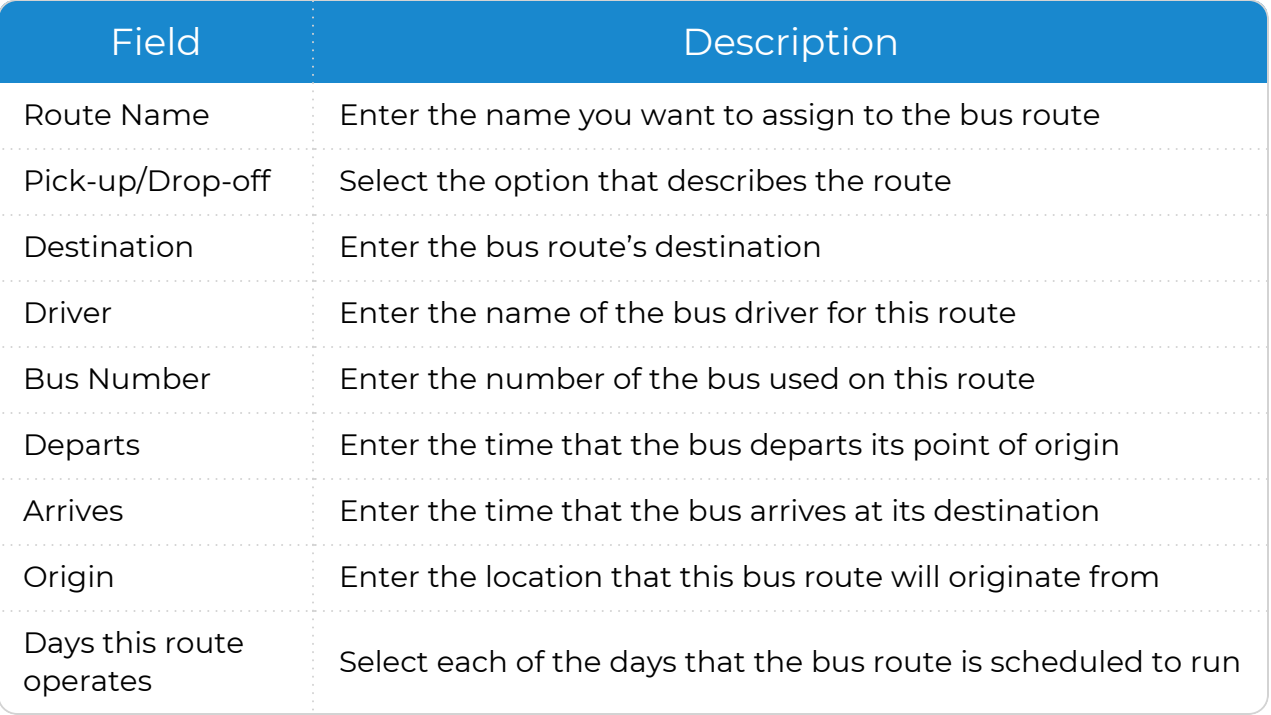

#### **Step 2: Add Participants to the Route**

- 1. Click **Add Riders** to add participants to the route.
- 2. Select options to determine which participants to include.
- 3. Click **Find**.
- 4. Select participants.
- 5. Enter the default values for all participants.

When you specify a default value, ChildPlus will apply the value to each participant that you selected. If a participant's actual information differs from the defaults configured in this step, you can modify their information in the next step.

- 6. Click **Next**.
- 7. Optional: Select any participant whose default values you want to change. Modify the participant's information as needed. You can also add notes for each participant, for example, directions or special instructions.
- 8. Click **Finish**.
- 9. Use the up and down arrows to modify the order in which participants are picked up/dropped off (if necessary).
- 10. Save.

≣

Click **Show on a map** to map the addresses of your participants and sites.
## **Add Participants to an Existing Route**

To add participants to an existing route in ChildPlus Desktop:

- 1. Go to **ChildPlus Desktop >> Setup >> Module Setup >> Transportation Routes**.
- 2. Select the route to which you want to add participants.
- 3. Click **Add Riders**.
- 4. Select options to determine which participants to include.
- 5. Click **Find**.
- 6. Select participants.
- 7. Enter the default values for all participants.

When you specify a default value, ChildPlus will apply the value to each participant that you selected. If a participant's actual information differs from the defaults configured in this step, you can modify their information in the next step.

- 8. Click **Next**.
- 9. Optional: Select any participant whose default values you want to change. Modify the participant's information as needed. You can also add notes for each participant, for example, directions or special instructions.
- 10. Click **Finish**.
- 11. Use the up and down arrows to modify the order in which participants are picked up/dropped off (if necessary).
- 12. Save.

## **Remove Participants from an Existing Route**

To remove participants from an existing route in ChildPlus Desktop:

- 1. Go to **ChildPlus Desktop >> Setup >> Module Setup >> Transportation Routes**.
- 2. Select the route that you want to remove participants from.
- 3. Click **Delete Riders**.
- 4. Select the participant(s) you want to remove from the route.
- 5. Click **Delete Riders**.
- 6. Save.

## **Map a Bus Route**

ChildPlus Desktop includes a powerful map generator that maps the addresses of the participants you serve. Using this feature, you can map bus routes, where participants live and the location of each of your sites.

To map a bus route in ChildPlus Desktop:

- 1. Go to **ChildPlus Desktop >> Setup >> Module Setup >> Transportation Routes**.
- 2. Select the route you want to map.
- 3. Click **Show on a map**. ChildPlus Desktop generates a map showing the addresses of your participants and sites.

You can also generate a map using **Report 6001 - Participant Mapping**. Including your sites can be especially useful if you are using this report to plan bus routes or determine where participants live in relation to your sites.

## **Delete a Route**

冒

To delete a route in ChildPlus Desktop:

- 1. Go to **ChildPlus Desktop >> Setup >> Module Setup >> Transportation Routes**.
- 2. Select the route you want to delete.
- 3. Click **Delete Route**.
- 4. Click **Yes** to confirm that you want to delete the route.